## **Referencia**

# **Novell**. **ZENworks. 10 Asset Management SP2**

<span id="page-0-0"></span>**10.2** 27 de mayo de 2009

**www.novell.com**

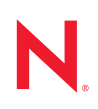

#### **Información legal**

Novell, Inc. no otorga ninguna garantía respecto al contenido y el uso de esta documentación y específicamente renuncia a cualquier garantía explícita o implícita de comercialización o adecuación para un fin determinado. Asimismo, Novell, Inc. se reserva el derecho a revisar esta publicación y a realizar cambios en su contenido en cualquier momento, sin obligación de notificar tales cambios a ninguna persona o entidad.

Además, Novell, Inc. no ofrece ninguna garantía con respecto a ningún software y rechaza específicamente cualquier garantía explícita o implícita de comercialización o adecuación para un fin determinado. Por otra parte, Novell, Inc. se reserva el derecho a realizar cambios en cualquiera de las partes o en la totalidad del software de Novell en cualquier momento, sin obligación de notificar tales cambios a ninguna persona ni entidad.

Los productos o la información técnica que se proporcionan bajo este Acuerdo pueden estar sujetos a los controles de exportación de Estados Unidos o a la legislación sobre comercio de otros países. Usted acepta acatar las regulaciones de los controles de exportación y obtener todas las licencias necesarias para exportar, reexportar o importar bienes. También se compromete a no exportar ni reexportar el producto a entidades que figuren en las listas de exclusión de exportación de Estados Unidos, ni a países sometidos a embargo o sospechosos de albergar terroristas, tal y como se especifica en las leyes de exportación de los Estados Unidos. Asimismo, se compromete a no usar el producto para fines prohibidos, como la creación de misiles o armas nucleares, químicas o biológicas. Consulte la [página Web sobre](http://www.novell.com/info/exports/)  [servicios de comercio internacional de Novell](http://www.novell.com/info/exports/) (http://www.novell.com/info/exports/) para obtener más información sobre la exportación del software de Novell. Novell no se responsabiliza de la posibilidad de que el usuario no pueda obtener los permisos de exportación necesarios.

Copyright © 2007-2009 Novell, Inc. Reservados todos los derechos. Ninguna parte de esta publicación puede ser reproducida, fotocopiada, almacenada en un sistema de recuperación o transmitida sin la expresa autorización por escrito del editor.

Novell, Inc. posee derechos de propiedad intelectual relacionados con la tecnología incorporada en el producto descrito en este documento. En concreto, y sin limitación, estos derechos de propiedad intelectual pueden incluir una o más de las patentes de EE. UU. que aparecen en la [página Web de Novell sobre patentes legales](http://www.novell.com/company/legal/patents/) (http:// www.novell.com/company/legal/patents/), y una o más patentes adicionales o solicitudes de patentes pendientes en EE. UU. y en otros países.

Novell, Inc. 404 Wyman Street, Suite 500 Waltham, MA 02451 EE. UU. www.novell.com

*Documentación en línea:* para acceder a la documentación en línea más reciente acerca de este y otros productos de Novell, visite la [página Web de documentación de Novell](http://www.novell.com/documentation) (http://www.novell.com/ documentation).

### **Marcas comerciales de Novell**

Para obtener información sobre las marcas comerciales de Novell, consulte [la lista de marcas registradas y marcas de](http://www.novell.com/company/legal/trademarks/tmlist.html)  [servicio de Novell](http://www.novell.com/company/legal/trademarks/tmlist.html) (http://www.novell.com/company/legal/trademarks/tmlist.html).

### **Materiales de otros fabricantes**

Todas las marcas comerciales de otros fabricantes son propiedad de sus propietarios respectivos.

## **Tabla de contenido**

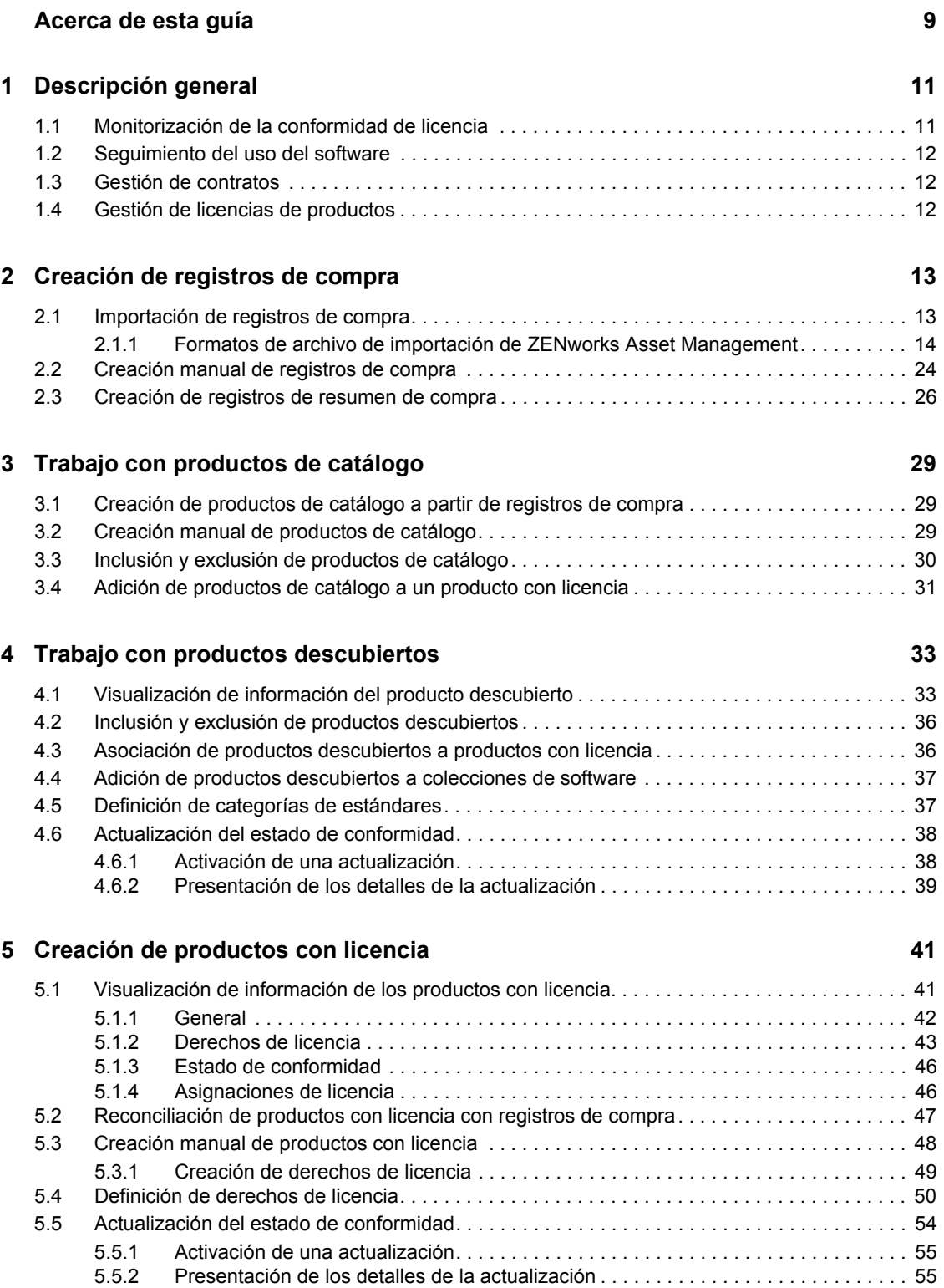

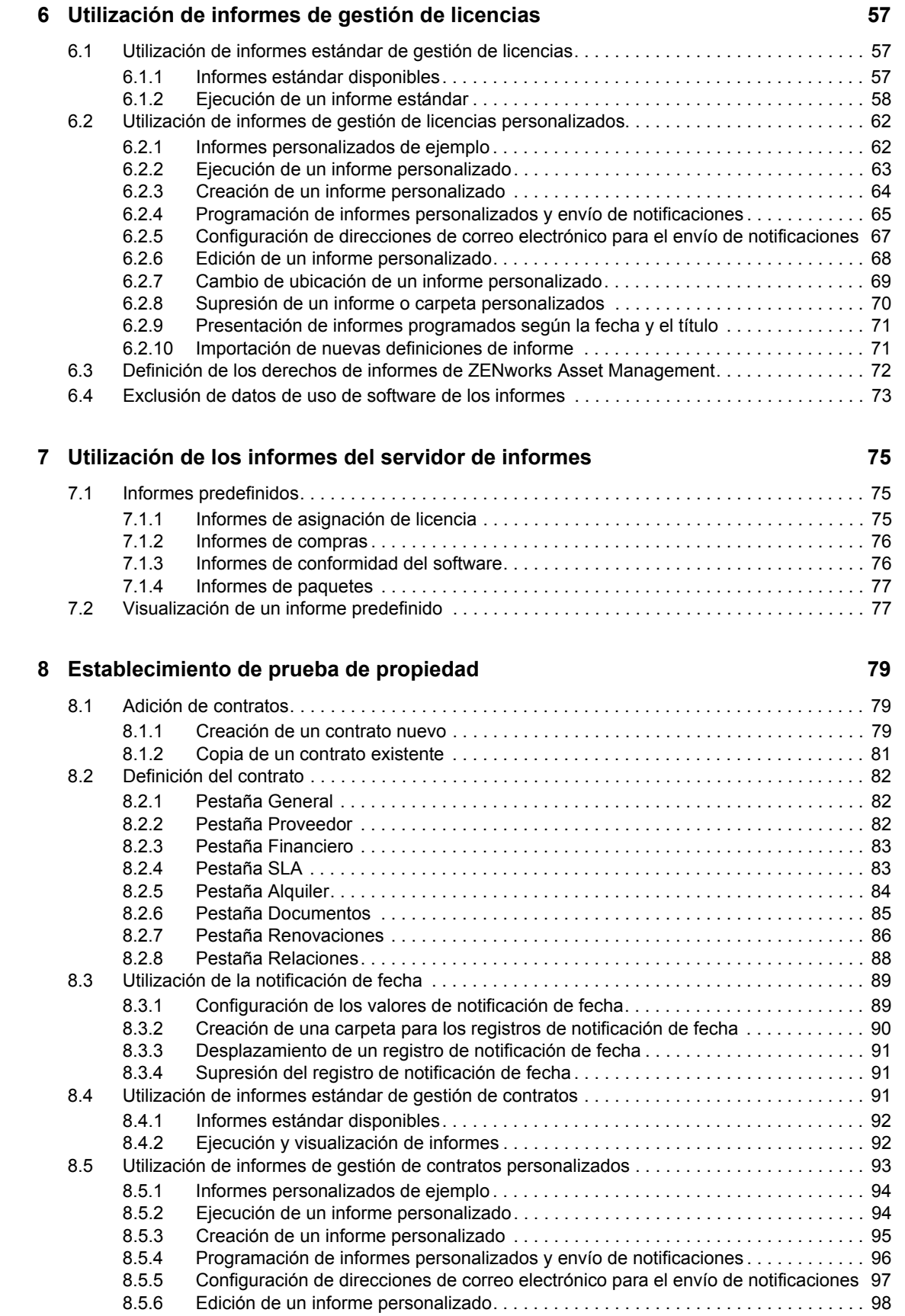

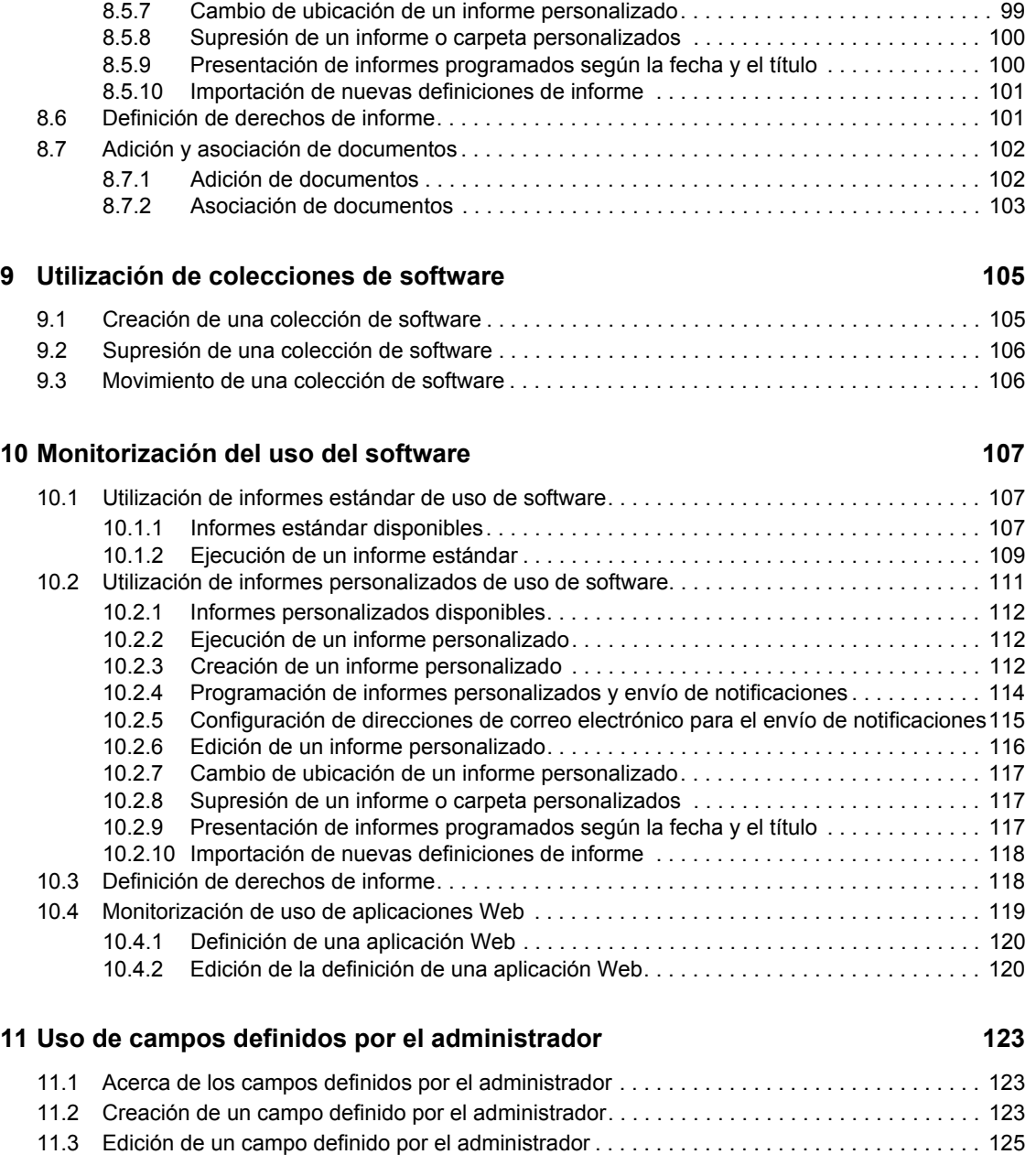

# <span id="page-8-0"></span>**Acerca de esta guía**

Esta *Referencia sobre ZENworks 10 Asset Management* incluye información que le ayudará a mantener la conformidad del software. La información incluida en la guía está organizada del modo siguiente:

- [Capítulo 1, "Descripción general", en la página 11](#page-10-0)
- [Capítulo 2, "Creación de registros de compra", en la página 13](#page-12-0)
- [Capítulo 3, "Trabajo con productos de catálogo", en la página 29](#page-28-0)
- [Capítulo 4, "Trabajo con productos descubiertos", en la página 33](#page-32-0)
- [Capítulo 5, "Creación de productos con licencia", en la página 41](#page-40-0)
- [Capítulo 6, "Utilización de informes de gestión de licencias", en la página 57](#page-56-0)
- [Capítulo 7, "Utilización de los informes del servidor de informes", en la página 75](#page-74-0)
- [Capítulo 8, "Establecimiento de prueba de propiedad", en la página 79](#page-78-0)
- [Capítulo 9, "Utilización de colecciones de software", en la página 105](#page-104-0)
- [Capítulo 10, "Monitorización del uso del software", en la página 107](#page-106-0)

#### **Usuarios a los que va dirigida**

Esta guía está dirigida a los administradores de Novell® ZENworks®.

### **Comentarios**

Nos gustaría recibir sus comentarios y sugerencias acerca de este manual y del resto de la documentación incluida con este producto. Utilice la función de comentarios del usuario que se incluye en la parte inferior de cada página de la documentación en línea, o bien acceda al [sitio Web](http://www.novell.com/documentation/feedback.html)  [de comentarios sobre la documentación de Novell](http://www.novell.com/documentation/feedback.html) (http://www.novell.com/documentation/ feedback.html) e introduzca allí sus comentarios.

### **Documentación adicional**

ZENworks 10 Asset Management cuenta con documentación adicional (en formatos PDF y HTML) que puede utilizar para conocer e implementar el producto. Consulte la [documentación de](http://www.novell.com/documentation/zam10/index.html)  [ZENworks 10 Asset Management](http://www.novell.com/documentation/zam10/index.html) (http://www.novell.com/documentation/zam10/index.html).

### **Convenciones de la documentación**

En la documentación de Novell, los símbolos mayor que (>) se utilizan para separar acciones dentro de un paso y elementos en una ruta de referencia cruzada.

Un símbolo de marca comercial ( $\mathbb{R}$ ,  $\mathbb{M}$ , etc.) indica una marca comercial de Novell. Un asterisco (\*) sirve para identificar una marca comercial de otro fabricante.

Cuando un nombre de vía de acceso se pueda escribir con una barra invertida para algunas plataformas y una barra normal para otras plataformas, el nombre de la vía de acceso aparecerá con una barra invertida. Los usuarios de plataformas que requieran una barra inclinada, como Linux\*, deben usar estas barras, propias de dicho software.

# <span id="page-10-0"></span><sup>1</sup>**Descripción general**

Novell<sup>®</sup> ZENworks<sup>®</sup> 10 Asset Management permite monitorizar la conformidad de las licencias de software, realizar un seguimiento del uso del software, y gestionar contratos y licencias.

Las secciones siguientes contienen más información:

- [Sección 1.1, "Monitorización de la conformidad de licencia", en la página 11](#page-10-1)
- [Sección 1.2, "Seguimiento del uso del software", en la página 12](#page-11-0)
- [Sección 1.3, "Gestión de contratos", en la página 12](#page-11-1)
- [Sección 1.4, "Gestión de licencias de productos", en la página 12](#page-11-2)

## <span id="page-10-1"></span>**1.1 Monitorización de la conformidad de licencia**

ZENworks Asset Management compara automáticamente el número de licencias adquiridas con el número de licencias consumidas para proporcionarle una imagen clara de la conformidad de las licencias en la zona de gestión. Funciona del modo siguiente:

**1** Introduzca el número de licencias de productos de software mediante registros de compra, registros de catálogos o registros de resumen de compras.

Puede importar estos datos o introducirlos manualmente. Para obtener más información, consulte el [Capítulo 2, "Creación de registros de compra", en la página 13](#page-12-0) y el [Capítulo 3,](#page-28-0)  ["Trabajo con productos de catálogo", en la página 29](#page-28-0).

**2** Ejecute una exploración de inventario para descubrir el número de productos instalados en la zona de gestión.

Esta información se compara con el número de licencias compradas para determinar la conformidad de las licencias.

Para obtener más información, consulte la *[Referencia de inventario de activos de ZENworks 10](#page-0-0)* 

**3** Cree productos con licencia y derechos para los productos de software descubiertos en la zona de gestión.

Para obtener más información, consulte el [Capítulo 5, "Creación de productos con licencia", en](#page-40-0)  [la página 41](#page-40-0).

**4** Añada pruebas de los datos de propiedad.

.

Para obtener más información, consulte el [Capítulo 8, "Establecimiento de prueba de](#page-78-0)  [propiedad", en la página 79.](#page-78-0)

Cuando haya completado los pasos anteriores, el motor de conformidad calculará la conformidad de licencia de un producto comparando el número de licencias adquiridas con el número de instalaciones del software. A continuación podrá ejecutar una serie de informes para ver los datos.

1

## <span id="page-11-0"></span>**1.2 Seguimiento del uso del software**

ZENworks Asset Management permite realizar un seguimiento de las aplicaciones de software (incluidos el tiempo de ejecución, el tiempo de actividad, el usuario que ha entrado a la sesión, el equipo y la aplicación utilizada) en el inventario existente. En el seguimiento y los informes se incluye el software que se ejecuta en Terminal Server y Citrix\* , así como las aplicaciones Web que se ejecutan a través del navegador. Para que estos datos resulten más útiles, puede ejecutar una completa gama de informes de uso de software predefinidos, además de crear, almacenar y ejecutar informes personalizados. Esta información resulta útil para ayudarle a realizar decisiones de compra basadas en su conformidad con las licencias. Para obtener más información, consulte el [Capítulo 10,](#page-106-0)  ["Monitorización del uso del software", en la página 107](#page-106-0).

## <span id="page-11-1"></span>**1.3 Gestión de contratos**

ZENworks Asset Management permite definir los detalles de los contratos de TI y realizar un seguimiento de ellos, incluidas las fechas claves y el proveedor, información financiera, de SLA, de alquiler y de renovación; adjuntar documentos relacionados; asociar contratos con activos, licencias y datos demográficos, así como crear notificaciones por correo electrónico automáticas para fechas concretas. También puede ejecutar una completa gama de informes de gestión de contratos predefinidos, además de crear, almacenar y ejecutar informes personalizados. Para obtener más información, consulte el [Capítulo 8, "Establecimiento de prueba de propiedad", en la página 79.](#page-78-0)

## <span id="page-11-2"></span>**1.4 Gestión de licencias de productos**

ZENworks Asset Management permite crear registros de compra de software, definir derechos de licencias, adjuntar documentación acreditativa, reconciliar productos y derechos de software descubierto y realizar un seguimiento continuo del estado de conformidad. ZENworks Asset Management también permite ejecutar una completa gama de informes de gestión de licencia predefinidos, además de crear, almacenar y ejecutar informes personalizados. Para obtener más información, consulte el [Capítulo 5, "Creación de productos con licencia", en la página 41.](#page-40-0)

# <span id="page-12-0"></span><sup>2</sup>**Creación de registros de compra**

Los registros de compra y los registros de resumen de compras proporcionan el número de licencias de productos que se utilizan en los cálculos de conformidad. El número de licencias compradas se compara con el número de licencias consumidas para determinar la conformidad.

- [Sección 2.1, "Importación de registros de compra", en la página 13](#page-12-1)
- [Sección 2.2, "Creación manual de registros de compra", en la página 24](#page-23-0)
- <span id="page-12-2"></span>[Sección 2.3, "Creación de registros de resumen de compra", en la página 26](#page-25-0)

## <span id="page-12-1"></span>**2.1 Importación de registros de compra**

La forma más sencilla de crear registros de compra es importarlos. ZENworks<sup>®</sup> Asset Management admite varios formatos de registros de compra. Para obtener información acerca de los formatos admitidos, consulte la [Sección 2.1.1, "Formatos de archivo de importación de ZENworks Asset](#page-13-0)  [Management", en la página 14.](#page-13-0)

Si no puede importar los datos de un archivo de registros de compra admitido, deberá crear manualmente los registros. Para obtener más información, consulte la [Sección 2.2, "Creación](#page-23-0)  [manual de registros de compra", en la página 24.](#page-23-0)

Para importar registros de compra:

- **1** En el Centro de control de ZENworks, haga clic en la pestaña *Gestión de activos.*
- **2** En el panel Gestión de licencias, haga clic en *Registros de compra.*

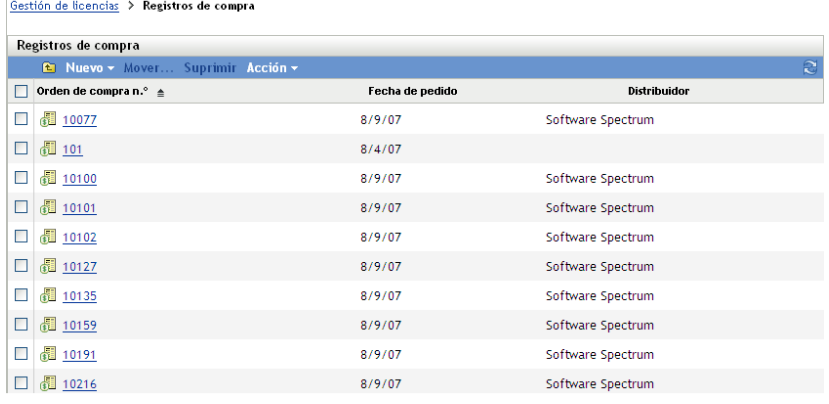

**3** Haga clic en *Acción > Iniciar importación* para acceder al recuadro de diálogo Importar registros de compra.

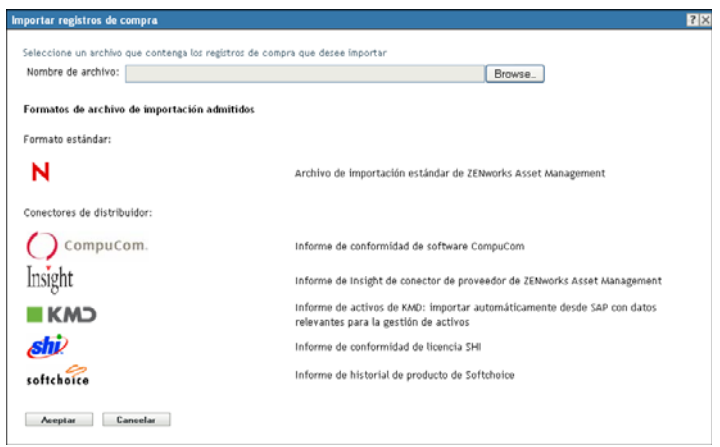

- **4** En el campo *Nombre de archivo,* haga clic en *Examinar* para buscar y seleccionar el archivo de importación.
- **5** Haga clic en *Aceptar* para iniciar la importación.

El progreso de la importación se muestra encima de la lista *Registros de compra.* También puede hacer clic en la pestaña *Estado de la importación* para ver el progreso y un registro de importaciones previas.

Cuando la importación finaliza, los registros de compra nuevos se añaden a la lista.

Después de importar los registros de compra, ZENworks Asset Management crea productos de catálogo con información de licencia que se usarán para realizar los cálculos de conformidad. El siguiente paso es crear productos con licencia y reconciliarlos con los productos de catálogo recién creados. Para obtener información acerca de cómo crear productos con licencia a partir de registros importados, consulte el [Capítulo 5, "Creación de productos con licencia", en la página 41.](#page-40-0)

### <span id="page-13-0"></span>**2.1.1 Formatos de archivo de importación de ZENworks Asset Management**

El formato estándar es el archivo de importación estándar de ZENworks Asset Management (para obtener más información, consulte ["Formato de archivo de importación estándar de ZENworks](#page-14-0)  [Asset Management" en la página 15\)](#page-14-0). ZENworks Asset Management también admite los siguientes conectores de distribuidores:

- $\bullet$   $\bullet$  Compucom. Informe de conformidad de software de CompuCom<sup>\*</sup>
- $\bullet$  softchoice Informe de historial de productos Softchoice (para obtener más información, consulte ["Formato de archivo de importación de Softchoice" en la página 18\)](#page-17-0)
- **Insight** Informe de conectores de distribuidores de ZENworks Asset Management
- $\cdot$  shi<sup>j</sup> Informe de conformidad de licencia SHI
- $\cdot$  **KMD** Informe de activos de KMD: importación automática desde SAP<sup>\*</sup> con datos relevantes para la gestión de activos

### <span id="page-14-0"></span>**Formato de archivo de importación estándar de ZENworks Asset Management**

El archivo de importación estándar de ZENworks Asset Management es un archivo de texto ASCII separado por tabuladores con una fila por cada elemento de línea. La primera línea del archivo debe incluir encabezados de columna que deben coincidir con los nombres de campo definidos en la [Tabla 2-1 en la página 15](#page-14-1).

Cada fila del archivo de importación contiene un elemento de línea de un registro de compra. Cada fila del archivo de importación tiene dos partes:

- **Campos de encabezado del registro de compra:** estos campos contienen información específica de una factura, una orden de compra u otra transacción de compra. Se muestran en las columnas 1–13 de la [Tabla 2-1 en la página 15.](#page-14-1) En cada elemento de línea de un registro de compra, se debe repetir toda la información del registro de compra.
- **Campos de producto del registro de compra:** estos campos contienen información acerca de un elemento de línea concreto del registro de compra. Se muestran en las columnas 14–31 de la [Tabla 2-1 en la página 15](#page-14-1). Un registro de compra puede incluir varias facturas. Un registro de factura o de compra puede incluir varios elementos de línea, cada uno de los cuales representa un producto individual, siempre que la información de los campos de encabezado del registro de compra (columnas 1 a 13) sean iguales en cada elemento de línea.

| Columna        | Nombre del campo | Definición del campo                                                       | <b>Comentarios</b>                                                                                                    |
|----------------|------------------|----------------------------------------------------------------------------|----------------------------------------------------------------------------------------------------|
|                | PO#              | Número de orden de<br>compra                                               | Esta referencia permite enlazar con<br>documentación adicional y establecer<br>pruebas de propiedad.                                                                                                    |
|                |                  |                                                                            | Este campo o el campo OrderDate se deben<br>incluir en el registro; uno o varios de estos<br>campos se emplean para definir un registro<br>de compra exclusivo en la base de datos de<br>ZENworks Asset Management. |
| $\overline{2}$ | OrderDate        | Fecha en la que se<br>solicitó el producto                                 | Este campo o el campo PO# se deben incluir<br>en el registro; uno o varios de estos campos<br>se emplean para definir un registro de<br>compra exclusivo en la base de datos de<br>ZENworks Asset Management.       |
| 3              | Reseller         | Distribuidor a quien se<br>han comprado los<br>productos de este<br>pedido |                                                                                                    |
| 4              | Recipient        | Individuo a quien se<br>han enviado los<br>productos de este<br>pedido     |                                                                                                    |
| 5              | CompanyName      | Nombre de la<br>empresa o entidad<br>que ha ejecutado el<br>pedido         |                                                                                                    |

<span id="page-14-1"></span>*Tabla 2-1 Campos del archivo de importación estándar de Asset Management*

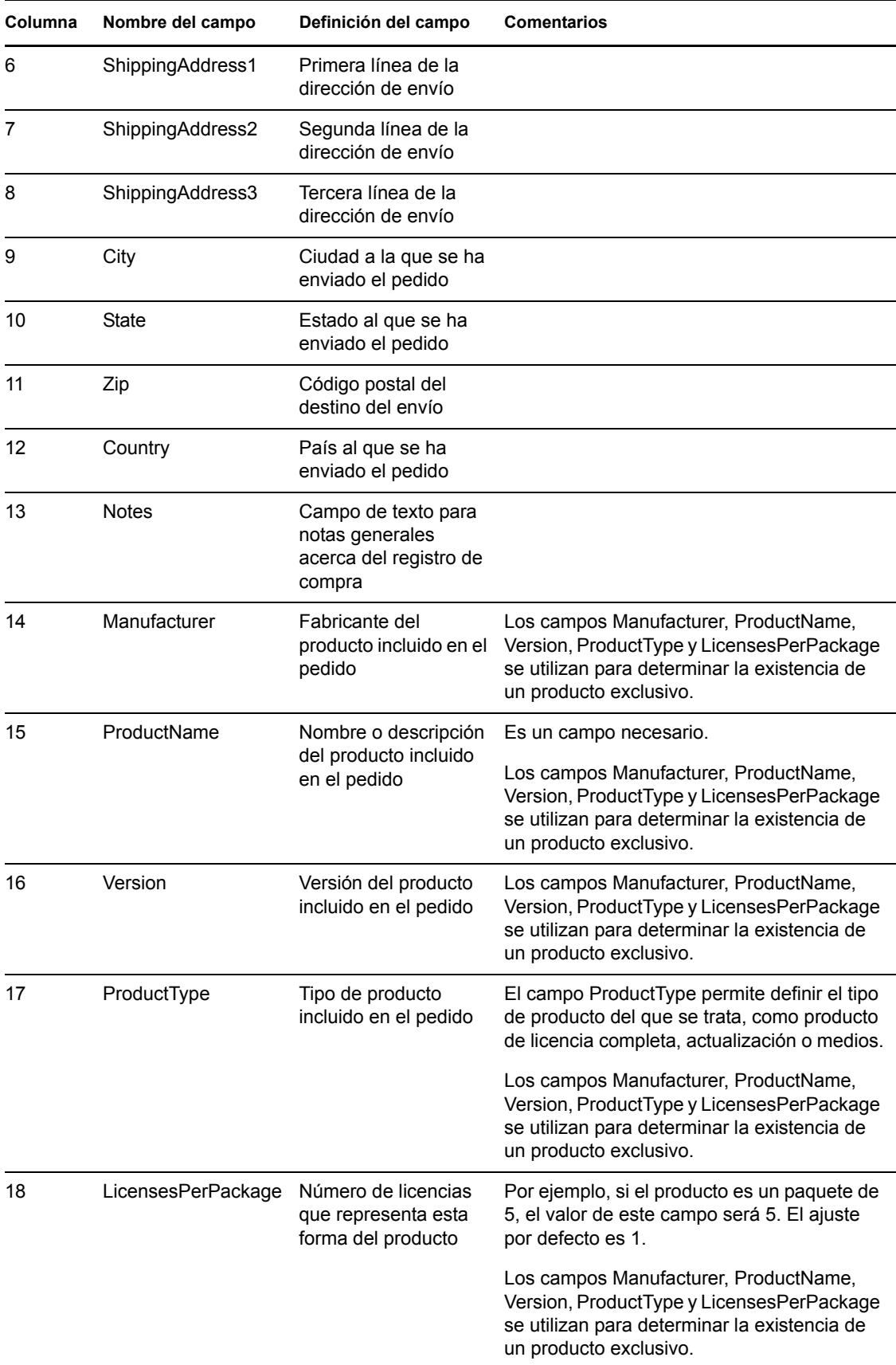

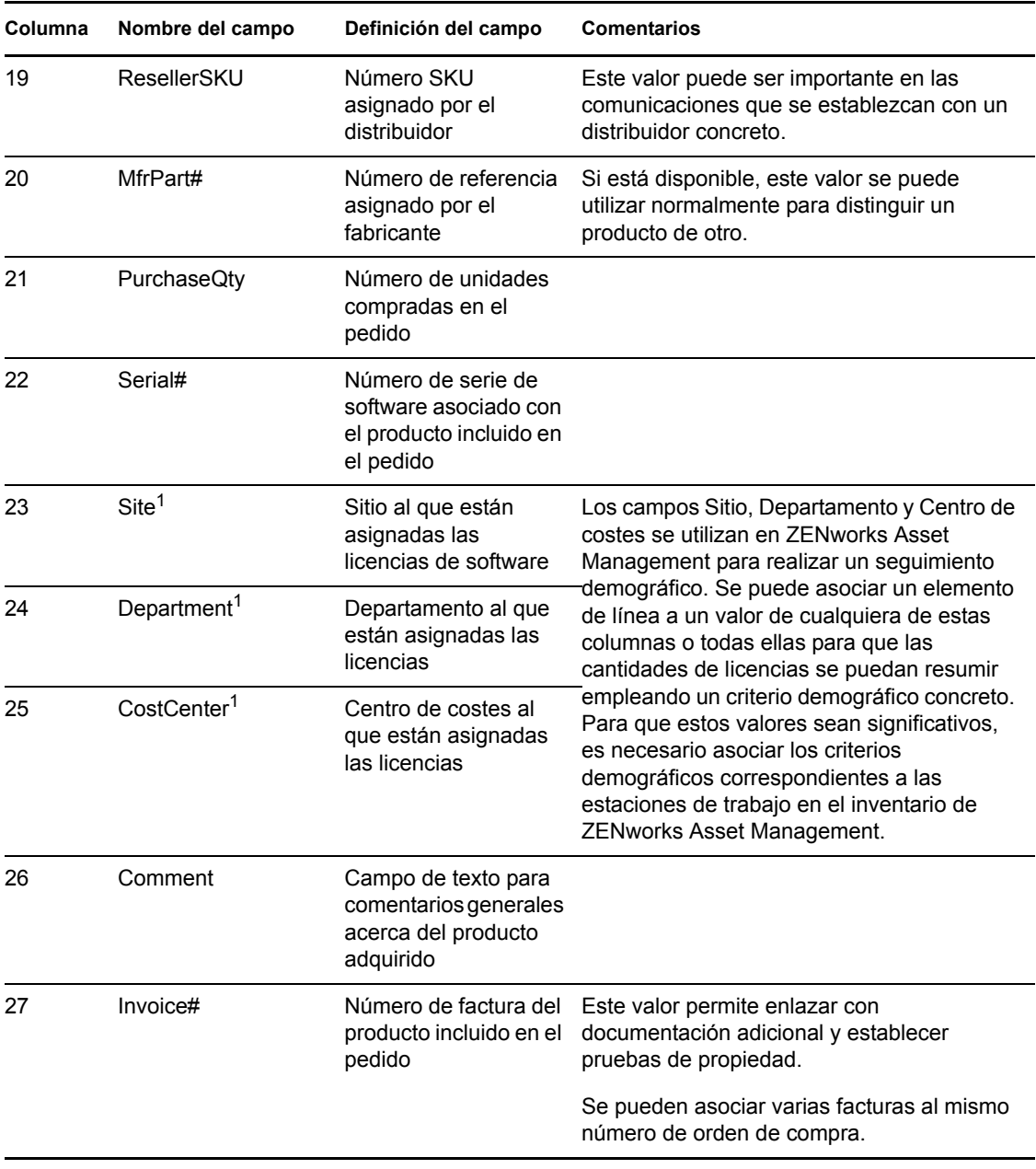

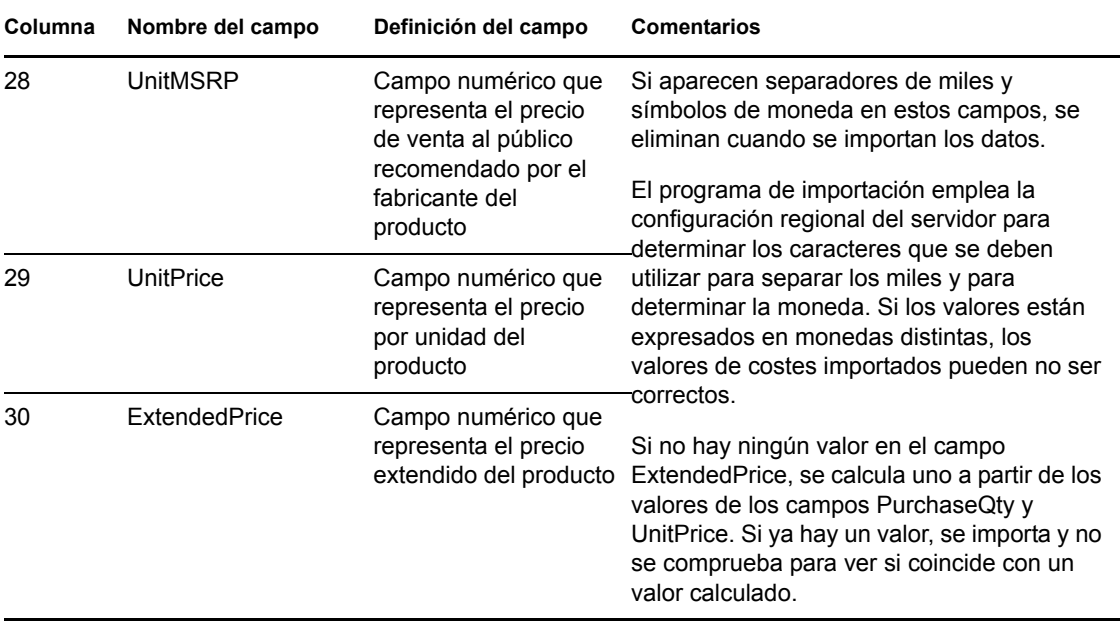

<sup>1</sup>*Los valores de Centro de costes, Departamento* y *Sitio* son significativos para los productos con licencia con asignaciones demográficas habilitadas. La cantidad asignada se actualizará (junto con la cantidad de licencias) para los productos con licencia que tengan el tipo de asignación demográfica correspondiente (sitio, departamento o centro de costes) y que tengan habilitada la opción *Actualizar las asignaciones de licencia con datos demográficos de importaciones de registros de compras futuras.*

### <span id="page-17-0"></span>**Formato de archivo de importación de Softchoice**

El archivo de importación de Softchoice es un archivo de texto ASCII separado por tabuladores con una fila por cada elemento de línea. La primera línea del archivo debe incluir encabezados de columna que deben coincidir con los nombres de campo definidos en la [Tabla 2-2 en la página 19.](#page-18-0) Este formato se genera desde el informe de historial de productos de Softchoice Corporation.

Cada fila del archivo de importación contiene un elemento de línea de un registro de compra. Cada fila del archivo de importación tiene dos partes:

- **Campos de encabezado del registro de compra:** estos campos contienen información específica de una factura, una orden de compra u otra transacción de compra. Se muestran en las columnas 1–13 de la [Tabla 2-2 en la página 19.](#page-18-0) En cada elemento de línea de un registro de compra, se debe repetir toda la información del registro de compra.
- **Campos de producto del registro de compra:** estos campos contienen información acerca de un elemento de línea concreto del registro de compra. Se muestran en las columnas 14–31 de [Tabla 2-2 en la página 19](#page-18-0). Un registro de compra puede incluir varias facturas y una factura o un registro de compra pueden incluir varios elementos, cada uno de los cuales representa un solo producto siempre que la información de las columnas 1 a 13 sea la misma para cada elemento de línea.

**Nota:** puede omitir las columnas que no sean necesarias.

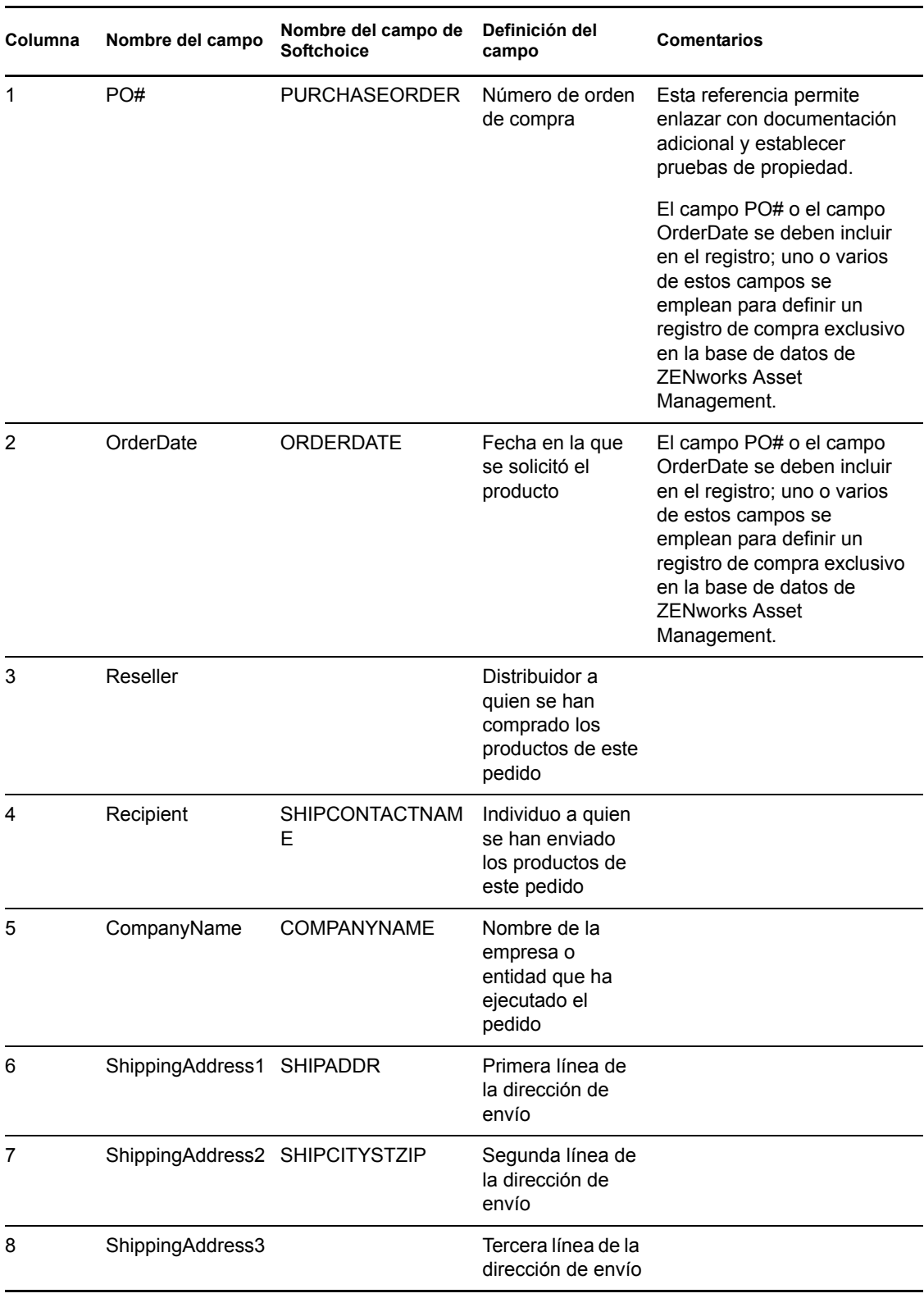

### <span id="page-18-0"></span>*Tabla 2-2 Campos de archivo de importación de Softchoice*

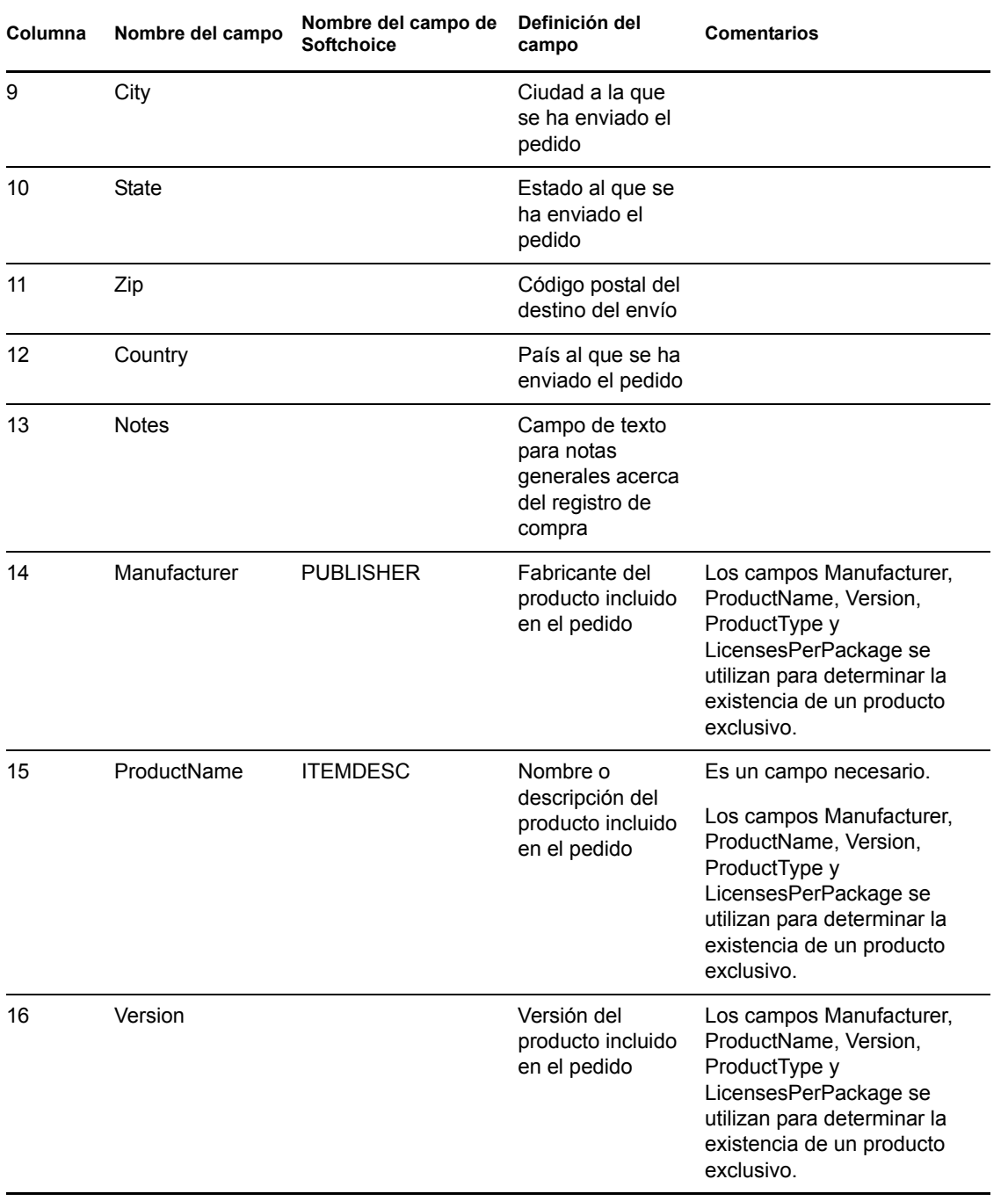

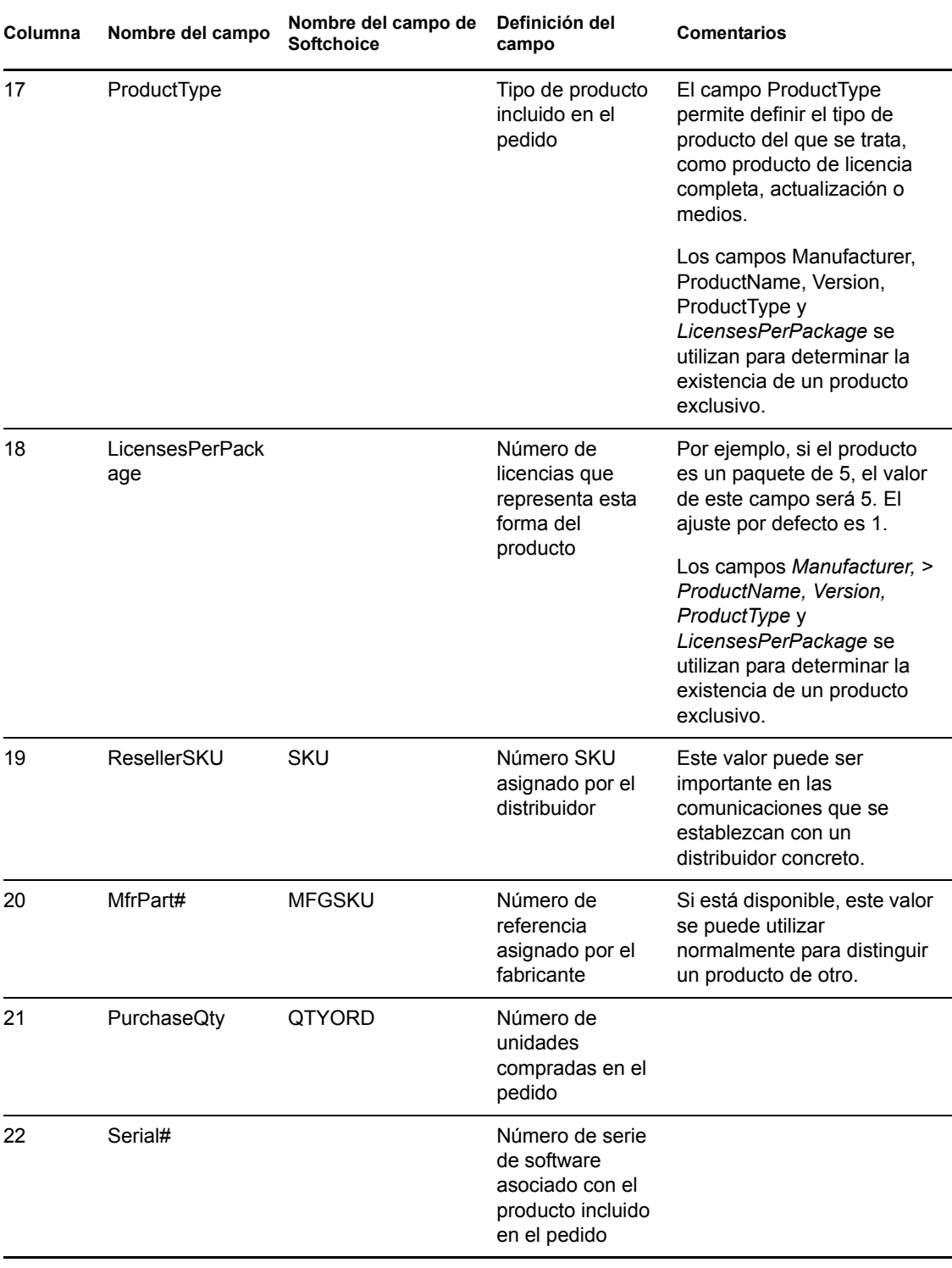

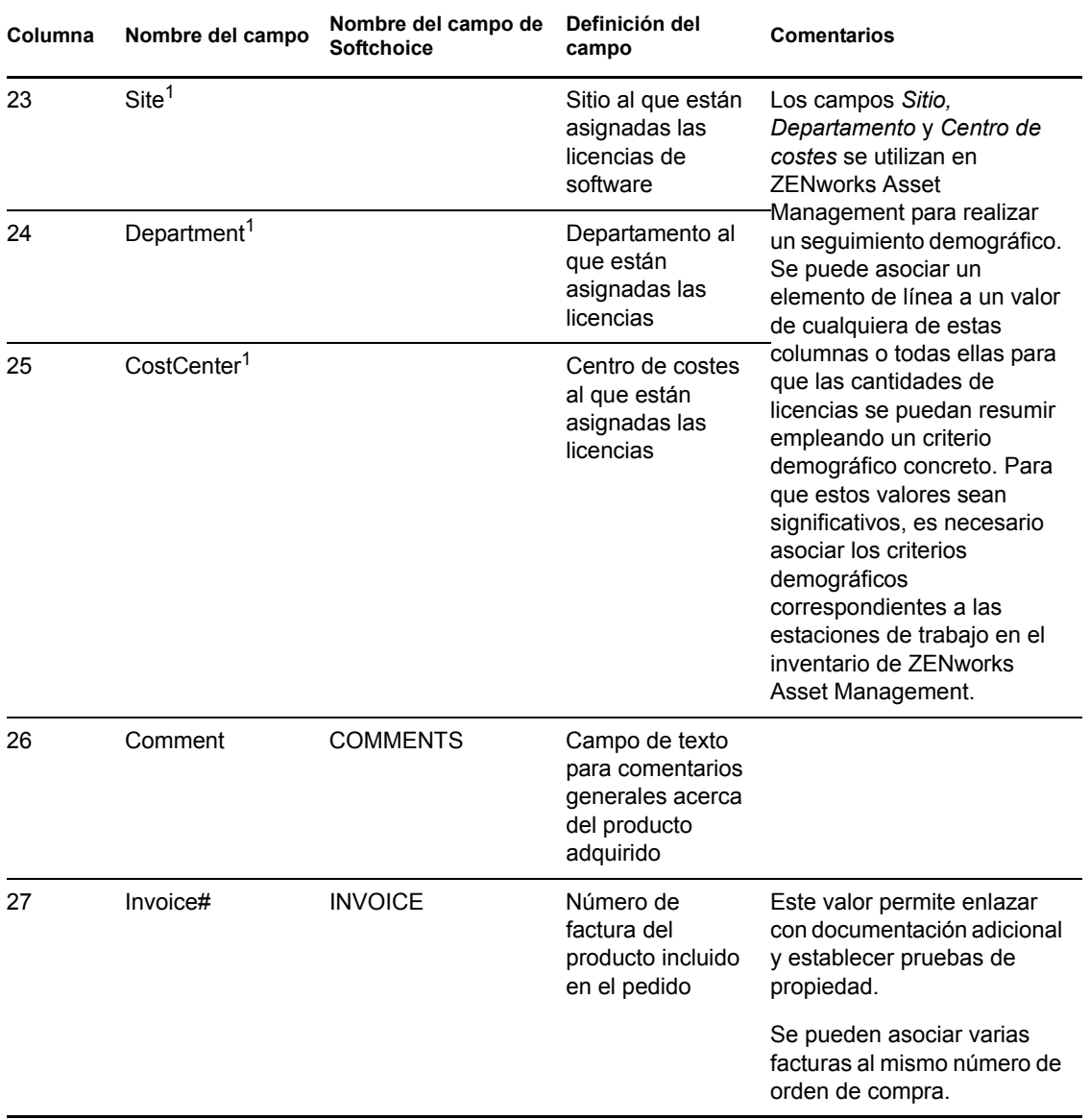

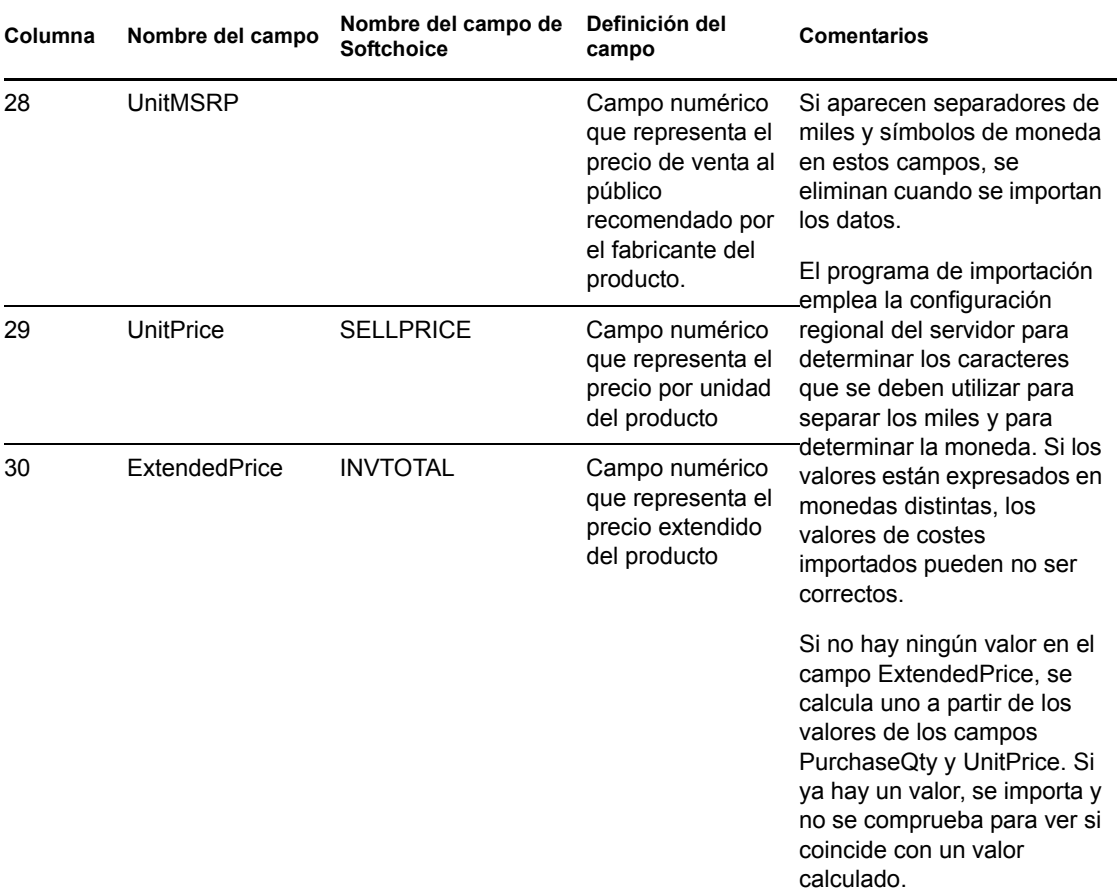

<sup>1</sup>*Los valores de Centro de costes, Departamento* y *Sitio* son significativos para los productos con licencia con asignaciones demográficas habilitadas. La cantidad asignada se actualizará (junto con la cantidad de licencias) para los productos con licencia que tengan el tipo de asignación demográfica correspondiente (sitio, departamento o centro de costes) y que tengan habilitada la opción *Actualizar las asignaciones de licencia con datos demográficos de importaciones de registros de compras futuras.*

Los siguientes campos del archivo de importación de Softchoice se ignoran durante el proceso de importación:

- ORDERNO
- INVDATE
- PURCHASEREF
- ORDERSTATUS
- LINENO
- QTYSHP
- COMPANYNAMESHIP
- COMPANYNAMEBILL
- BILLCONTACTNAME
- BUYERNAME
- BILLCITYSTZIP
- ATTN
- REQ
- $\bullet$  ITEM

### <span id="page-23-0"></span>**2.2 Creación manual de registros de compra**

Antes de calcular la conformidad, deberá crear registros de compra para todo el software adquirido en la zona de gestión.

Los siguientes pasos muestran el procedimiento que se debe seguir para crear registros de compras de forma manual. También puede importar registros de compras. Para obtener más información, consulte la [Sección 2.1, "Importación de registros de compra", en la página 13.](#page-12-1)

- **1** En el Centro de control de ZENworks, haga clic en la pestaña *Gestión de activos.*
- **2** En el panel Gestión de licencias, haga clic en *Registros de compra.*

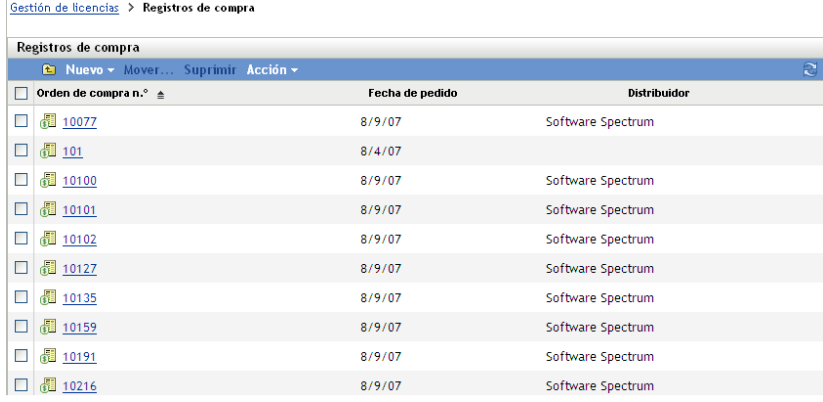

- **3** En el panel Registros de compra, haga clic en *Nuevo > Registro de compra* para lanzar el asistente Crear registro de compra nuevo.
- **4** En la página Información general, rellene los campos siguientes:

**Número de orden de compra:** número de orden de compra. Esta entrada es obligatoria.

**Destinatario:** el destinatario mostrado en la orden de compra.

**Empresa:** la empresa que vende el producto.

**Dirección de envío:** la dirección de la empresa, incluida la ciudad, el estado o la provincia, el código postal y el país.

**Fecha de pedido:** la fecha en la que se solicitó el producto. Para seleccionar una fecha, haga clic en el icono del calendario, seleccione una fecha en el calendario que se muestra y haga clic en *Cerrar.*

**Distribuidor:** nombre del distribuidor.

**Notas:** añada notas si lo desea.

- **5** Haga clic en Siguiente para acceder a la página de resumen del nuevo registro de compra.
- **6** Seleccione *Definir propiedades adicionales* para definir el registro de compra con más detalle.
- **7** Haga clic en *Finalizar* para crear el registro de compra y mostrar los detalles correspondientes.

**8** En el panel Detalles de compra, haga clic en *Añadir.*

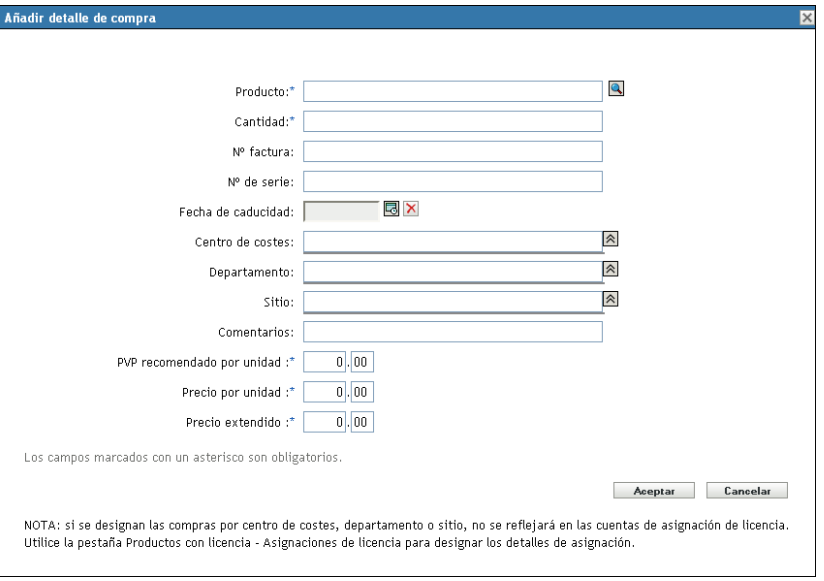

**9** Complete los campos del recuadro de diálogo Añadir detalles de compra.

**Producto:** haga clic en el icono de exploración para buscar un producto. Estos productos se crean importando un registro de compra o creando un producto de catálogo. Para obtener información acerca de la importación de un registro de compra, consulte la [Sección 2.1,](#page-12-1)  ["Importación de registros de compra", en la página 13.](#page-12-1) Para obtener información acerca de la creación de un producto de catálogo, consulte el [Capítulo 3, "Trabajo con productos de](#page-28-0)  [catálogo", en la página 29](#page-28-0).

**Cantidad:** especifique la cantidad.

**Factura n.º:** especifique el número de factura.

**Número de serie:** número de serie del producto.

**Fecha de caducidad:** fecha de caducidad de la compra. haga clic en el icono de calendario para seleccionar una fecha. Haga clic en *Cerrar* para terminar.

**Centro de costes:** el centro de costes responsable de la compra.

**Departamento:** departamento asociado a la compra.

**Sitio:** ubicación del departamento.

**Comentarios:** especifique cualquier comentario.

**PVP recomendado por unidad (\$):** precio de venta al público (PVP) recomendado por el fabricante del producto. Este valor es obligatorio.

**Precio por unidad (\$):** precio unitario del producto. Este valor es obligatorio.

**Precio extendido (\$):** precio extendido del producto. Este valor es obligatorio.

**Nota:** los campos Sitio, Departamento y Centro de costes se utilizan para realizar un seguimiento demográfico de modo que se pueda efectuar un resumen de las cantidades de licencia dentro de un dato demográfico concreto. Sin embargo, las cantidades introducidas no se transfieren a las asignaciones de licencia demográficas. Para especificar la cantidad de asignaciones de licencia para un producto con licencia, debe utilizar la página Asignaciones de licencia.

**10** Haga clic en *Aceptar*.

## <span id="page-25-0"></span>**2.3 Creación de registros de resumen de compra**

Los registros de resumen de compra permiten introducir manualmente el número de licencias que se deben utilizar para realizar los cálculos.

- **1** En el Centro de control de ZENworks, haga clic en la pestaña *Gestión de activos.*
- **2** En el panel Gestión de licencias, haga clic en *Productos con licencia.*

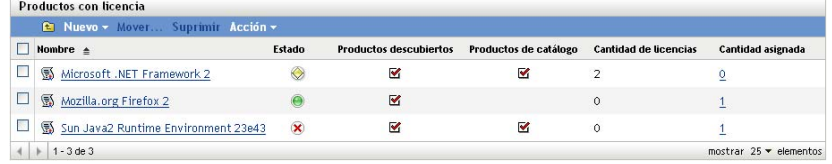

- **3** En el panel Productos con licencia, haga clic en el producto para el que desee crear un registro de resumen de compra.
- **4** Haga clic en la pestaña *Derechos de licencia.*

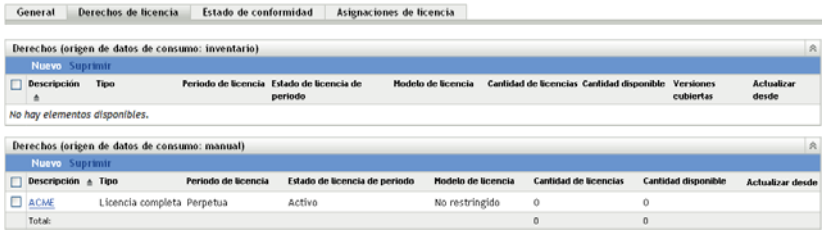

- **5** Haga clic en el derecho que desee asociar al registro de resumen de compra.
- **6** Haga clic en la pestaña *Prueba de propiedad.*

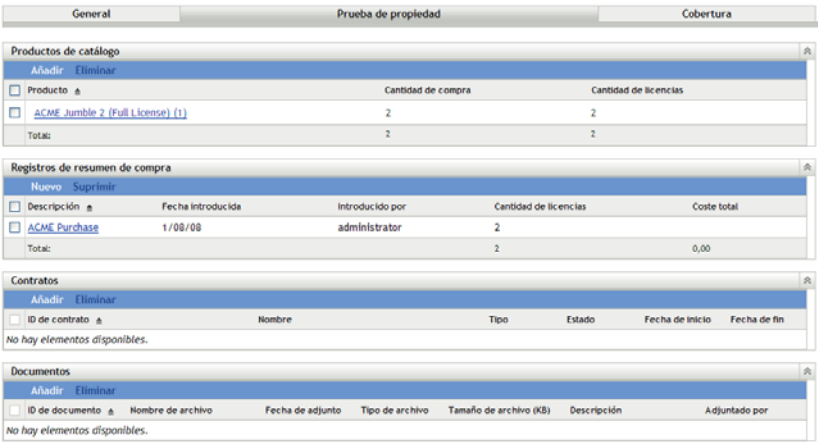

- **7** En el panel Registros de resumen de compra, haga clic en *Nuevo* para abrir el asistente Crear registro de resumen de compra nuevo.
- **8** En la página Información general, rellene los campos siguientes:

**Descripción:** especifique una descripción del registro de resumen de compra.

**Cantidad de licencias:** especifique el número de licencias que se deben utilizar en los cálculos de conformidad.

**Coste total:** especifique el coste total asociado al derecho.

**Notas:** especifique las notas pertinentes, si hay alguna.

- **9** Haga clic en Siguiente para acceder a la página de resumen del nuevo registro de compra.
- **10** Seleccione *Definir propiedades adicionales* para definir el registro de compra con más detalle.
- **11** Haga clic en *Finalizar* para crear el registro de resumen de compra y mostrar sus detalles.
- **12** En el panel General, realice las modificaciones que desee.

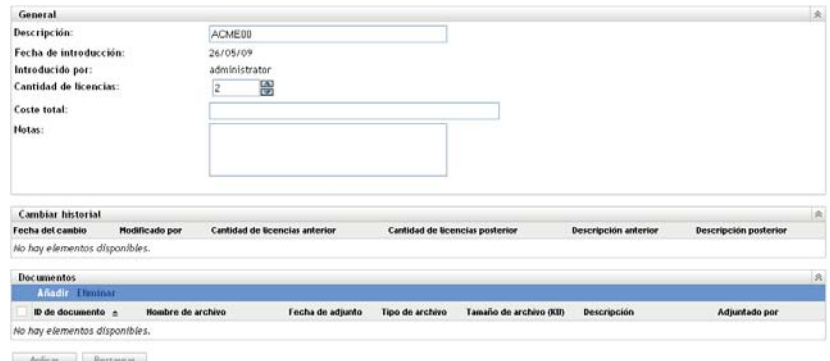

**13** Asocie los documentos necesarios al registro de resumen de compra:

**13a** En el panel Documentos, haga clic en *Añadir.*

**13b** Seleccione un archivo en el recuadro de diálogo Seleccionar documentos para derecho. **13c** Haga clic en *Aceptar*.

**14** Haga clic en *Aplicar.*

# <span id="page-28-0"></span><sup>3</sup>**Trabajo con productos de catálogo**

Los productos de catálogo se crean automáticamente cuando se importa un registro de compra. Si no importa registros de compra, deberá crear productos de catálogo manualmente. Las siguientes secciones proporcionan información acerca de cómo crear productos de catálogo:

- [Sección 3.1, "Creación de productos de catálogo a partir de registros de compra", en la](#page-28-1)  [página 29](#page-28-1)
- [Sección 3.2, "Creación manual de productos de catálogo", en la página 29](#page-28-2)
- [Sección 3.3, "Inclusión y exclusión de productos de catálogo", en la página 30](#page-29-0)
- [Sección 3.4, "Adición de productos de catálogo a un producto con licencia", en la página 31](#page-30-0)

### <span id="page-28-1"></span>**3.1 Creación de productos de catálogo a partir de registros de compra**

ZENworks Asset Management permite importar registros de compra y crear automáticamente productos de catálogo a partir de ellos. Para obtener más información acerca de la importación de registros de compra y la creación de productos de catálogo, consulte la [Sección 2.1, "Importación de](#page-12-2)  [registros de compra", en la página 13.](#page-12-2)

## <span id="page-28-2"></span>**3.2 Creación manual de productos de catálogo**

- **1** En el Centro de control de ZENworks, haga clic en la pestaña *Asset Management.*
- **2** En el panel Gestión de licencias, haga clic en *Productos de catálogo.*

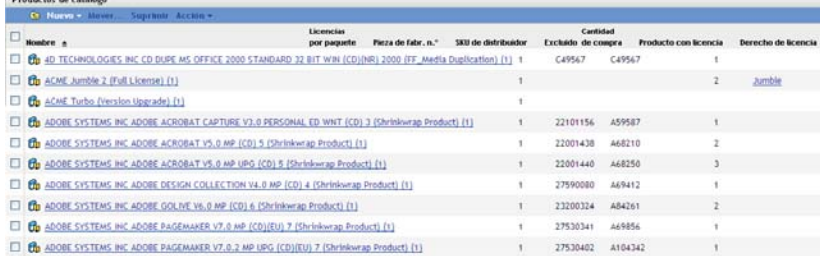

**3** Haga clic en *Nuevo > Producto de catálogo* para abrir el asistente Crear producto de catálogo nuevo. Complete los campos del asistente con la información de la tabla siguiente.

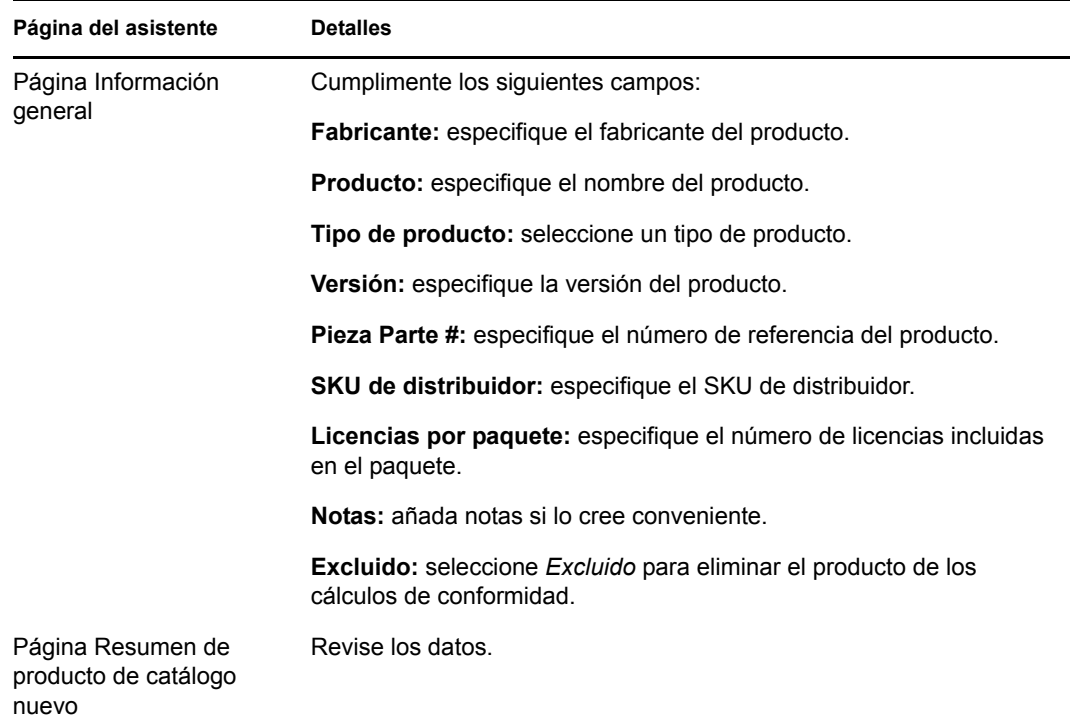

**4** Haga clic en *Finalizar* para crear el producto de catálogo.

## <span id="page-29-0"></span>**3.3 Inclusión y exclusión de productos de catálogo**

Puede haber situaciones en las que desee añadir un producto de catálogo a un producto con licencia pero no desee que el producto de catálogo se incluya en los cálculos de conformidad de licencia. En esos casos, puede excluir el producto de catálogo de los cálculos.

- **1** En el Centro de control de ZENworks, haga clic en la pestaña *Asset Management.*
- **2** En el panel Gestión de licencias, haga clic en *Productos de catálogo.*

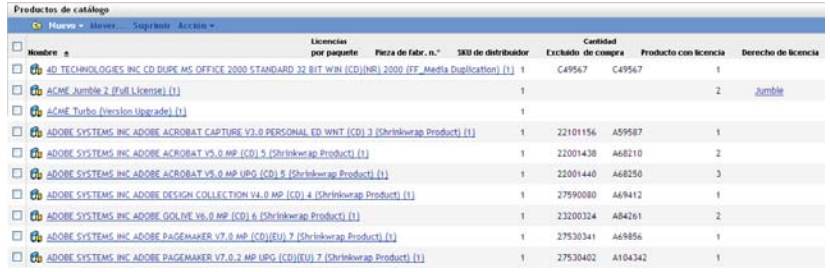

- **3** Seleccione el producto de catálogo que desee incluir o excluir.
- **4** Haga clic en uno de los siguientes elementos:
	- *Acción > Excluir*
	- *Acción > Incluir*

## <span id="page-30-0"></span>**3.4 Adición de productos de catálogo a un producto con licencia**

Cuando se añade un producto de catálogo a un producto con licencia, las licencias asociadas con el producto de catálogo se aplican al producto con licencia.

- **1** En el Centro de control de ZENworks, haga clic en la pestaña *Asset Management.*
- **2** En el panel Gestión de licencias, haga clic en *Productos de catálogo.*

**Draductor de catélese** 

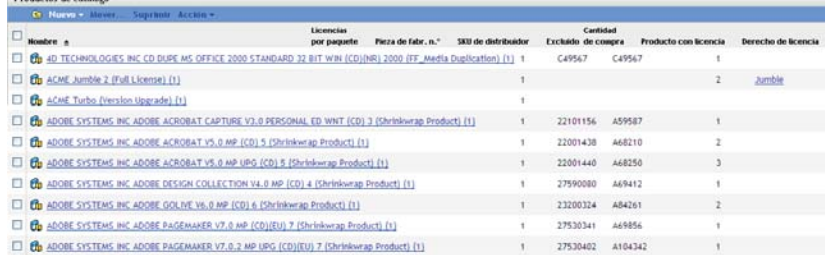

**3** Seleccione el producto de catálogo que desee añadir a un producto con licencia.

Puede seleccionar uno o varios productos de catálogo.

**4** Haga clic en *Acción > Añadir a producto con licencia* para abrir el asistente Añadir productos de catálogo a producto con licencia. Complete los campos del asistente con la información de la tabla siguiente.

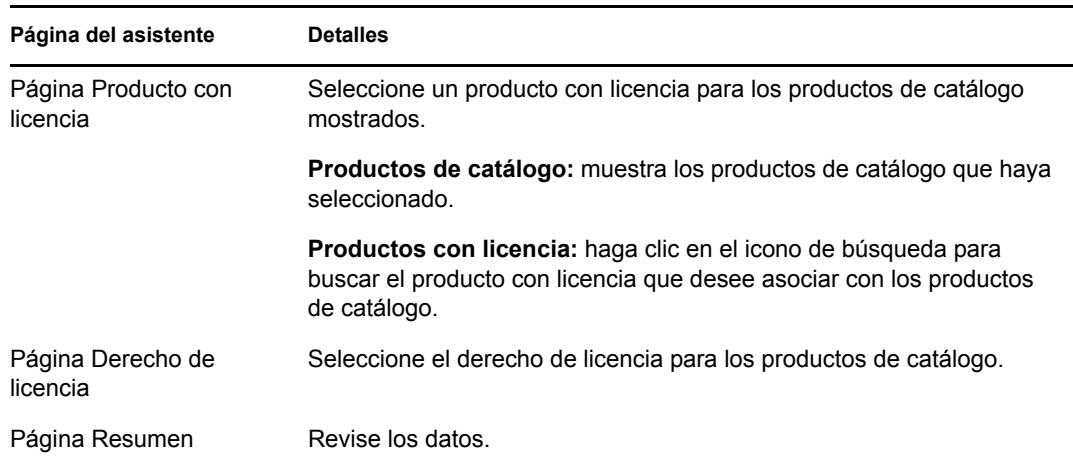

**5** Haga clic en *Finalizar* para completar el asistente.

# <span id="page-32-0"></span><sup>4</sup>**Trabajo con productos descubiertos**

Los productos descubiertos son los productos que se identifican en las exploraciones de inventario de los dispositivos de la zona de gestión. Para obtener más información acerca de las exploraciones de inventario, consulte la *[Referencia de inventario de activos de ZENworks 10](#page-0-0)* .

- [Sección 4.1, "Visualización de información del producto descubierto", en la página 33](#page-32-1)
- [Sección 4.2, "Inclusión y exclusión de productos descubiertos", en la página 36](#page-35-0)
- [Sección 4.3, "Asociación de productos descubiertos a productos con licencia", en la página 36](#page-35-1)
- [Sección 4.4, "Adición de productos descubiertos a colecciones de software", en la página 37](#page-36-0)
- [Sección 4.5, "Definición de categorías de estándares", en la página 37](#page-36-1)
- [Sección 4.6, "Actualización del estado de conformidad", en la página 38](#page-37-0)

### <span id="page-32-1"></span>**4.1 Visualización de información del producto descubierto**

- **1** En el Centro de control de ZENworks, haga clic en la pestaña *Asset Management.*
- **2** En el panel Gestión de licencias, haga clic en *Productos descubiertos.*

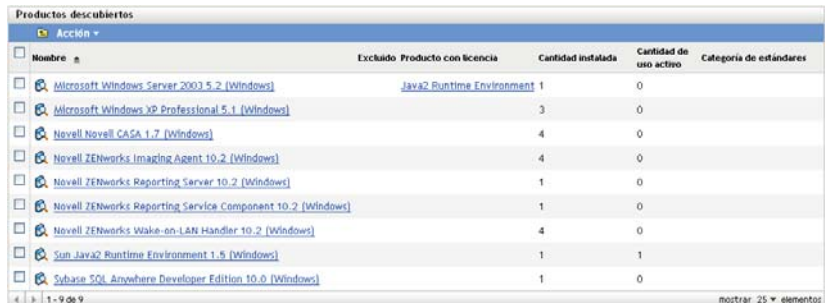

Se mostrará el panel Productos descubiertos, que recoge la siguiente información:

**Nombre:** el nombre del producto descubierto.

**Excluido:** indica que el producto descubierto se excluye de los cálculos de conformidad.

**Producto con licencia:** el producto con licencia asociado al producto descubierto.

**Cantidad instalada:** el número de instalaciones en la zona de gestión.

**Cantidad de uso activo:** el número de productos instalados que se usan de forma activa. La cantidad de uso activo no se muestra cuando está seleccionada la opción *No mostrar el uso en las páginas de gestión de licencias* (Configuración > Valores de zona de gestión > Asset Management > Mostrar uso).

**Categoría de estándares:** categoría del producto.

**3** Haga clic en el producto descubierto cuya información desee consultar.

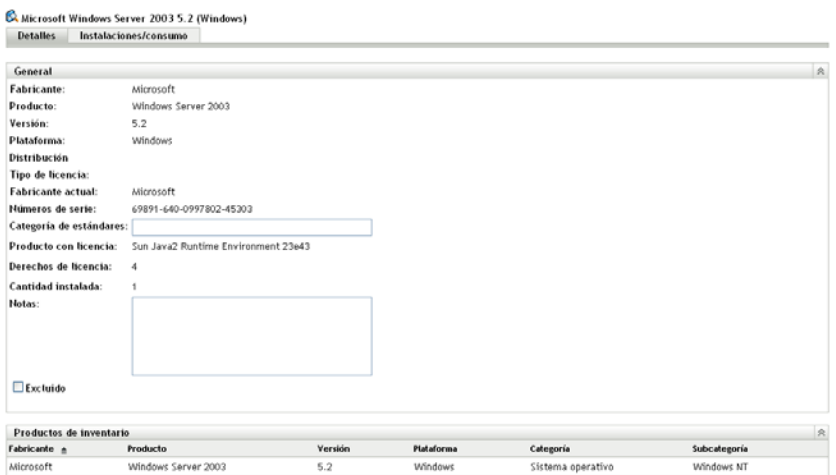

Aparecerá la página Detalles, que consta de dos paneles: General y Productos de inventario.

**Panel General:** contiene información general acerca del producto, incluida la siguiente:

- **Fabricante:** fabricante del producto.
- **Producto:** el nombre del producto.
- **Versión:** versión del producto.
- **Plataforma:** plataforma del producto: Windows o Mac.
- **Distribución:** tipo de distribución de licencia.
- **Tipo de licencia:** tipo de licencia.
- **Fabricante actual:** fabricante actual del producto.
- **Números de serie:** números de serie del producto.
- **Categoría de estándares:** la categoría del producto. Seleccione una categoría y haga clic en *Aplicar.*
- **Cantidad instalada:** el número de instalaciones en la zona de gestión.
- **Notas:** añada notas si es necesario y haga clic en *Aplicar.*
- **Excluido:** seleccione *Excluido* si desea que el producto se excluya de los cálculos de conformidad.

**Panel Productos de inventario:** muestra información acerca de los productos de inventario que conforman el producto descubierto. Normalmente, un producto descubierto está asociado a más de un producto de inventario.

- **Fabricante:** fabricante del producto.
- **Producto:** el nombre del producto.
- **Versión:** versión del producto.
- **Plataforma:** plataforma del producto (Windows\* o Mac\*).
- **Categoría:** categoría del producto.
- **Subcategoría:** subcategoría del producto.
- **4** Haga clic en la pestaña *Instalaciones/consumo.*

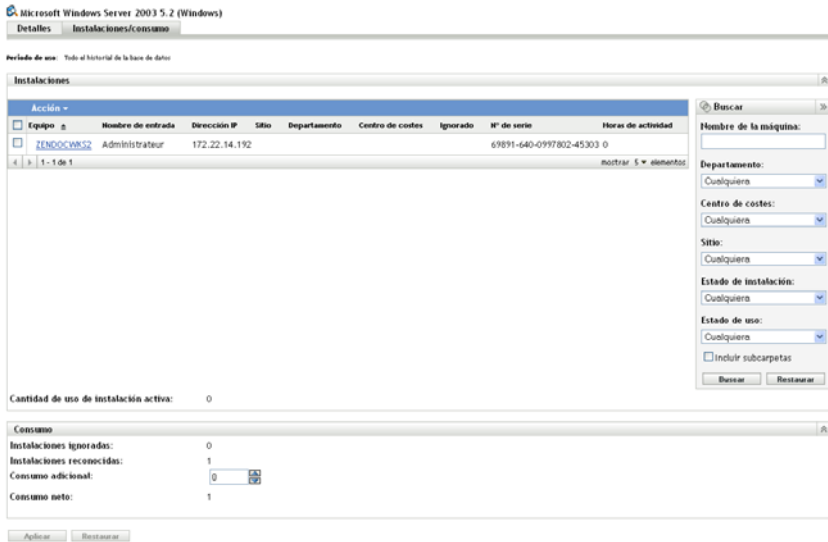

Aparecerá la página Instalaciones/consumo, que consta de dos paneles: Instalaciones y Consumo.

**Panel Instalaciones:** lista de dispositivos de la zona de gestión que tienen instalado el producto, además de la siguiente información:

- **Nombre del equipo:** nombre del equipo. Haga clic en el nombre del equipo para ver información acerca del dispositivo.
- **Nombre de entrada:** nombre de entrada a la sesión del dispositivo.
- **Dirección IP:** dirección IP del dispositivo.
- **Sitio:** la ubicación del dispositivo.
- **Departamento:** departamento asociado al dispositivo.
- **Centro de costes:** el centro de costes asociado al dispositivo.
- **Ignorado:** muestra si se debe omitir la instalación. Seleccione un dispositivo y haga clic en *Acción > Ignorar instalación* para omitir la instalación. Haga clic en *Acción > Reconocer instalación* para reconocer la instalación.
- **Número de serie:** el número de serie del producto.
- **Horas de actividad:** indique cuánto tiempo ha estado activo el producto. Si el tiempo de actividad es menor de 30 minutos, la columna mostrará 0 (cero).
- **Cantidad de uso activo:** número total de estaciones de trabajo en las que el producto instalado ha estado en uso activo durante el periodo especificado.

Panel Consumo: información acerca del consumo, incluida la siguiente:

- **Instalaciones ignoradas:** el número total de instalaciones del producto descubierto ignoradas.
- **Instalaciones reconocidas:** número de instalaciones reconocidas.
- **Consumo adicional:** especifique cualquier consumo adicional y haga clic en *Aplicar.*
- **Consumo neto:** consumo total.

## <span id="page-35-0"></span>**4.2 Inclusión y exclusión de productos descubiertos**

Puede haber situaciones en las que desee añadir un producto descubierto a un producto con licencia pero no desee que el producto descubierto se incluya en los cálculos de conformidad de las licencias. En esos casos, puede excluir el producto descubierto de los cálculos.

- **1** En el Centro de control de ZENworks, haga clic en la pestaña *Asset Management.*
- **2** En el panel Gestión de licencias, haga clic en *Productos descubiertos.*

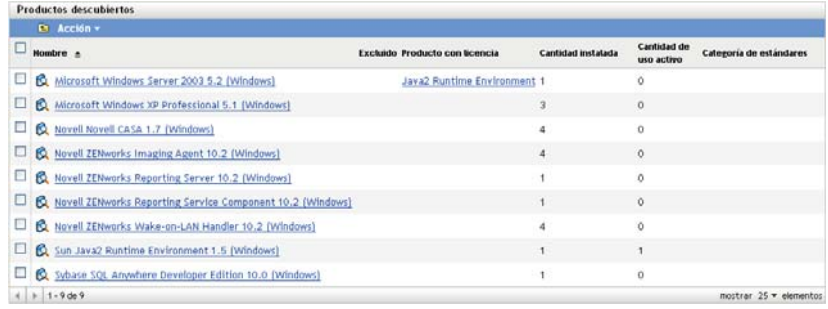

- **3** Seleccione el producto que desee incluir o excluir.
- **4** Haga clic en uno de los siguientes elementos:
	- *Acción > Incluir*
	- *Acción > Excluir*

### <span id="page-35-1"></span>**4.3 Asociación de productos descubiertos a productos con licencia**

Cuando se asocia un producto descubierto con un producto con licencia, el producto descubierto consume una de las licencias. Esta asociación, junto con la asociación de los productos de catálogo a productos con licencia, es lo que determina la conformidad de los productos con licencia.

- **1** En el Centro de control de ZENworks, haga clic en la pestaña *Asset Management.*
- **2** En el panel Gestión de licencias, haga clic en *Productos descubiertos.*

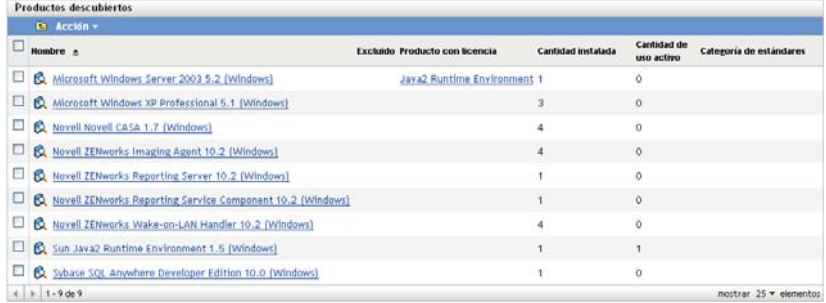

**3** Seleccione el producto descubierto que desee asociar a un producto con licencia.
**4** Haga clic en *Acción > Añadir a producto con licencia* para abrir el asistente Añadir productos descubiertos a producto con licencia. Complete el asistente empleando la información de la siguiente tabla para introducir información en los campos.

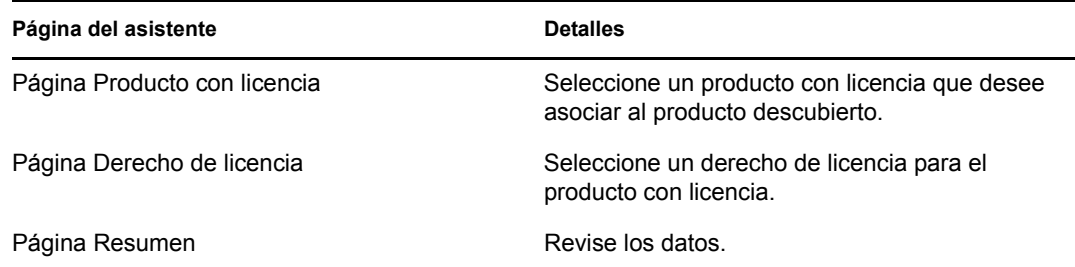

**5** Haga clic en *Finalizar* para completar el asistente.

## **4.4 Adición de productos descubiertos a colecciones de software**

- **1** En el Centro de control de ZENworks, haga clic en la pestaña *Asset Management.*
- **2** En el panel Gestión de licencias, haga clic en *Productos descubiertos.*

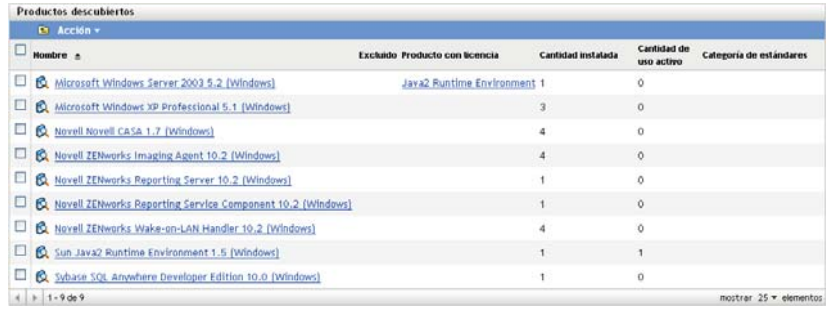

- **3** Seleccione los productos descubiertos que desee añadir a una colección de software.
- **4** Haga clic en *Acción > Añadir a colección de software.*

Para obtener información acerca de la creación de una colección de software, consulte la [Sección 9.1, "Creación de una colección de software", en la página 105](#page-104-0).

## **4.5 Definición de categorías de estándares**

- **1** En el Centro de control de ZENworks, haga clic en la pestaña *Asset Management.*
- **2** En el panel Gestión de licencias, haga clic en *Productos descubiertos.*

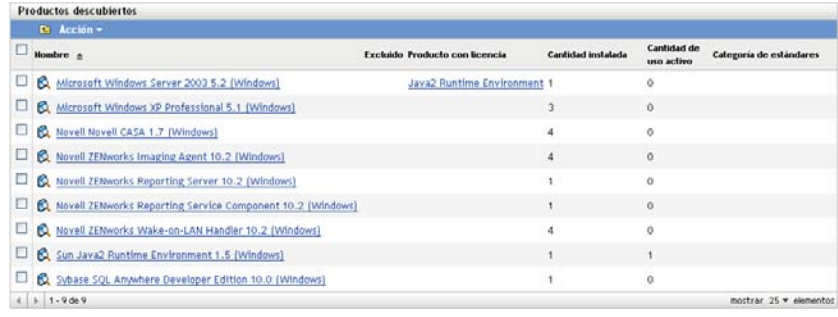

**3** Haga clic en el producto descubierto para el que desee configurar la categoría de estándares.

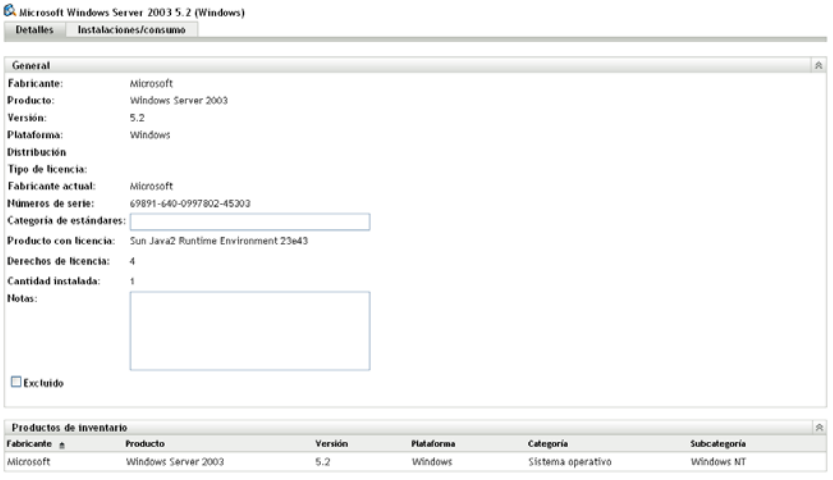

- **4** En el campo *Categoría de estándares,* especifique una categoría.
- **5** Haga clic en *Aplicar.*

## **4.6 Actualización del estado de conformidad**

Cuando se actualizan los datos de conformidad, se vuelven a calcular todos los totales de instalación del producto descubierto y el estado de conformidad de todas las licencias.

- [Sección 4.6.1, "Activación de una actualización", en la página 38](#page-37-0)
- [Sección 4.6.2, "Presentación de los detalles de la actualización", en la página 39](#page-38-0)

## <span id="page-37-0"></span>**4.6.1 Activación de una actualización**

Los datos de conformidad se actualizan en diversas circunstancias. Para activar manualmente una actualización, haga clic en *Acción > Actualizar estado de conformidad* en la página Productos con licencia o en la página Producto descubierto. Una actualización se activa automáticamente al importar registros de compras; no obstante, realizar una reconciliación automática de los productos con licencia no activará una actualización automática.

Una actualización de una única licencia se activa automáticamente en las siguientes circunstancias:

- Creación o supresión de derechos
- Adición de un resumen de compra a un derecho
- Adición de un producto de catálogo a una licencia
- Modificación de un producto de catálogo asociado a una licencia
- Adición de un producto descubierto a una licencia
- Modificación de un producto descubierto asociado a una licencia
- Marcado de una instalación de producto descubierto (asociado a una licencia) como omitida
- Supresión de un registro de compra asociado a una licencia
- Supresión de una colección de software asociada a una licencia

## <span id="page-38-0"></span>**4.6.2 Presentación de los detalles de la actualización**

Puede ver información acerca de la última actualización encima de la barra de menús, tanto de la página Productos con licencia como de la página Productos descubiertos. Esta información incluye los siguientes datos:

- Hora en la que comenzó y terminó la última actualización de conformidad
- Cómo se inició la actualización
- Si se produjo una actualización de todos los productos o de uno sólo

La pestaña *Estado de conformidad* de la página Productos con licencia muestra además la hora a la que se ha actualizado la licencia por última vez. Además, si hace clic en *Informes de gestión de licencias > Conformidad del software > Informe de conformidad,* se muestra una columna con el nombre *Cálculo más reciente* que indica si una licencia se ha actualizado con posterioridad a la última actualización completa de todas las licencias.

# <sup>5</sup>**Creación de productos con licencia**

Los productos con licencia se utilizan para determinar la conformidad

- [Sección 5.1, "Visualización de información de los productos con licencia", en la página 41](#page-40-0)
- [Sección 5.2, "Reconciliación de productos con licencia con registros de compra", en la](#page-46-0)  [página 47](#page-46-0)
- [Sección 5.3, "Creación manual de productos con licencia", en la página 48](#page-47-0)
- [Sección 5.4, "Definición de derechos de licencia", en la página 50](#page-49-0)
- [Sección 5.5, "Actualización del estado de conformidad", en la página 54](#page-53-0)

## <span id="page-40-0"></span>**5.1 Visualización de información de los productos con licencia**

Puede ver los detalles relativos a un producto con licencia para conocer información general sobre el producto, como la conformidad de la licencia y los derechos. También puede realizar distintas tareas, como añadir derechos y asignar licencias en función de datos demográficos o por dispositivo.

- **1** En el Centro de control de ZENworks, haga clic en la pestaña *Asset Management.*
- **2** En la pestaña Gestión de licencias, haga clic en *Productos con licencia.*

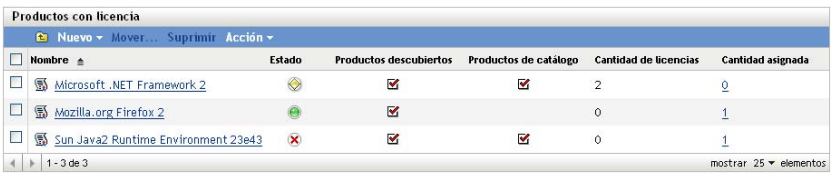

Aparecerá una lista de productos con licencia, con la siguiente información:

**Nombre:** nombre del producto con licencia.

**Estado:** indica el estado de conformidad de licencia del dispositivo, que puede ser:

- Con licencia correcta: el número de licencias coincide con el número de instalaciones.
- Sobreasignación de licencias: el número de licencias supera el número de instalaciones.
- Infraasignación de licencias: el número de instalaciones supera el número de licencias.

**Productos descubiertos:** indica que el producto con licencia está asociado a un producto descubierto.

**Productos de catálogo:** indica que el producto con licencia está asociado a un producto de catálogo.

**Cantidad de licencias:** muestra el número de licencias del producto.

**Cantidad asignada:** muestra la cantidad asignada total. Haga clic en el número para mostrar la página Asignaciones de licencia, que muestra las asignaciones de licencias por datos demográficos y por dispositivo.

**3** Haga clic en un producto con licencia.

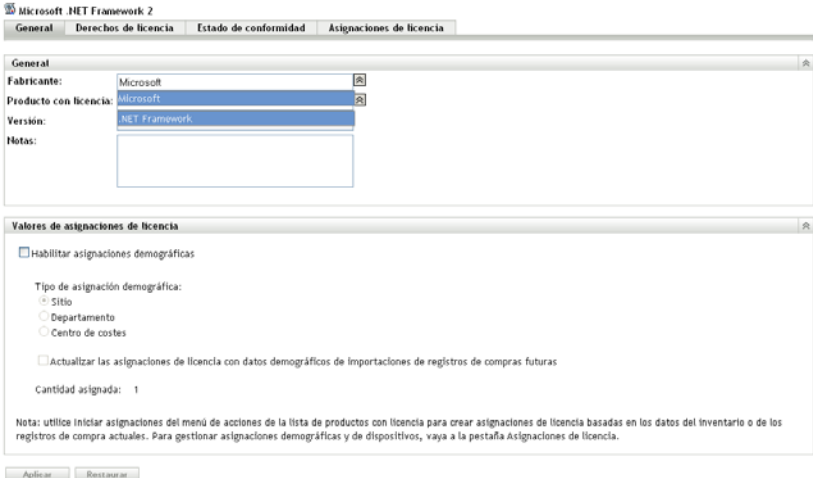

Las siguientes secciones describen cada una de las páginas (General, Derechos de licencia, Estado de conformidad y Asignaciones de licencia):

- [Sección 5.1.1, "General", en la página 42](#page-41-0)
- [Sección 5.1.2, "Derechos de licencia", en la página 43](#page-42-0)
- [Sección 5.1.3, "Estado de conformidad", en la página 46](#page-45-0)
- [Sección 5.1.4, "Asignaciones de licencia", en la página 46](#page-45-1)

#### <span id="page-41-0"></span>**5.1.1 General**

 $\overline{a}$ 

La página General muestra información general acerca del producto con licencia y permite configurar si la licencia admite asignaciones demográficas o no.

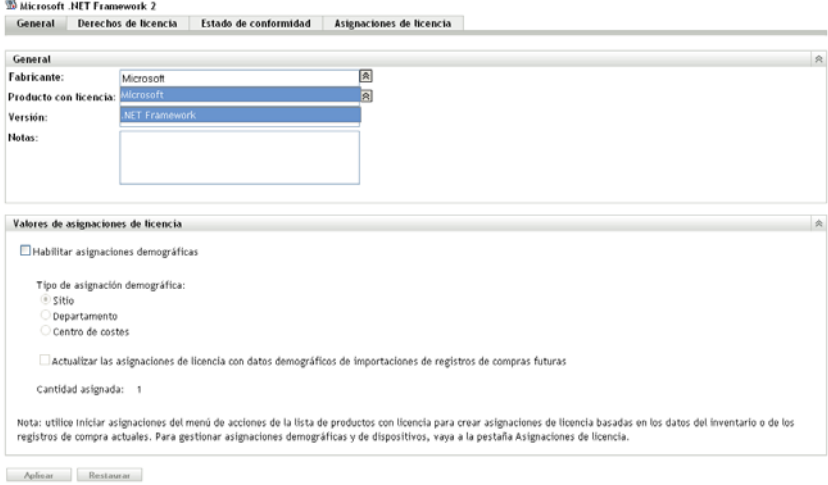

La pestaña incluye los paneles siguientes:

- ["Panel General" en la página 43](#page-42-1)
- ["Panel Valores de asignaciones de licencia" en la página 43](#page-42-2)

#### <span id="page-42-1"></span>**Panel General**

Este panel proporciona la siguiente información:

- **Fabricante:** fabricante del producto. Para cambiar el fabricante, especifique un nuevo valor y haga clic en *Aplicar.*
- **Producto con licencia:** nombre del producto. Para modificar el nombre, especifique un nuevo valor y haga clic en *Aplicar.*
- **Versión:** número de versión del producto. Para modificar la versión, especifique un nuevo valor y haga clic en *Aplicar.*
- **Notas:** notas, de haberlas. Añada las notas pertinentes y haga clic en *Aplicar.*
- **Campo definido por el administrador:** aquí se mostrará cualquier campo definido por el administrador para una licencia. Para editar el campo, especifique un nuevo valor y haga clic en *Aplicar.* Para obtener más información, consulte el [Capítulo 11, "Uso de campos definidos por](#page-122-0)  [el administrador", en la página 123.](#page-122-0)

#### <span id="page-42-2"></span>**Panel Valores de asignaciones de licencia**

Este panel proporciona la siguiente información:

- **Habilitar asignaciones demográficas:** seleccione esta opción para habilitar la asignación de las licencias por sitio, departamento o centro de costes.
- **Tipo de asignación demográfica:** seleccione el tipo de asignación demográfica (Sitio, Departamento o Centro de costes) que desee utilizar para asignar la licencia.
- **Actualizar las asignaciones de licencia:** seleccione esta opción para que la asignación de licencia se actualice cada vez que se añada un nuevo registro de compra. Por ejemplo, si la licencia utiliza una asignación de sitio y se añade un registro de compra con 20 licencias nuevas para el sitio A, esa asignación se añade a la lista de asignaciones en la página Asignaciones de licencia.
- **Cantidad asignada:** número total de licencias asignadas. Este número recoge las asignaciones incluidas en la página Asignaciones de licencia.

### <span id="page-42-0"></span>**5.1.2 Derechos de licencia**

La página Derechos de licencia está integrada por dos paneles: Derechos (origen de datos de consumo: inventario) y Derechos (origen de datos de consumo: manual).

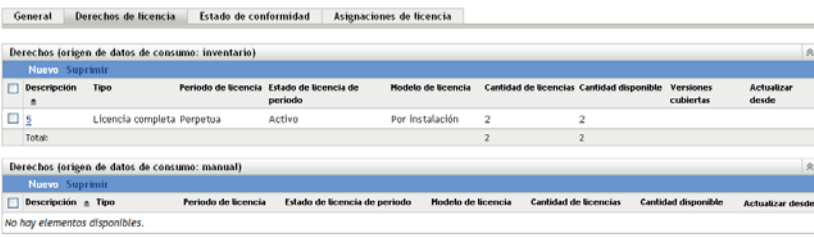

Estos paneles muestran la siguiente información:

- **Descripción:** la descripción del derecho.
- **Tipo:** el tipo de licencia.
- **Periodo de licencia:** indica si el periodo de licencia tiene el valor Perpetua o Término.
- **Estado de licencia de periodo:** indica si el periodo de licencia ha caducado.
- **Modelo de licencia:** el tipo de modelo de licencia. Los modelos de licencia se agrupan según el modo en que se determine el consumo de la licencia, mediante una exploración de inventario o especificando manualmente la cantidad de licencias.
- **Cantidad de licencias:** el número de licencias
- **Cantidad disponible:** número de licencias disponibles. Se calcula restando las licencias consumidas al número total de licencias.
- **Versiones cubiertas:** versiones cubiertas por este derecho de licencia.
- **Actualizar desde:** si el tipo de derecho es *Actualización de versión,* esta columna muestra la versión desde la que se actualiza.
- **1** Haga clic en un derecho para mostrar información acerca del derecho:
	- ["General" en la página 44](#page-43-0)
	- ["Prueba de propiedad" en la página 45](#page-44-0)
	- ["Cobertura" en la página 45](#page-44-1)

#### <span id="page-43-0"></span>**General**

La página General muestra información general acerca del derecho.

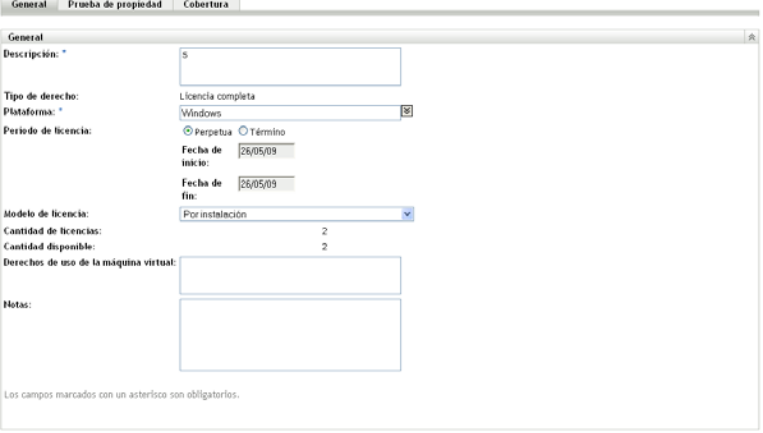

Aplicar Restaurar

- **Descripción:** muestra la descripción del derecho o su nombre.
- **Tipo de derecho:** muestra el tipo de derecho que se seleccionó al crear el derecho.
- **Plataforma:** muestra la plataforma del producto.
- **Periodo de licencia:** muestra el periodo de licencia seleccionado al crear el derecho.
- **Modelo de licencia:** muestra el modelo de licencia. Las opciones disponibles varían según el modelo sea de inventario o manual.
- **Cantidad de licencias:** muestra el número de licencias.
- **Cantidad consumida (sólo consumo manual):** muestra la cantidad de licencias consumidas.
- **Derechos de uso de equipo virtual:** especifica las condiciones asociadas a los derechos relacionados con la instalación y las licencias en máquinas virtuales.
- **Notas:** muestra las notas existentes.
- **Cambiar historial (sólo consumo manual):** muestra el historial de cambios del derecho, que incluye información acerca del momento en el que se ha producido el cambio, el usuario que lo ha realizado y las modificaciones aplicadas a la cantidad consumida y la descripción.

#### <span id="page-44-0"></span>**Prueba de propiedad**

La página Prueba de propiedad muestra la información de propiedad asociada con el derecho.

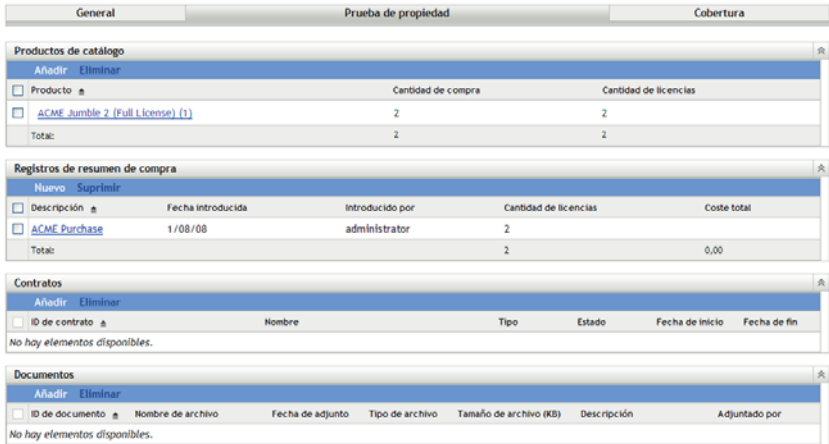

La página incluye los paneles siguientes:

- **Productos de catálogo:** muestra los productos de catálogo asociados con la licencia y el derecho. Haga clic en *Añadir* para asociar otros productos de catálogo.
- **Registros de resumen de compra:** muestra los registros de resumen asociados con la licencia y el derecho. Haga clic en *Nuevo* para crear un registro nuevo.
- **Contratos:** muestra los contratos asociados con la licencia y el derecho. Haga clic en *Añadir* para asociar otros contratos.
- **Documentos:** muestra los documentos asociados con la licencia y el derecho. Haga clic en *Añadir* para asociar otros documentos.

#### <span id="page-44-1"></span>**Cobertura**

La página Cobertura muestra las versiones del producto descubierto y los equipos incluidos en el derecho. El panel Equipos cubiertos se muestra sólo si el modelo de licencia del derecho es *OEM* o *Equipo.*

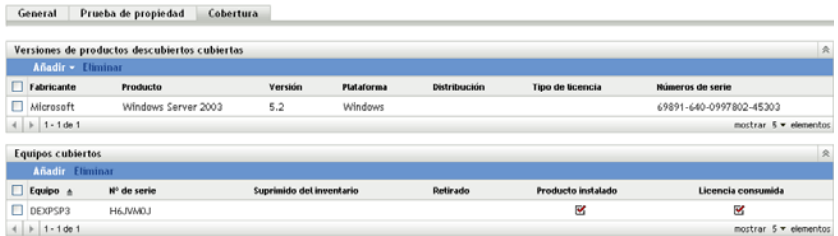

## <span id="page-45-0"></span>**5.1.3 Estado de conformidad**

La página Estado de conformidad permite ver el número de licencias asociadas con el producto y el número de licencias consumidas por los dispositivos. Como resultado, la vista indica si el uso mantiene o no la conformidad con el acuerdo de licencia.

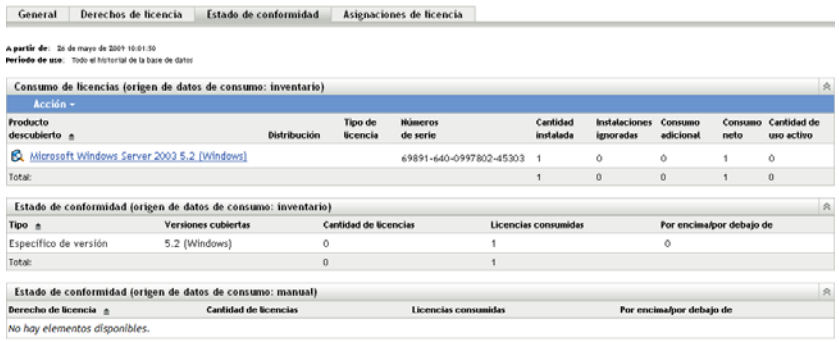

La página Estado de conformidad incluye tres paneles:

- **Consumo de licencias (origen de datos de consumo: inventario):** muestra el consumo de licencias determinado por una exploración de inventario.
- **Estado de conformidad (origen de datos de consumo: inventario):** muestra el estado de conformidad de la licencia según la información recopilada por una exploración de inventario.
- **Estado de conformidad (origen de datos de consumo: manual):** muestra el estado de conformidad de la licencia calculado según las cantidades de licencias introducidas manualmente.

**Nota:** el estado de conformidad se actualiza diariamente. Para actualizar el estado de conformidad manualmente, abra la página Productos con licencia y haga clic en *Acción > Actualizar estado de conformidad.*

## <span id="page-45-1"></span>**5.1.4 Asignaciones de licencia**

La página Asignaciones de licencia muestra cómo están asignadas las licencias de los productos.

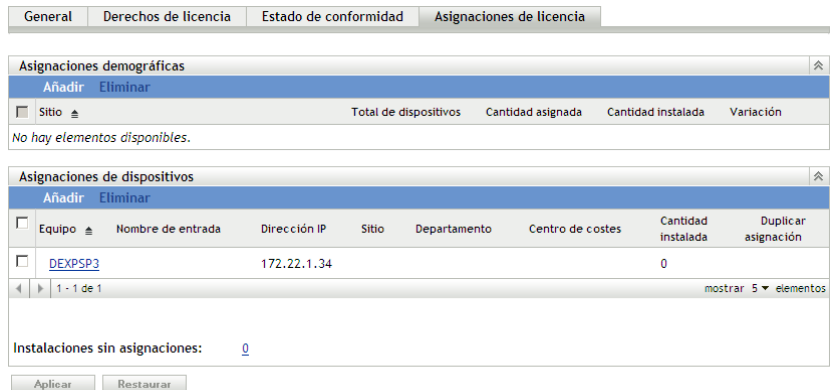

Esta página consta de los siguientes paneles:

- **Asignaciones demográficas:** muestra el número de licencias asignadas por tipo de datos demográficos (sitio, departamento o centro de costes) junto con el número de dispositivos y la cantidad instalada por valor demográfico. Este panel sólo se muestra cuando las asignaciones demográficas están habilitadas (pestaña *General* > panel Valores de asignaciones de licencia).
- **Asignaciones de dispositivo:** muestra una lista de los dispositivos a los que se ha asignado la licencia, junto con datos relativos al dispositivo, el nombre del equipo, el nombre de entrada a la sesión, etc. Muestra además el número de instalaciones del producto que no tienen ninguna asignación. Haga clic en el número para acceder al panel Dispositivos: Instalaciones sin asignaciones. La columna *Duplicar asignación* muestra si un dispositivo está asignado a un tipo de valor demográfico.

## <span id="page-46-0"></span>**5.2 Reconciliación de productos con licencia con registros de compra**

Antes de ejecutar los informes de conformidad, deberá crear productos con licencia para monitorizar y generar informes sobre la conformidad de la licencia. Una vez creados, los productos con licencia se pueden reconciliar con los productos descubiertos en la zona de gestión y se pueden emplear para calcular la conformidad.

Para crear productos con licencia y reconciliarlos con los productos descubiertos:

**1** Ejecute una exploración de inventario de la zona de gestión con los valores de configuración por defecto.

Para obtener información sobre cómo ejecutar una exploración de inventario, consulte la [Referencia de inventario de activos](http://www.novell.com/documentation/zam10/) (http://www.novell.com/documentation/zam10/).

- **2** En el Centro de control de ZENworks, haga clic en la pestaña *Gestión de activos.*
- **3** En el panel Gestión de licencias, haga clic en *Productos con licencia.*

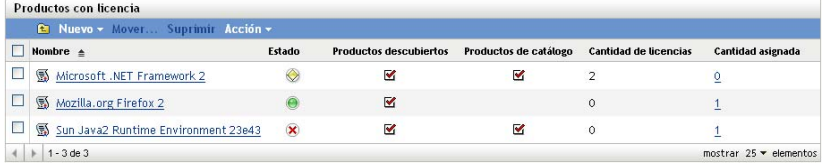

**4** En el panel Productos con licencia, haga clic en *Acción > Autorreconciliar: crear productos con licencia* para lanzar el asistente Autorreconciliar. Complete los campos del asistente con la información de la tabla siguiente.

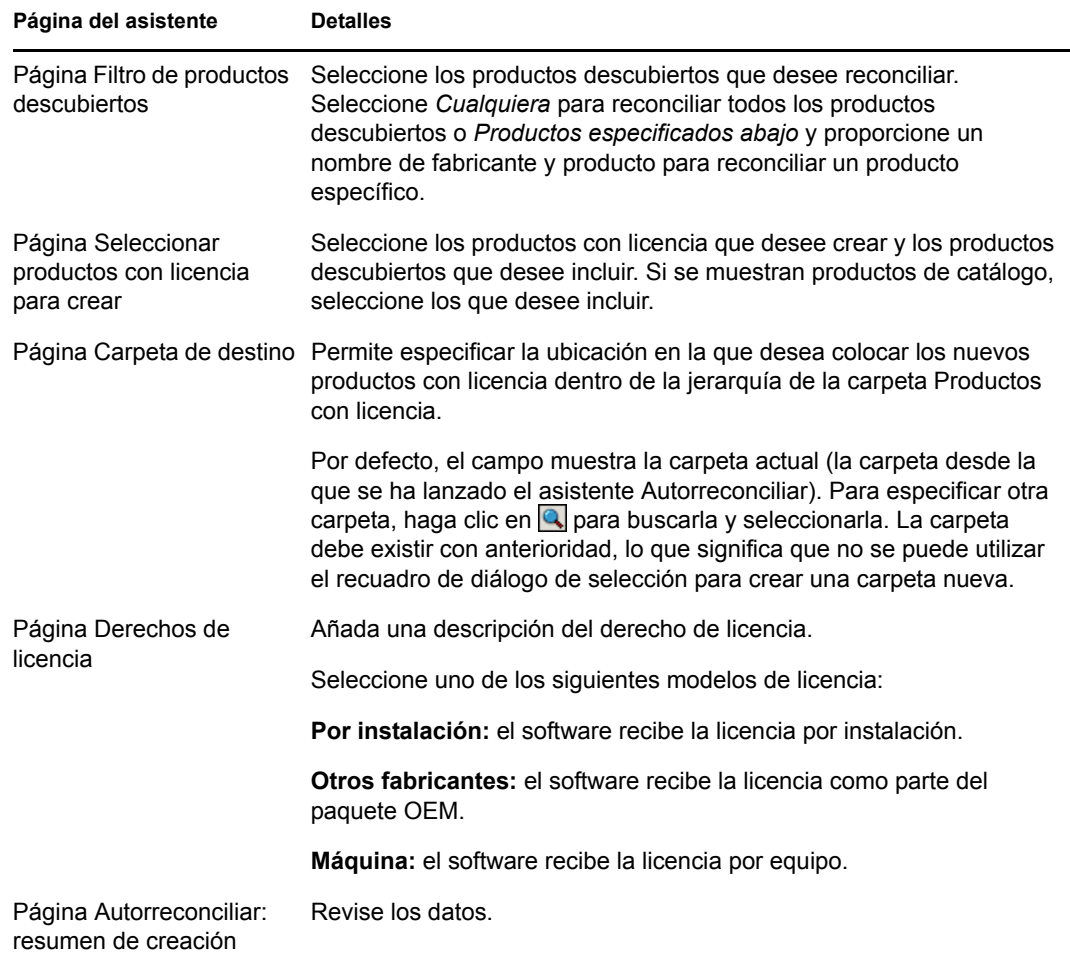

**5** Haga clic en *Finalizar* para crear el producto con licencia y reconciliarlo con los productos descubiertos y de catálogo asociados.

Desde este momento podrá comprobar la conformidad de licencia. Para obtener más información, consulte el [Capítulo 6, "Utilización de informes de gestión de licencias", en la página 57](#page-56-0).

## <span id="page-47-0"></span>**5.3 Creación manual de productos con licencia**

- **1** En el Centro de control de ZENworks, haga clic en la pestaña *Asset Management.*
- **2** En el panel Gestión de licencias, haga clic en *Productos con licencia.*

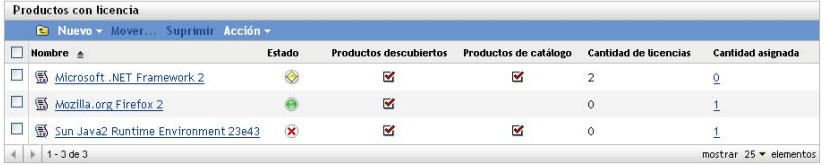

**3** Haga clic en *Nuevo > Producto con licencia* para abrir el asistente Crear producto con licencia nuevo. Complete el asistente empleando la información de la siguiente tabla para cumplimentar los campos.

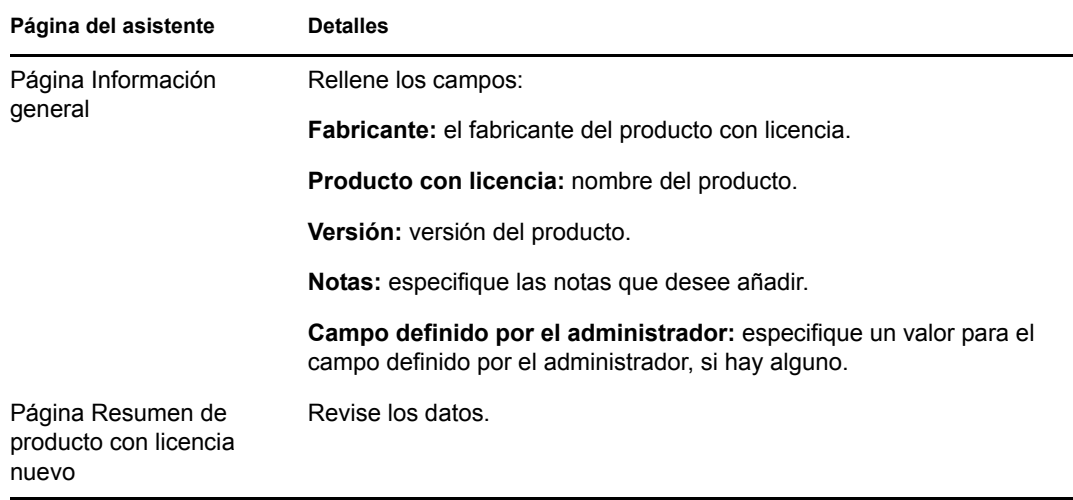

- **4** (Opcional) Seleccione *Definir propiedades adicionales* para definir la licencia con más detalle.
- <span id="page-48-1"></span>**5** Haga clic en *Finalizar.*

Si ha seleccionado *Definir propiedades adicionales,* continúe en la [Sección 5.3.1, "Creación de](#page-48-0)  [derechos de licencia", en la página 49.](#page-48-0)

### <span id="page-48-0"></span>**5.3.1 Creación de derechos de licencia**

- **1** Si continúa desde el [Paso 5 en la página 49](#page-48-1) y ha seleccionado *Definir propiedades adicionales,* vaya al [Paso 6](#page-49-1) de este procedimiento.
- **2** En el Centro de control de ZENworks, haga clic en la pestaña *Gestión de activos.*
- **3** En el panel Gestión de licencias, haga clic en *Productos con licencia.*

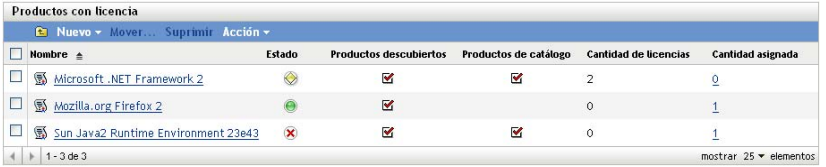

- **4** Haga clic en el producto para el que desee crear un derecho.
- **5** Haga clic en la pestaña *Derechos de licencia.*

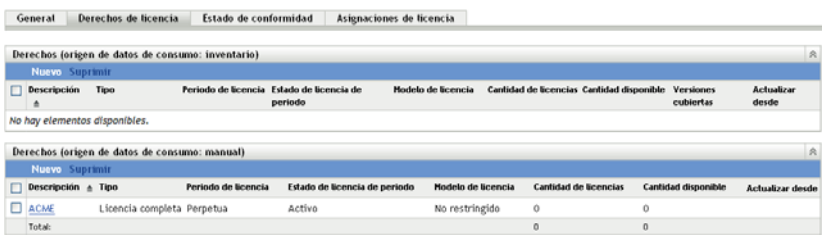

<span id="page-49-1"></span>**6** Haga clic en *Nuevo* en el panel de derechos adecuado (de inventario o manual) para lanzar el asistente Crear derecho nuevo. Complete el asistente utilizando la información de la siguiente tabla para cumplimentar los campos.

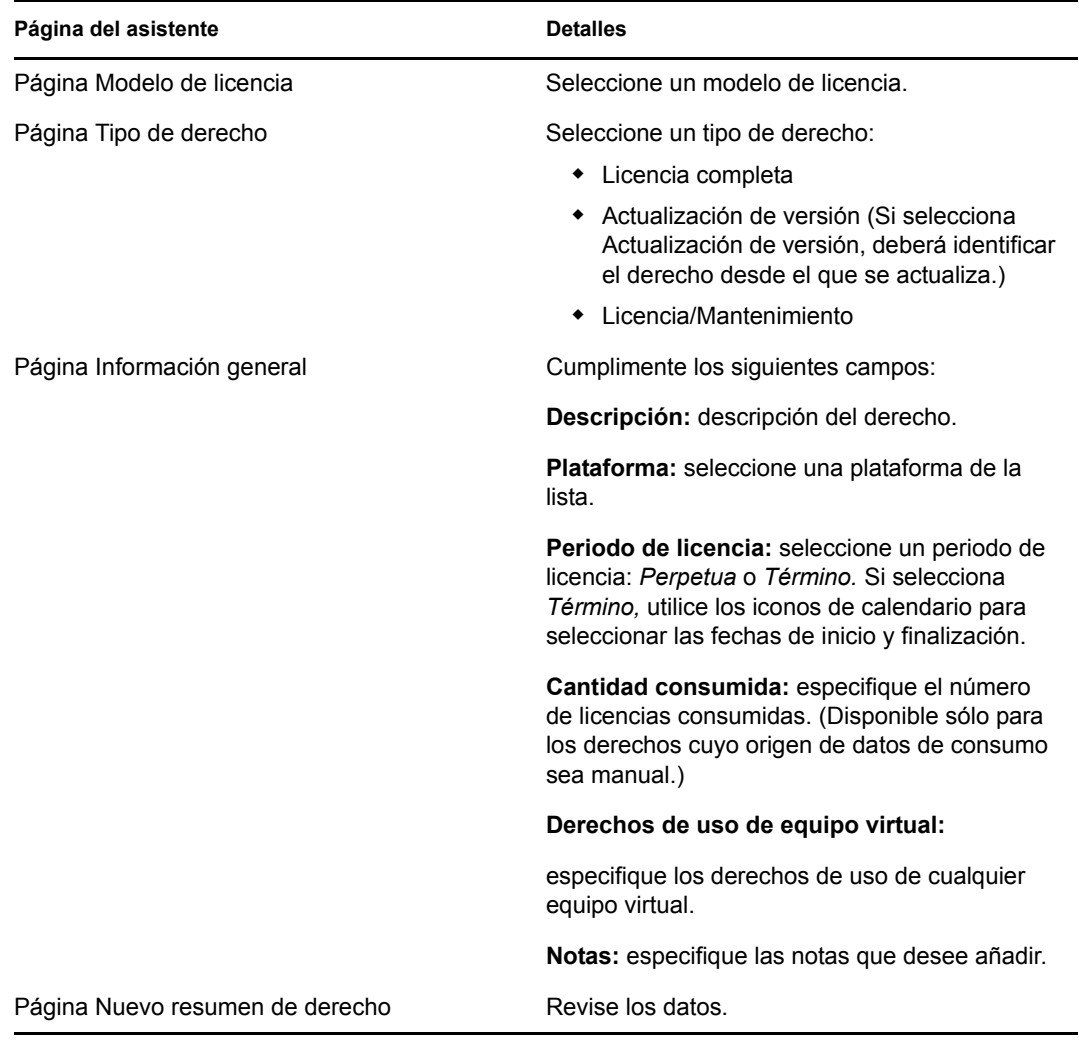

- **7** (Opcional) Seleccione *Definir propiedades adicionales* para definir el derecho con más detalle.
- <span id="page-49-2"></span>**8** Haga clic en *Finalizar.*

Si ha seleccionado *Definir propiedades adicionales,* continúe en la [Sección 5.4, "Definición de](#page-49-0)  [derechos de licencia", en la página 50.](#page-49-0)

## <span id="page-49-0"></span>**5.4 Definición de derechos de licencia**

- **1** Si continúa desde el [Paso 8 en la página 50](#page-49-2) y ha seleccionado *Definir propiedades adicionales,* vaya al [Paso 7](#page-50-0) de este procedimiento.
- <span id="page-49-3"></span>**2** En el Centro de control de ZENworks, haga clic en la pestaña *Gestión de activos.*
- **3** En el panel Gestión de licencias, haga clic en *Productos con licencia.*

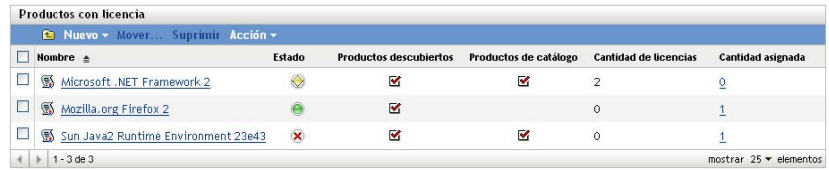

Haga clic en el producto cuyo derecho desee modificar.

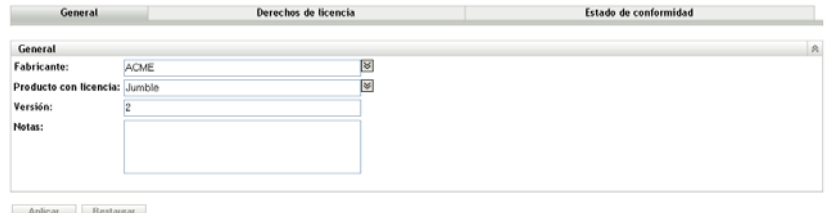

Haga clic en la pestaña *Derechos de licencia.*

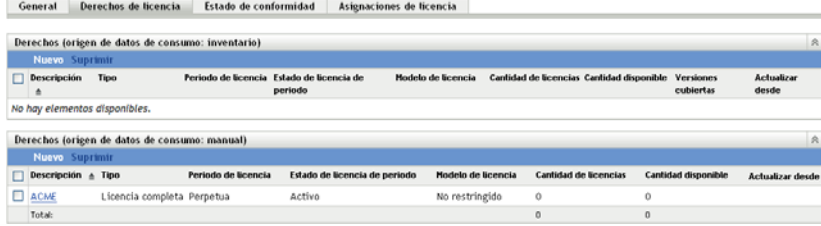

Haga clic en el derecho que desee definir.

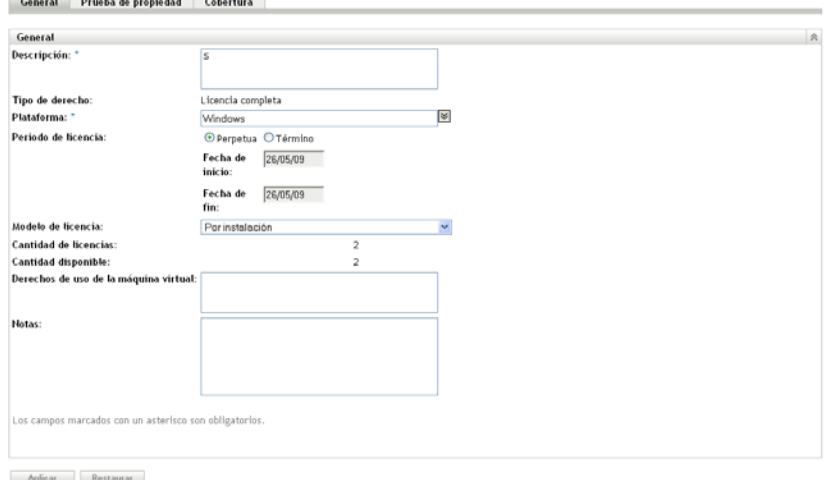

<span id="page-50-0"></span>Haga clic en la pestaña *Prueba de propiedad.*

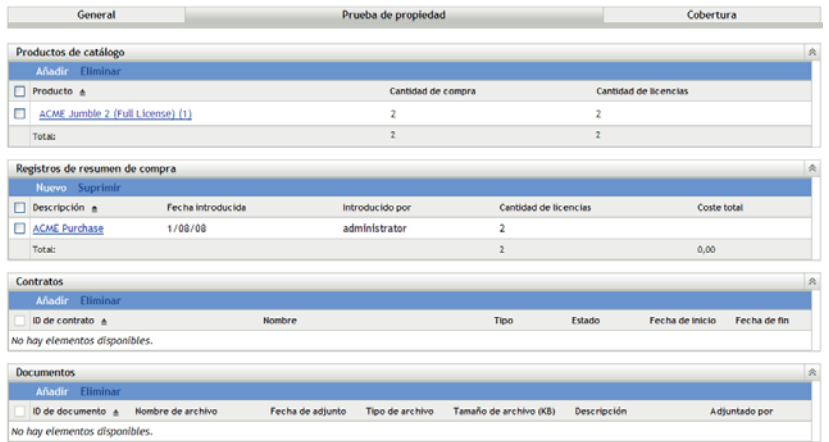

- **8** Añada productos de catálogo:
	- **8a** En el panel Productos de catálogo, haga clic en *Añadir.*

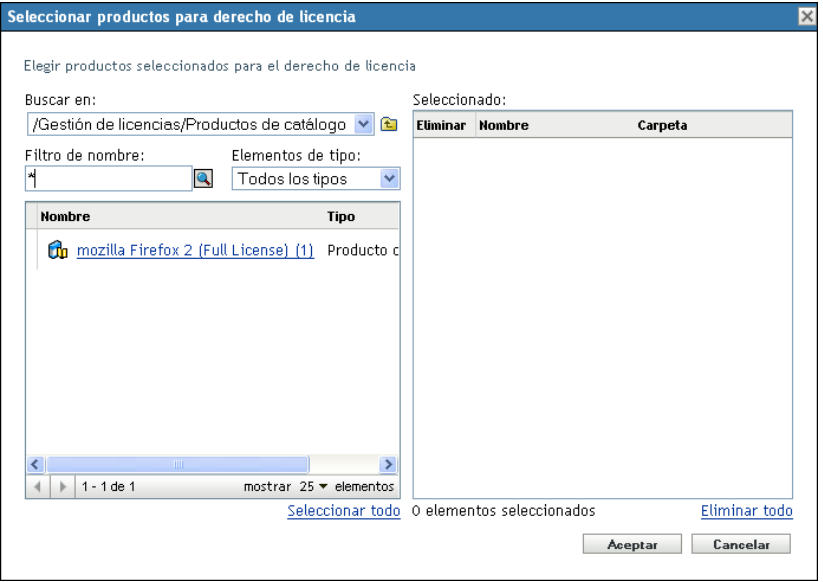

- **8b** En el recuadro de diálogo Seleccionar productos para producto con licencia, seleccione un producto de catálogo.
- **8c** Haga clic en *Aceptar*.
- **9** Añada registros de resumen de compra:
	- **9a** Haga clic en *Nuevo* para abrir el asistente Crear registro de resumen de compra nuevo. Complete el asistente utilizando la información de la siguiente tabla para cumplimentar los campos.

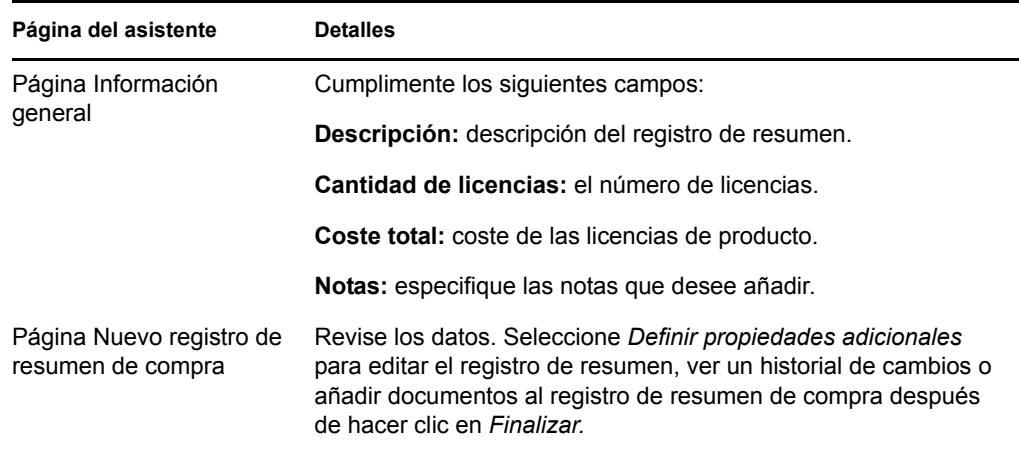

- **9b** Para añadir documentos al registro de resumen, haga clic en *Añadir,* seleccione el documento y haga clic en *Aceptar.*
- **10** Vuelva a la página Prueba de propiedad, siguiendo del [Paso 2](#page-49-3) al [Paso 7 en la página 51.](#page-50-0)
- **11** Añada contratos:

**11a** En el panel Contratos, haga clic en *Añadir.*

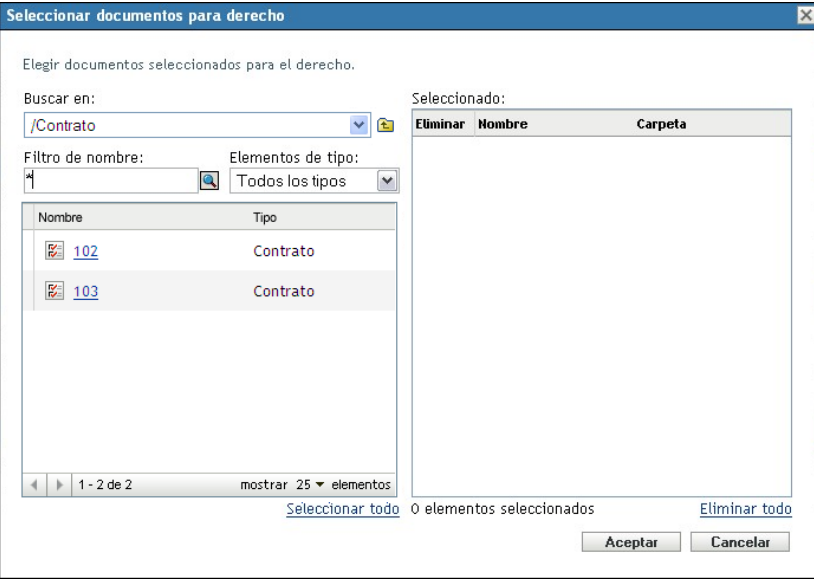

- **11b** En el recuadro de diálogo Seleccionar documentos para derecho, especifique un contrato y haga clic en *Aceptar.*
- **12** Añada documentos:

**12a** En el panel Documentos, haga clic en *Añadir.*

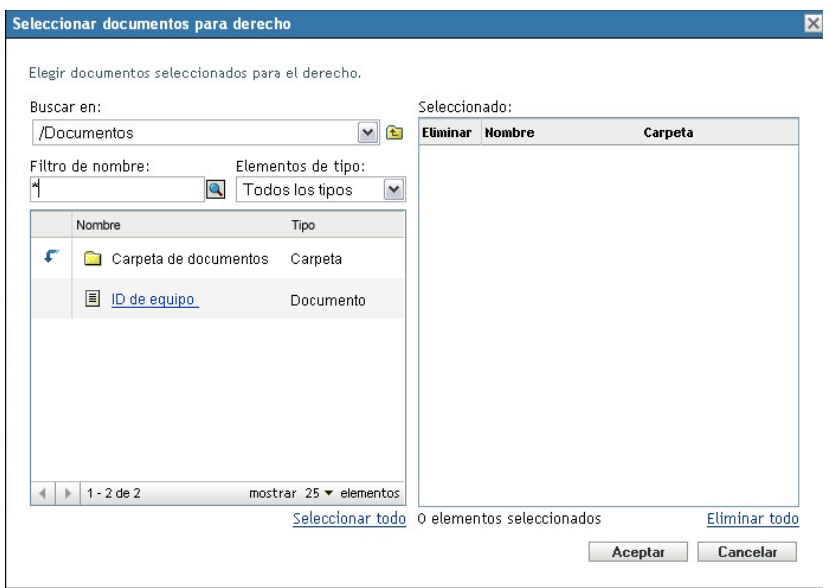

- **12b** En el recuadro de diálogo Seleccionar documentos para derecho, especifique un documento y haga clic en *Aceptar.*
- **13** Haga clic en la pestaña *Cobertura.*

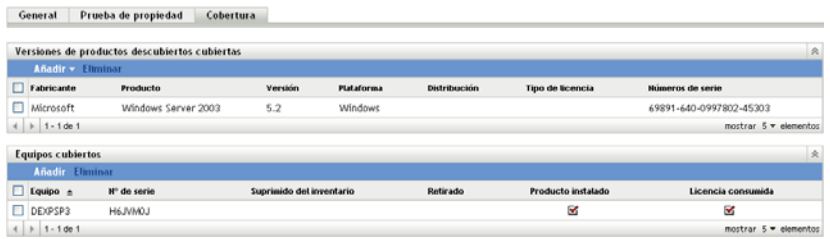

**14** Añada versiones de productos descubiertos cubiertas por este derecho:

**14a** Haga clic en uno de los siguientes elementos:

- *Añadir > Producto descubierto instalado.*
- *Añadir > Cualquier producto descubierto.*

**14b** Seleccione los productos cubiertos por el derecho de licencia.

**14c** Haga clic en *Aceptar*.

## <span id="page-53-0"></span>**5.5 Actualización del estado de conformidad**

Cuando se actualizan los datos de conformidad, se vuelven a calcular todos los totales de instalación del producto descubierto y el estado de conformidad de todas las licencias.

- [Sección 5.5.1, "Activación de una actualización", en la página 55](#page-54-0)
- [Sección 5.5.2, "Presentación de los detalles de la actualización", en la página 55](#page-54-1)

## <span id="page-54-0"></span>**5.5.1 Activación de una actualización**

Los datos de conformidad se actualizan en diversas circunstancias. Para activar manualmente una actualización, haga clic en *Acción > Actualizar estado de conformidad* en la página Productos con licencia o en la página Productos descubiertos. Una actualización se activa automáticamente al importar registros de compras; no obstante, realizar una reconciliación automática de los productos con licencia no activará una actualización automática.

Una actualización de una única licencia se activa automáticamente en las siguientes circunstancias:

- Creación o supresión de derechos
- Adición de un resumen de compra a un derecho
- Adición de un producto de catálogo a una licencia
- Modificación de un producto de catálogo asociado a una licencia
- Adición de un producto descubierto a una licencia
- Modificación de un producto descubierto asociado a una licencia
- Marcado de una instalación de producto descubierto (asociado a una licencia) como omitida
- Supresión de un registro de compra asociado a una licencia
- Supresión de una colección de software asociada a una licencia

## <span id="page-54-1"></span>**5.5.2 Presentación de los detalles de la actualización**

Puede ver información acerca de la última actualización encima de la barra de menús, tanto de la página Productos con licencia como de la página Productos descubiertos. Esta información incluye los siguientes datos:

- Hora en la que comenzó y terminó la última actualización de conformidad
- Cómo se inició la actualización
- Si se produjo una actualización de todos los productos o de uno sólo

La pestaña *Estado de conformidad* de la página Productos con licencia muestra además la hora a la que la licencia se ha actualizado por última vez. Además, si hace clic en *Informes de gestión de licencias > Conformidad del software > Informe de conformidad,* se muestra una columna con el nombre *Cálculo más reciente* que indica si una licencia se ha actualizado con posterioridad a la última actualización completa de todas las licencias.

# <span id="page-56-0"></span><sup>6</sup>**Utilización de informes de gestión de licencias**

El Centro de control de ZENworks<sup>®</sup> incluye una amplia variedad de informes que le ayudarán a gestionar los activos de la zona de gestión. La página Informes de gestión de licencias permite monitorizar la conformidad y los datos relacionados con ésta a través de una gran variedad de informes estándar y personalizados.

- [Sección 6.1, "Utilización de informes estándar de gestión de licencias", en la página 57](#page-56-1)
- [Sección 6.2, "Utilización de informes de gestión de licencias personalizados", en la página 62](#page-61-0)
- [Sección 6.3, "Definición de los derechos de informes de ZENworks Asset Management", en la](#page-71-0)  [página 72](#page-71-0)
- [Sección 6.4, "Exclusión de datos de uso de software de los informes", en la página 73](#page-72-0)

Si ha instalado el servidor de informes de ZENworks, podrá acceder a informes de Asset Management adicionales. Para obtener más información, consulte el [Capítulo 7, "Utilización de los](#page-74-0)  [informes del servidor de informes", en la página 75](#page-74-0).

## <span id="page-56-1"></span>**6.1 Utilización de informes estándar de gestión de licencias**

Los informes estándar (predefinidos) exploran los datos de uso del software y organizan los datos según la configuración del informe.

- [Sección 6.1.1, "Informes estándar disponibles", en la página 57](#page-56-2)
- [Sección 6.1.2, "Ejecución de un informe estándar", en la página 58](#page-57-0)

## <span id="page-56-2"></span>**6.1.1 Informes estándar disponibles**

El Centro de control de ZENworks incluye varios informes predefinidos que se pueden usar para analizar la conformidad del software en la zona de gestión. Los informes se agrupan según su función. Los informes disponibles son los siguientes:

- **Conformidad del software:** informes centrados en la conformidad del software.
	- **Informe de conformidad:** muestra el estado de conformidad de la zona de gestión agrupado por licencias.
	- **Resumen de estado:** muestra un resumen del estado de conformidad de la zona de gestión.
- **Productos sin reconciliar:** informes centrados en los productos sin reconciliar.
	- **Productos de catálogo:** muestra los productos de catálogo sin reconciliar de la zona de gestión.
	- **Productos descubiertos:** muestra los productos sin reconciliar descubiertos en la zona de gestión.
- **Compras:** informes centrados en las compras de software.
	- **Resumen de compra:** muestra una lista de resumen de los registros de compra.
	- **Detalles de compra:** muestra registros de compra e información detallada.
- **Paquetes:** informes centrados en paquetes y componentes.
	- **Paquetes / Componentes:** muestra los paquetes descubiertos y sus componentes.
	- **Componentes independientes:** muestra una lista de los componentes independientes (paquetes) descubiertos.
- **Otros informes:** informes centrados en la comparación de inventarios y estándares de software.
	- **Comparación de inventario:** muestra una comparación de los productos de inventario con los productos descubiertos.
	- **Estándares de software:** muestra los productos descubiertos con sus categorías de estándares.

### <span id="page-57-0"></span>**6.1.2 Ejecución de un informe estándar**

Para ejecutar un informe estándar, basta con hacer clic en él. ZENworks Asset Management permite exportar datos a otro formato, ver los datos como gráficos, modificar el periodo temporal del informe y cambiar los criterios de filtro. En las secciones siguientes se proporciona más información:

- ["Ejecución de un informe" en la página 58](#page-57-1)
- ["Exportación de un informe a un formato distinto" en la página 59](#page-58-0)
- ["Visualización del informe como gráfico" en la página 60](#page-59-0)
- ["Modificación del periodo temporal" en la página 60](#page-59-1)
- ["Modificación del criterio de filtro" en la página 61](#page-60-0)

#### <span id="page-57-1"></span>**Ejecución de un informe**

Muchos de los informes estándar de la gestión de licencias incluyen datos de uso asociados con los productos de software. Si no está interesado en esos datos, puede excluirlos y conseguir además que los informes se generen más rápidamente. Para obtener más información, consulte la [Sección 6.4,](#page-72-0)  ["Exclusión de datos de uso de software de los informes", en la página 73](#page-72-0).

- **1** En el Centro de control de ZENworks, haga clic en la pestaña *Gestión de activos.*
- **2** En el panel Gestión de licencias, haga clic en *Informes de gestión de licencias.*

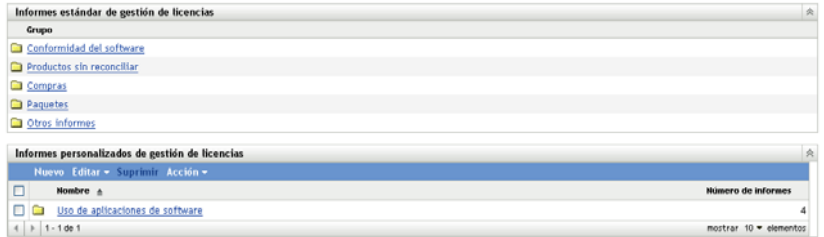

**3** Haga clic en la carpeta que contiene el informe que desee ejecutar.

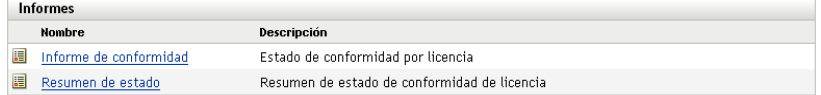

Los informes aparecen ordenados según el nombre y la descripción. Para ver la lista de informes y descripciones, consulte la [Sección 6.1.1, "Informes estándar disponibles", en la](#page-56-2)  [página 57](#page-56-2).

- **4** Haga clic en el informe para ejecutarlo.
- **5** (Opcional) Filtre los datos seleccionando criterios de filtro en el panel izquierdo y haciendo clic en *Buscar.*
- **6** Haga clic en los enlaces para obtener información más detallada.

#### <span id="page-58-0"></span>**Exportación de un informe a un formato distinto**

ZENworks Asset Management permite exportar datos a tres formatos: Excel\* , CSV y PDF.

- **1** En el Centro de control de ZENworks, haga clic en la pestaña *Gestión de activos.*
- **2** En el panel Gestión de licencias, haga clic en *Informes de gestión de licencias.*

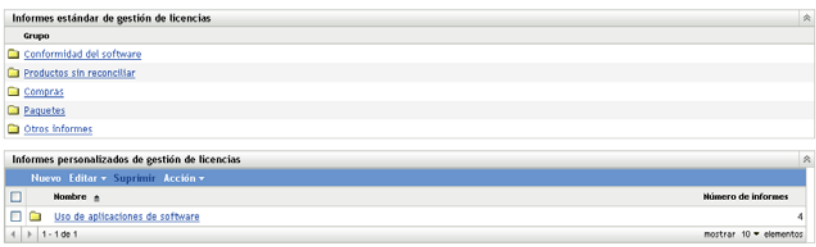

**3** Haga clic en la carpeta que contiene el informe que desee ejecutar.

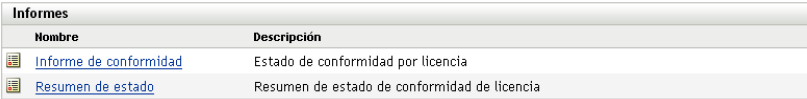

- **4** Haga clic en el informe para ejecutarlo.
- **5** Exporte el informe haciendo clic en uno de los tres formatos que aparecen en la parte inferior.

| Sun          | Microsystems<br>OpenOffice.org | 2.2 | m | Inventario |
|--------------|--------------------------------|-----|---|------------|
| <b>Wware</b> | <b>VMware Tools</b>            |     |   | Inventario |
| Yahoo!       | Yahoo!<br>Companion<br>Toolbar |     | m | Inventario |

Excel CSV PDF Gráfico Cambiar periodo de tiempo

#### <span id="page-59-0"></span>**Visualización del informe como gráfico**

Muchos informes se pueden ver como gráficos. Hay tres formatos de gráfico disponibles: gráfico de barras, diagrama y gráfico de líneas. (Si esta función está disponible, la opción *Gráfico* se mostrará en la parte inferior del informe.)

- **1** En el Centro de control de ZENworks, haga clic en la pestaña *Asset Management.*
- **2** En el panel Gestión de licencias, haga clic en *Informes de gestión de licencias.*

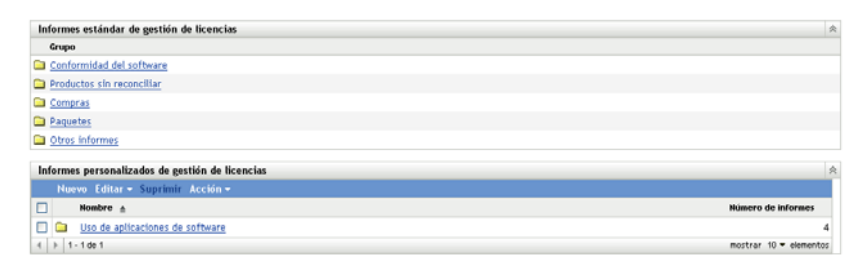

- **3** Haga clic en la carpeta que contiene el informe que desee ejecutar.
- **4** Haga clic en el informe para ejecutarlo.
- **5** Haga clic en *Gráfico* en la parte inferior del informe.

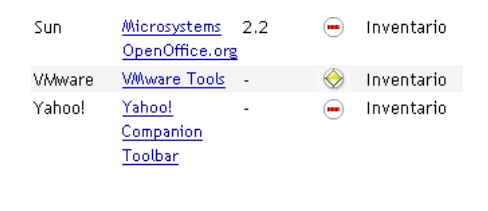

Excel CSV PDF Gráfico Cambiar periodo de tiempo

Aparecerá una nueva ventana con los gráficos disponibles.

#### <span id="page-59-1"></span>**Modificación del periodo temporal**

Puede modificar el periodo temporal de algunos informes, lo que proporciona una mayor flexibilidad. (Si esta función está disponible, la opción *Cambiar periodo de tiempo* se mostrará en la parte inferior del informe.) Puede seleccionar un periodo de tiempo entre los siguientes:

- Mes anterior
- ◆ 3 meses anteriores
- 6 meses anteriores
- 12 meses anteriores
- Todo el historial de la base de datos

Para modificar el periodo temporal:

- **1** En el Centro de control de ZENworks, haga clic en la pestaña *Asset Management.*
- **2** En el panel Gestión de licencias, haga clic en *Informes de gestión de licencias.*

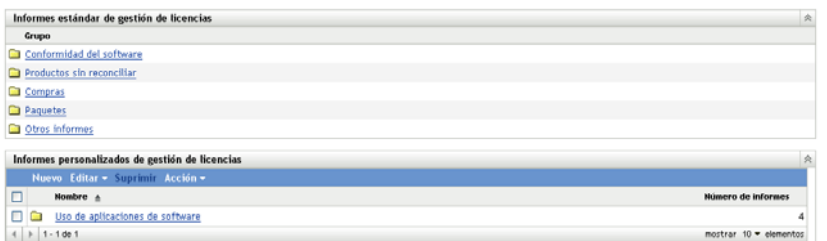

- Haga clic en la carpeta que contiene el informe que desee ejecutar.
- Haga clic en el informe para ejecutarlo.
- Haga clic en *Cambiar periodo de tiempo.*

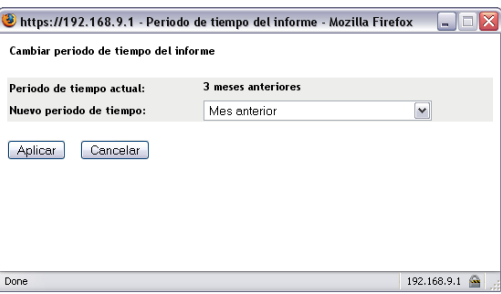

- Seleccione un intervalo en el campo *Nuevo periodo de tiempo.*
- Haga clic en *Aplicar*.

El informe se vuelve a ejecutar y el nuevo periodo de tiempo se muestra en la esquina superior izquierda.

#### <span id="page-60-0"></span>**Modificación del criterio de filtro**

Muchos informes permiten modificar los criterios de filtro del informe. (Si esta función está disponible, la opción *Cambiar filtro* se mostrará en la parte inferior del informe.)

- En el Centro de control de ZENworks, haga clic en la pestaña *Asset Management.*
- En el panel Gestión de licencias, haga clic en *Informes de gestión de licencias.*

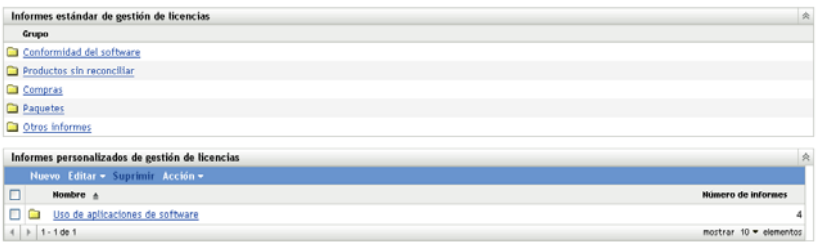

- Haga clic en la carpeta que contiene el informe que desee ejecutar.
- Haga clic en el informe para ejecutarlo.
- Haga clic en *Cambiar filtro* en la parte inferior del informe.
- Seleccione uno de los siguientes filtros:
	- Sólo aplicaciones utilizadas
- Sólo aplicaciones no utilizadas
- Todas las aplicaciones
- **7** Haga clic en *Aplicar.*

## <span id="page-61-0"></span>**6.2 Utilización de informes de gestión de licencias personalizados**

El Centro de control de ZENworks permite crear y ejecutar informes personalizados que puede emplear para analizar la conformidad del software en la zona de gestión. En las siguientes secciones encontrará más información:

- [Sección 6.2.1, "Informes personalizados de ejemplo", en la página 62](#page-61-1)
- [Sección 6.2.2, "Ejecución de un informe personalizado", en la página 63](#page-62-0)
- [Sección 6.2.3, "Creación de un informe personalizado", en la página 64](#page-63-0)
- [Sección 6.2.4, "Programación de informes personalizados y envío de notificaciones", en la](#page-64-0)  [página 65](#page-64-0)
- [Sección 6.2.5, "Configuración de direcciones de correo electrónico para el envío de](#page-66-0)  [notificaciones", en la página 67](#page-66-0)
- [Sección 6.2.6, "Edición de un informe personalizado", en la página 68](#page-67-0)
- [Sección 6.2.7, "Cambio de ubicación de un informe personalizado", en la página 69](#page-68-0)
- [Sección 6.2.8, "Supresión de un informe o carpeta personalizados", en la página 70](#page-69-0)
- [Sección 6.2.9, "Presentación de informes programados según la fecha y el título", en la](#page-70-0)  [página 71](#page-70-0)
- [Sección 6.2.10, "Importación de nuevas definiciones de informe", en la página 71](#page-70-1)

## <span id="page-61-1"></span>**6.2.1 Informes personalizados de ejemplo**

ZENworks Asset Management proporciona cuatro informes personalizados de ejemplo que muestran los distintos tipos de informes que se pueden crear.

- **Productos de catálogo excluidos:** muestra los productos de catálogo que se han excluido de los cálculos de conformidad.
- **Productos descubiertos excluidos:** muestra los productos descubiertos que se han excluido de los cálculos de conformidad.
- **Registros de licencia sin conformidad:** muestra los registros de licencia que no cumplen los requisitos de conformidad.
- **Productos descubiertos sin reconciliar:** muestra los productos descubiertos no reconciliados con un producto con licencia.

Para obtener información acerca de la ejecución de uno de los informes personalizados de ejemplo, consulte la [Sección 6.2.2, "Ejecución de un informe personalizado", en la página 63.](#page-62-0)

Para obtener información acerca de la creación de informes personalizados propios, consulte la [Sección 6.2.3, "Creación de un informe personalizado", en la página 64.](#page-63-0)

## <span id="page-62-0"></span>**6.2.2 Ejecución de un informe personalizado**

Si un informe personalizado incluye datos de uso asociados a los productos de software y no está interesado en esos datos, puede excluirlos y conseguir además que los informes se generen más rápidamente. Para obtener más información, consulte la Sección 6.4, "Exclusión de datos de uso de [software de los informes", en la página 73](#page-72-0).

- **1** En el Centro de control de ZENworks, haga clic en la pestaña *Gestión de activos.*
- **2** En el panel Gestión de licencias, haga clic en *Informes de gestión de licencias.*

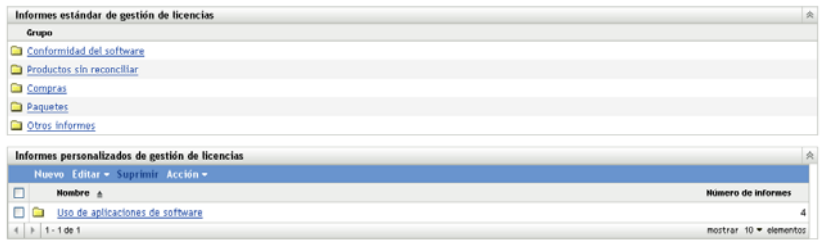

**3** En el panel Informes personalizados de gestión de licencias, haga clic en la carpeta que contiene el informe que desee ejecutar.

El número de informes de cada carpeta se indica en la columna *Número de informes.*

**4** Haga clic en un informe.

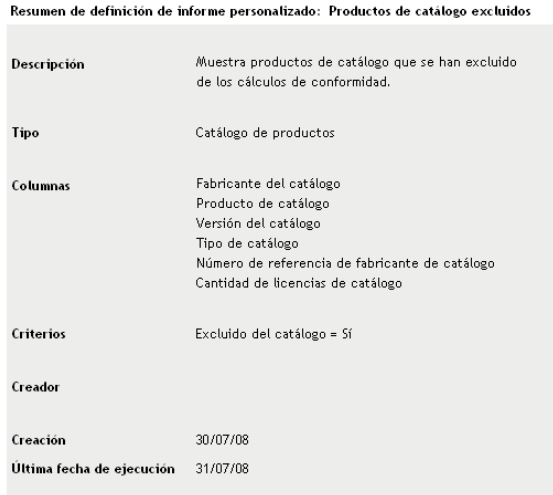

Ejecutar Programación/notificación Editar Copiar Exportar

Se mostrará la definición del informe. Para obtener información sobre la edición de la definición de informes, consulte la [Sección 6.2.6, "Edición de un informe personalizado", en la](#page-67-0)  [página 68](#page-67-0).

**5** Haga clic en *Ejecutar* en la esquina inferior izquierda.

En la página Informe, haga clic en los distintos enlaces del informe para obtener más información. Puede exportar el informe a los formatos de Excel, CSV o PDF haciendo clic en el enlace correspondiente.

### <span id="page-63-0"></span>**6.2.3 Creación de un informe personalizado**

- **1** En el Centro de control de ZENworks, haga clic en la pestaña *Asset Management.*
- **2** En el panel Gestión de licencias, haga clic en *Informes de gestión de licencias.*

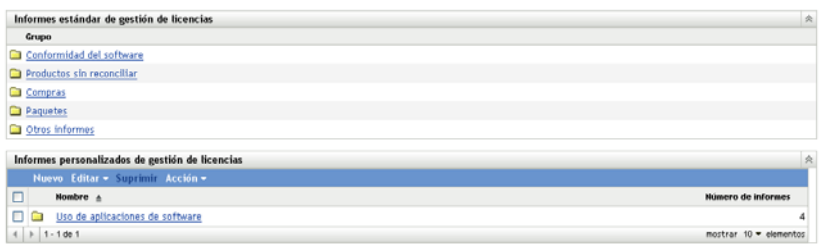

<span id="page-63-2"></span>**3** En el panel Informes personalizados de gestión de licencias, haga clic en la carpeta en la que desee guardar el informe o cree una carpeta nueva haciendo clic en *Nuevo,* especificando un nombre de carpeta y haciendo clic en *Aceptar.*

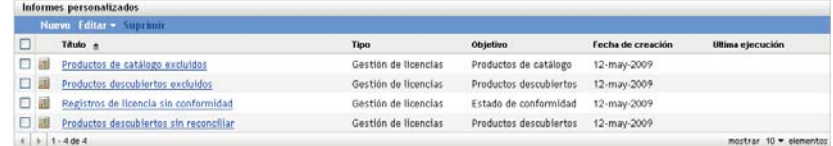

**4** En el panel Informes personalizados, haga clic en *Nuevo.*

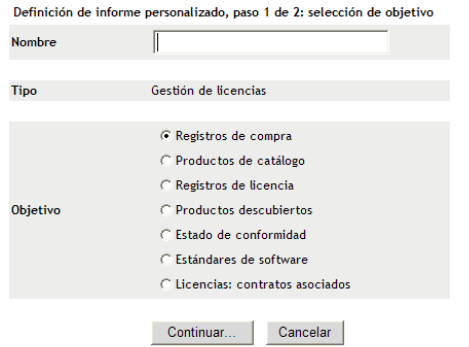

- <span id="page-63-1"></span>**5** Indique un nombre de carpeta en el campo *Nombre.*
- **6** Seleccione el objetivo del informe. Las opciones son:
	- Registros de compra
	- Productos de catálogo
	- Registros de licencias
	- Productos descubiertos
	- Estado de conformidad
	- Estándares de software
	- Licencias: Contratos asociados
- **7** Haga clic en *Continuar*.

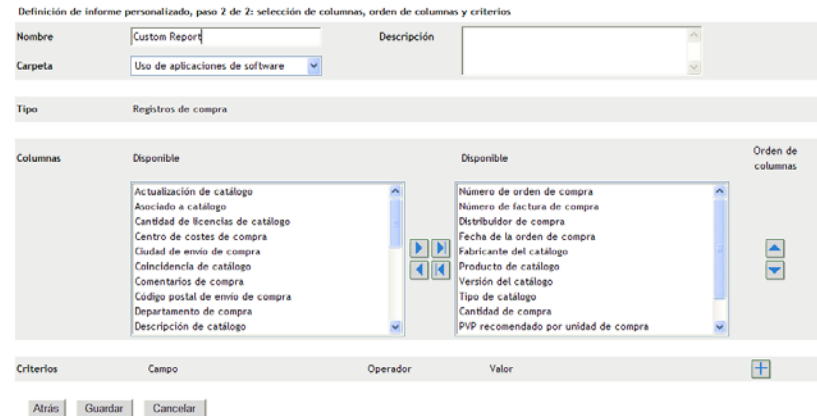

**8** Cumplimente los siguientes campos:

**Nombre:** se muestra el nombre que haya introducido en el [Paso 5](#page-63-1). Puede cambiarlo, si es necesario.

**Carpeta:** se muestra la carpeta que haya seleccionado en el [Paso 3.](#page-63-2) Puede cambiarlo, si es necesario.

**Descripción:** proporcione una descripción para el informe.

**Tipo:** muestra el tipo de informe que ha seleccionado.

**Columnas:** en la lista de la izquierda, seleccione los datos que desee incluir en el informe. Use los iconos de flecha para mover los datos seleccionados a la lista de la derecha. Pulse la tecla Ctrl y haga clic para seleccionar varias opciones a la vez. Use los iconos de flecha arriba y abajo para organizar la forma en la que se deben mostrar los datos.

**Criterios:** seleccione los criterios de filtro en los campos *Campo > Operador* y *Valor.* Use el icono + para añadir filtros y el icono - para suprimirlos. Haga clic en *O* o en *Y* para alternar entre los dos operadores.

**Criterios de resumen:** seleccione los criterios de resumen en los campos *Campo > Operador* y *Valor.* Use el icono + para añadir filtros y el icono - para eliminarlos. Haga clic en *O* o en *Y* para alternar entre los dos operadores.

**9** Haga clic en *Guardar*.

Cuando vuelva a abrir la página Informes personalizados, el informe aparecerá en el panel Informes personalizados.

## <span id="page-64-0"></span>**6.2.4 Programación de informes personalizados y envío de notificaciones**

Puede programar un informe para que se ejecute automáticamente y se envíen notificaciones a usuarios especificados cuando el informe esté listo.

Debe contar con un servidor SMTP de correo electrónico definido con anterioridad para poder enviar notificaciones por correo electrónico. Para ello, utilice la opción Valores de configuración SMTP (pestaña Configuración > panel Valores de zona de gestión > Evento y mensajería > Valores de configuración SMTP).

- **1** En el Centro de control de ZENworks, haga clic en la pestaña *Gestión de activos.*
- **2** En el panel Gestión de licencias, haga clic en *Informes de gestión de licencias.*

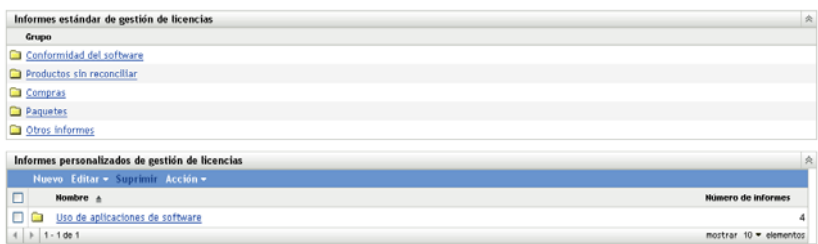

- **3** En el panel Informes personalizados de gestión de licencias, haga clic en la carpeta que contiene el informe que desee programar.
- **4** Haga clic en el informe que desee programar.

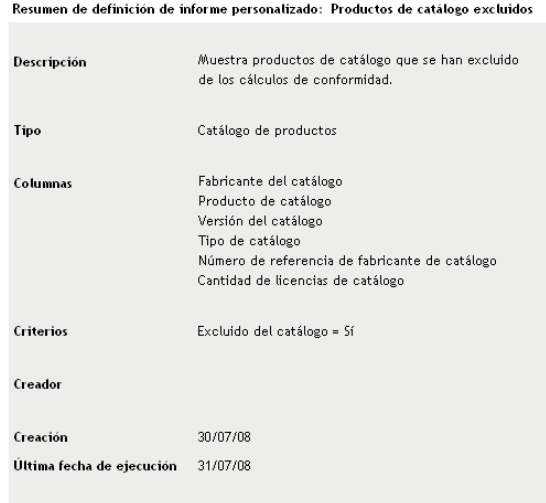

Ejecutar Programación/notificación Editar Copiar Exportar **5** Haga clic en *Programación/notificación.*

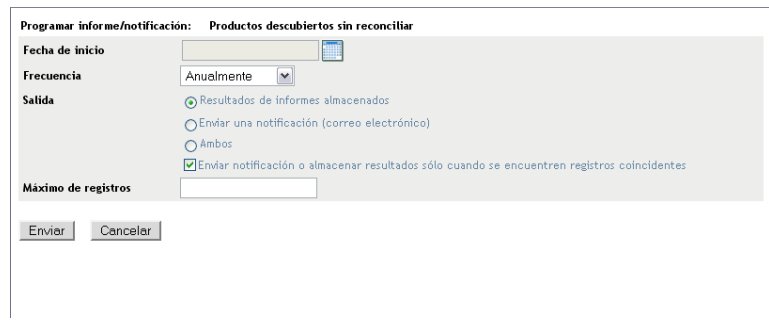

**6** Cumplimente los siguientes campos:

**Fecha de inicio:** haga clic en el icono del calendario para especificar una fecha.

**Frecuencia:** seleccione la frecuencia con la que se debe enviar la notificación: Anualmente, Mensualmente, Semanalmente, Diariamente, Una vez o Nunca.

**Salida:** especifique si desea almacenar el informe, enviar una notificación por correo electrónico indicando que el informe está listo o ambas cosas. También puede indicar que se almacenen los resultados o que se envíe una notificación sólo cuando se encuentren registros coincidentes. Para obtener información sobre la configuración de direcciones de correo electrónico, consulte la [Sección 6.2.5, "Configuración de direcciones de correo electrónico](#page-66-0)  [para el envío de notificaciones", en la página 67](#page-66-0).

**Máximo de registros:** especifique el número máximo de registros que se deben almacenar.

**7** Haga clic en *Enviar*.

El informe se ejecutará a las horas programadas.

### <span id="page-66-0"></span>**6.2.5 Configuración de direcciones de correo electrónico para el envío de notificaciones**

Cuando se ejecute un informe personalizado, podrá enviar notificaciones a usuarios seleccionados. Para ello, es necesario importar las direcciones de correo electrónico de los usuarios a los que desee notificar en el Centro de control de ZENworks. Para obtener información sobre el envío de notificaciones, consulte la [Sección 6.2.4, "Programación de informes personalizados y envío de](#page-64-0)  [notificaciones", en la página 65.](#page-64-0)

El panel Direcciones de correo electrónico de la página Inventario de activos permite importar direcciones de correo electrónico que se pueden utilizar para enviar notificaciones cuando un informe personalizado esté listo, tal y como se haya configurado en la definición del informe. Las direcciones de correo electrónico importadas anteriormente aparecerán en el panel, junto al nombre y los apellidos del usuario.

Para importar direcciones de correo electrónico:

- **1** En el Centro de control de ZENworks, haga clic en la pestaña *Configuración.*
- **2** Haga clic en la pestaña *Inventario de activos.*
- **3** En el panel Direcciones de correo electrónico, haga clic en *Acción > Gestionar direcciones de correo electrónico.*

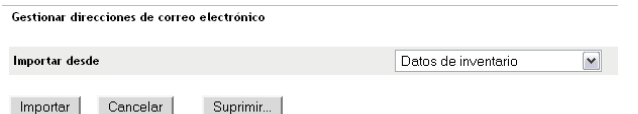

**4** En el campo *Importar desde,* seleccione *Datos de inventario* o *Archivo separado por comas.*

Si selecciona *Datos de inventario,* se importarán las direcciones de correo electrónico que se encuentren en la exploración de inventario.

Si selecciona *Archivo separado por comas,* especifique la ubicación del archivo en el campo *Archivo de direcciones de correo electrónico.*

- **5** Haga clic en *Importar.*
- **6** Haga clic en *Cerrar.*

Para suprimir toda la información de correo electrónico:

- **1** En el Centro de control de ZENworks, haga clic en *Configuración.*
- **2** Haga clic en la pestaña *Inventario de activos.*
- **3** En el panel Direcciones de correo electrónico, haga clic en *Acción > Gestionar direcciones de correo electrónico.*

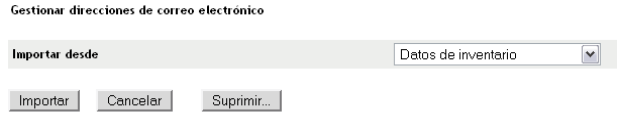

- Haga clic en *Suprimir.*
- Haga clic en *Aceptar.*

Se suprimirá toda la información de correo electrónico.

### <span id="page-67-0"></span>**6.2.6 Edición de un informe personalizado**

- En el Centro de control de ZENworks, haga clic en la pestaña *Asset Management.*
- En el panel Gestión de licencias, haga clic en *Informes de gestión de licencias.*

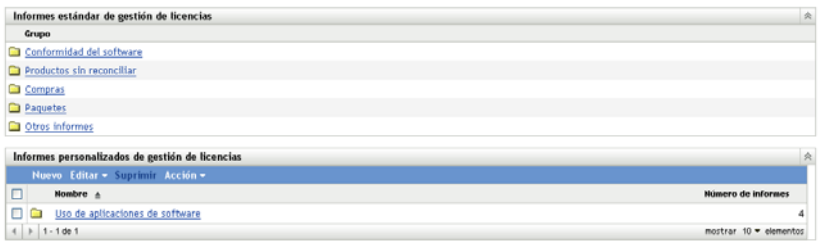

- En el panel Informes personalizados de gestión de licencias, haga clic en la carpeta que contiene el informe que desee editar.
- Haga clic en el informe.

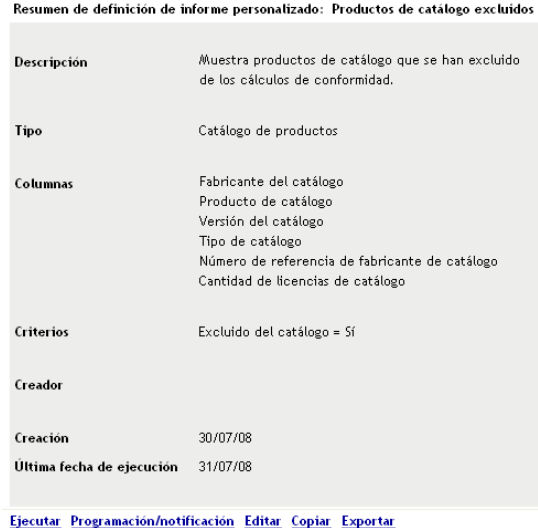

Haga clic en *Editar* en la esquina inferior izquierda.

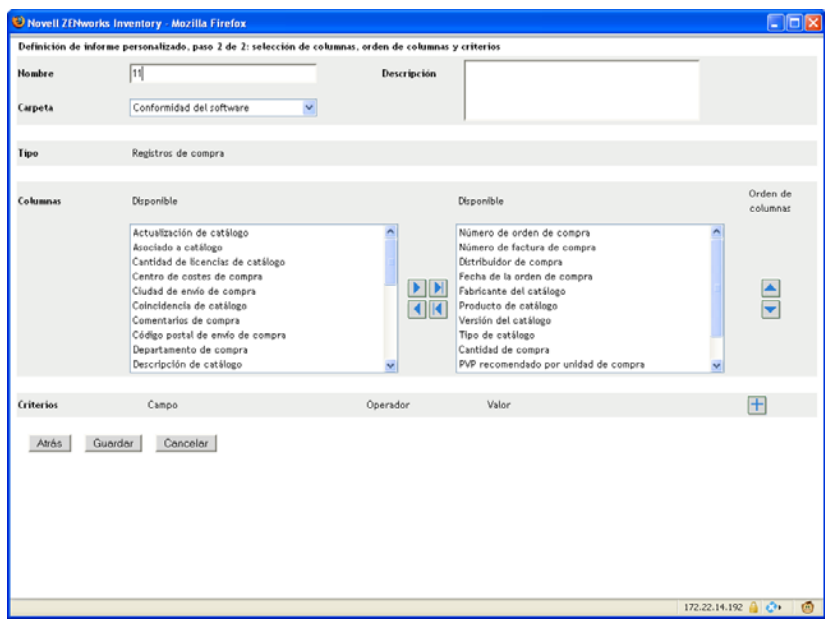

**6** Edite los campos siguientes:

**Nombre:** el nombre del informe.

**Carpeta:** la carpeta en la que desee guardar el informe.

**Descripción:** la descripción del informe.

**Columnas:** en la lista de la izquierda, seleccione los datos que desee incluir en el informe. Use los iconos de flecha para mover los datos seleccionados a la lista de la derecha. Pulse la tecla Ctrl y haga clic para seleccionar varias opciones a la vez. Use los iconos de flecha arriba y abajo para organizar la forma en la que se deben mostrar los datos.

**Criterios:** seleccione los criterios de filtro en los campos *Campo > Operador* y *Valor.* Use el icono + para añadir filtros y el icono - para suprimirlos. Haga clic en *O* o en *Y* para alternar entre los dos operadores.

**Criterios de resumen:** seleccione los criterios de resumen en los campos *Campo > Operador* y *Valor.* Use el icono + para añadir filtros y el icono - para suprimirlos. Haga clic en *O* o en *Y* para alternar entre los dos operadores.

**7** Haga clic en *Guardar*.

### <span id="page-68-0"></span>**6.2.7 Cambio de ubicación de un informe personalizado**

- **1** En el Centro de control de ZENworks, haga clic en la pestaña *Asset Management.*
- **2** En el panel Gestión de licencias, haga clic en *Informes de gestión de licencias.*

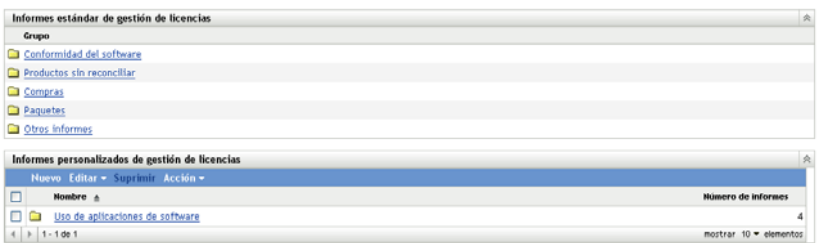

- En el panel Informes personalizados de gestión de licencias, haga clic en la carpeta que contiene el informe que desee mover.
- Seleccione el informe o los informes que vaya a mover.
- Haga clic en *Editar > Mover*.

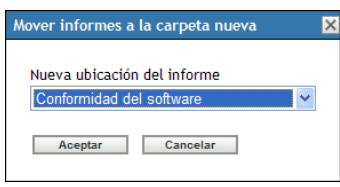

- Seleccione una nueva carpeta.
- Haga clic en *Aceptar.*

### <span id="page-69-0"></span>**6.2.8 Supresión de un informe o carpeta personalizados**

Para suprimir un informe personalizado:

- En el Centro de control de ZENworks, haga clic en la pestaña *Asset Management.*
- En el panel Gestión de licencias, haga clic en *Informes de gestión de licencias.*

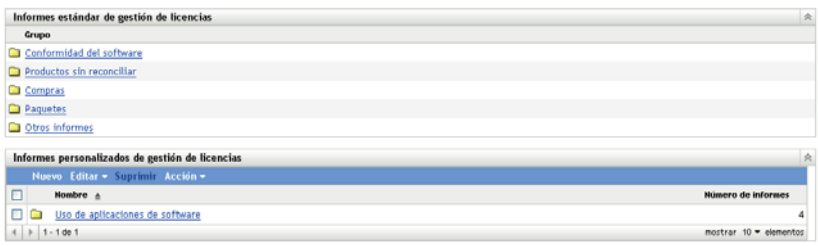

- En el panel Informes personalizados de gestión de licencias, haga clic en la carpeta que contiene el informe que desee suprimir.
- Seleccione el informe que desee suprimir.
- Haga clic en *Suprimir.*

Para suprimir una carpeta (y todos los informes que incluya):

- En el Centro de control de ZENworks, haga clic en la pestaña *Gestión de activos.*
- En el panel Gestión de licencias, haga clic en *Informes de gestión de licencias.*

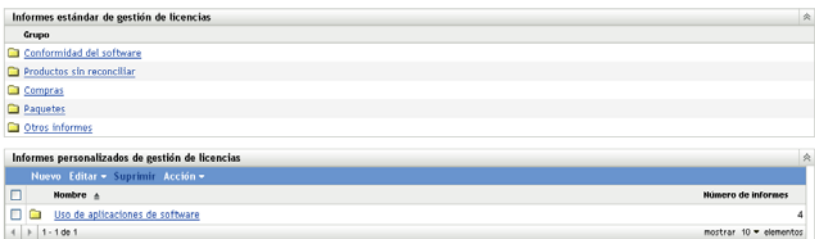

- **3** En el panel Informes personalizados de gestión de licencias, seleccione la carpeta que desee suprimir.
- **4** Haga clic en *Suprimir.*

## <span id="page-70-0"></span>**6.2.9 Presentación de informes programados según la fecha y el título**

Los informes que se ejecutan según una programación se almacenan en una base de datos. Estos informes se pueden mostrar por el título o por la fecha. Para obtener información sobre la programación de informes, consulte la [Sección 6.2.4, "Programación de informes personalizados y](#page-64-0)  [envío de notificaciones", en la página 65](#page-64-0).

- **1** En el Centro de control de ZENworks, haga clic en la pestaña *Asset Management.*
- **2** En el panel Gestión de licencias, haga clic en *Informes de gestión de licencias.*

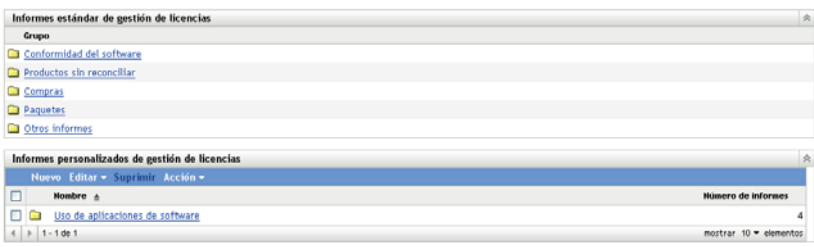

- **3** En el panel Informes personalizados de gestión de licencias, haga clic en uno de los siguientes elementos:
	- *Acción > Ver resultados del informe programado por fechas*
	- *Acción > Ver resultados del informe programado por título*

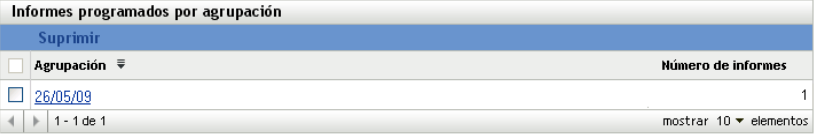

La página Informes programados por agrupación se abrirá y mostrará los informes personalizados programados que se hayan guardado agrupados por fecha o título, así como un recuento de informes. Haga clic en la fecha o en el título para abrir la página *Informes programados,* en la que podrá seleccionar un informe y verlo. Para suprimir un grupo de informes, selecciónelo y haga clic en *Suprimir.*

### <span id="page-70-1"></span>**6.2.10 Importación de nuevas definiciones de informe**

Si ha definido informes en ZENworks Asset Management 7.5, podrá importarlos al Centro de control de ZENworks. También podrá reimportar informes exportados por el Centro de control de ZENworks. Para la importación se necesita un formato XML predefinido.

Para importar definiciones de informes:

- **1** En el Centro de control de ZENworks, haga clic en la pestaña *Asset Management.*
- **2** En el panel Gestión de licencias, haga clic en *Informes de gestión de licencias.*

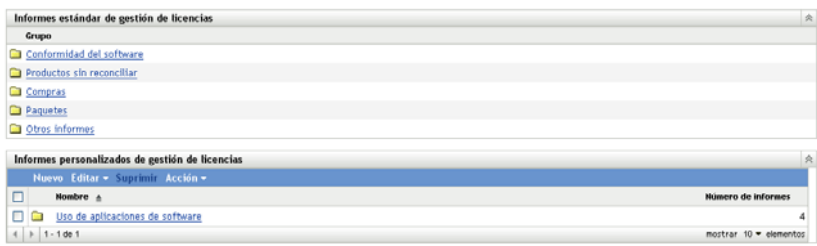

**3** En el panel Informes personalizados de gestión de licencias, haga clic en *Acción > Importar nueva definición de informe.*

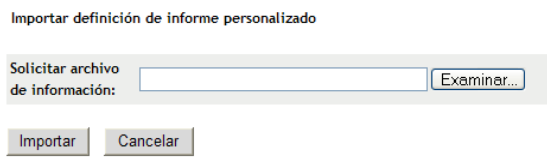

- **4** Especifique el archivo en el campo *Solicitar archivo de información* o haga clic en *Examinar* para buscar y seleccionar el archivo.
- **5** Haga clic en *Importar.*

## <span id="page-71-0"></span>**6.3 Definición de los derechos de informes de ZENworks Asset Management**

Los derechos de informes de ZENworks Asset Management permiten gestionar los derechos de administrador para cada carpeta y sus informes. Cada carpeta de informe tiene derechos asociados que afectan a todos los informes de la carpeta correspondiente. Por ejemplo, si tiene todos los derechos, podrá editar informes; pero con derechos de visualización y ejecución, sólo podrá ver los informes y ejecutarlos. Los derechos de informes de ZENworks Asset Management permiten limitar los usuarios que tienen acceso a determinados informes y los que pueden editarlos. El tipo de carpeta de informe (personalizada o estándar) y el nombre del informe se muestran junto a los derechos asociados a la carpeta. Las opciones son:

- **Eliminar todos los derechos:** se eliminan todos los derechos para la carpeta, con lo que el administrador especificado no podrá verla.
- **Asignar derechos de visualización o ejecución:** permite al administrador especificado ver y ejecutar un informe en la carpeta indicada, pero no editar, mover ni suprimir un informe de la carpeta.
- **Asignar todos los derechos:** otorga al administrador especificado todos los derechos para crear, editar, mover y suprimir informes. Para los informes estándar, este valor es similar al de *visualización y ejecución,* dado que no es posible modificar un informe estándar.

Para cambiar los derechos de informes de inventario:

- **1** En el Centro de control de ZENworks, haga clic en *Configuración.*
- **2** En el panel Administradores, haga clic en un administrador.
- **3** En el panel Tareas de administrador, haga clic en *Derechos de informe de Asset Management.*
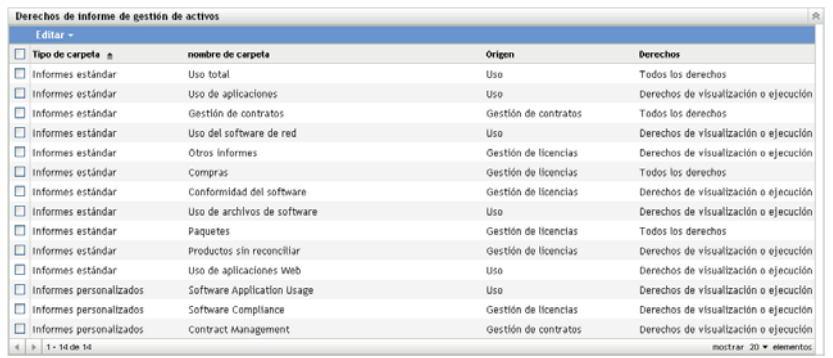

- **4** Seleccione las carpetas cuyos derechos desee modificar.
- **5** Haga clic en uno de los siguientes elementos:
	- *Editar > Eliminar todos los derechos*
	- *Editar > Asignar derechos de visualización o ejecución*
	- *Editar > Asignar todos los derechos*

Los cambios se muestran en la columna *Derechos.*

# **6.4 Exclusión de datos de uso de software de los informes**

Muchos de los informes de gestión de licencias incluyen datos de uso asociados a los productos de software. Si no está interesado en esos datos, puede excluirlos y conseguir además que los informes se generen más rápidamente.

- **1** En el Centro de control de ZENworks, haga clic en *Configuración.*
- **2** En el panel Valores de zona de gestión, haga clic en *Asset Management* y después en *Informes.*

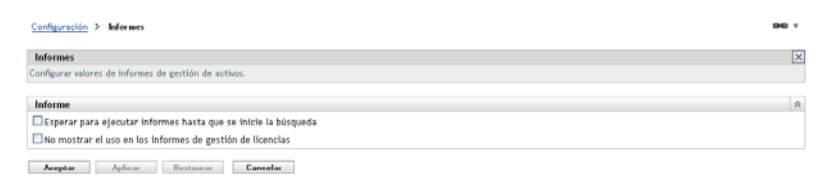

- **3** Seleccione la opción *No mostrar el uso en los informes de gestión de licencias.*
- **4** Haga clic en *Aceptar* para guardar la configuración.

# <span id="page-74-2"></span><sup>7</sup>**Utilización de los informes del servidor de informes**

Además de los informes de uso del software, de gestión de licencias y de gestión de contratos que se pueden crear y generar desde la pestaña Asset Management del Centro de control de ZENworks, tiene la posibilidad de utilizar el servidor de informes de ZENworks para generar informes adicionales.

El servidor de informes de ZENworks es una herramienta de informes potente, flexible y personalizable que se instala y se configura de forma independiente del sistema ZENworks (consulte la *[Guía de instalación del servidor de informes de ZENworks 10 Asset Management](#page-0-0)*).

El servidor de informes permite ver informes de Asset Management predefinidos, así como crear informes personalizados. Las siguientes secciones describen los informes predefinidos y cómo verlos.

- [Sección 7.1, "Informes predefinidos", en la página 75](#page-74-0)
- [Sección 7.2, "Visualización de un informe predefinido", en la página 77](#page-76-0)

Para obtener información acerca de la creación de informes personalizados, consulte la *[Referencia](#page-0-0)  [sobre informes de sistema de ZENworks 10 Asset Management](#page-0-0)*.

# <span id="page-74-0"></span>**7.1 Informes predefinidos**

Los informes predefinidos de Asset Management se organizan en cuatro categorías:

- [Sección 7.1.1, "Informes de asignación de licencia", en la página 75](#page-74-1)
- [Sección 7.1.2, "Informes de compras", en la página 76](#page-75-0)
- [Sección 7.1.3, "Informes de conformidad del software", en la página 76](#page-75-1)
- [Sección 7.1.4, "Informes de paquetes", en la página 77](#page-76-1)

#### <span id="page-74-1"></span>**7.1.1 Informes de asignación de licencia**

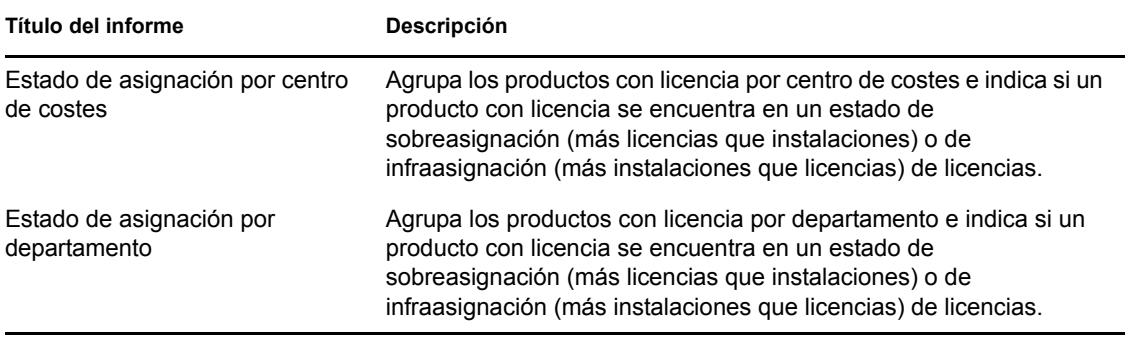

7

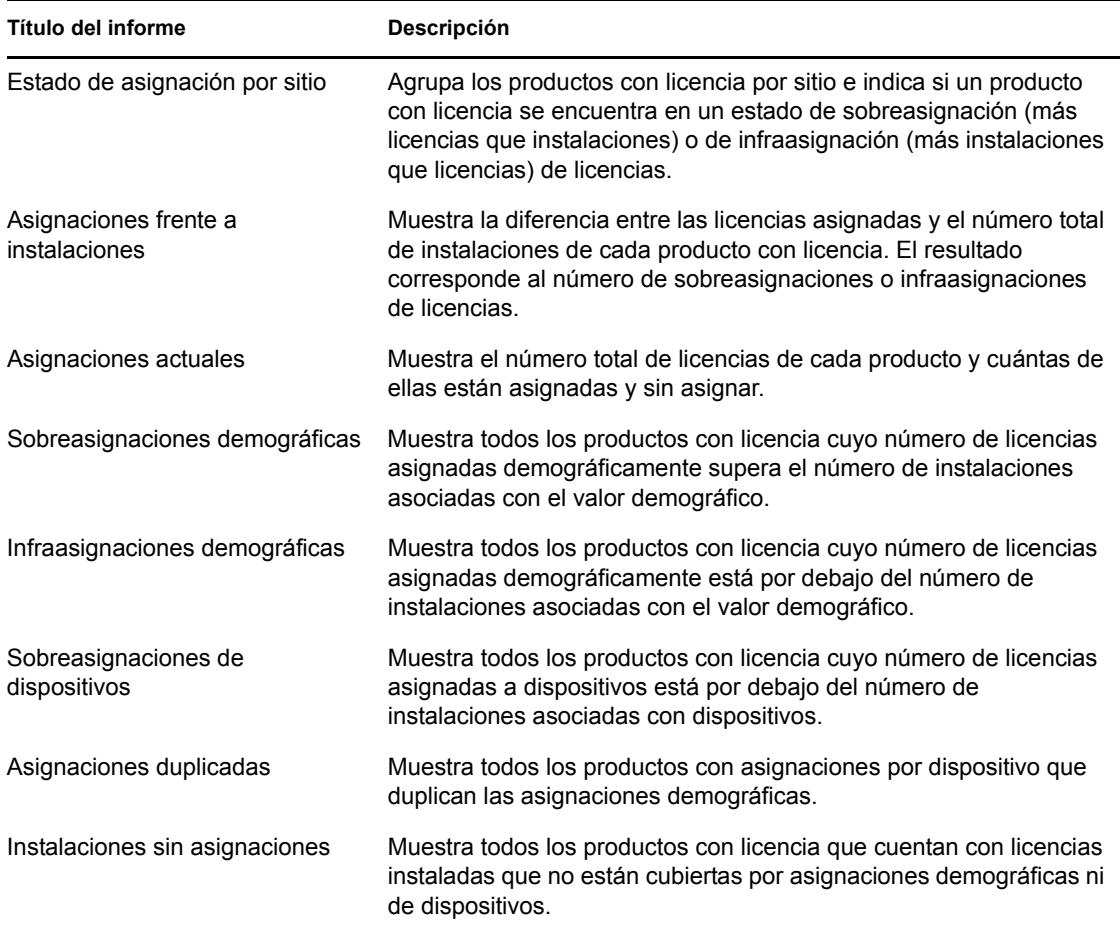

# <span id="page-75-0"></span>**7.1.2 Informes de compras**

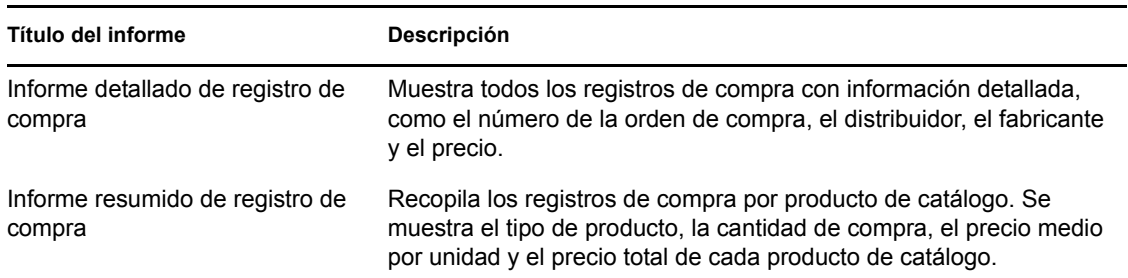

## <span id="page-75-1"></span>**7.1.3 Informes de conformidad del software**

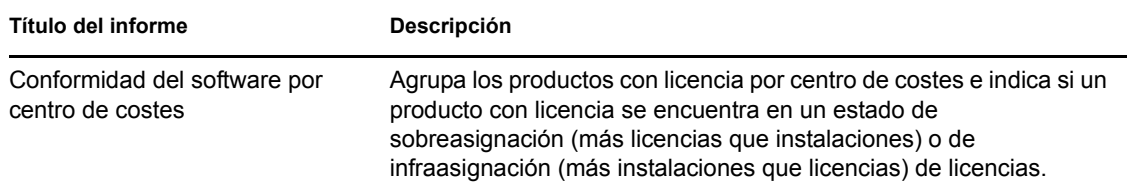

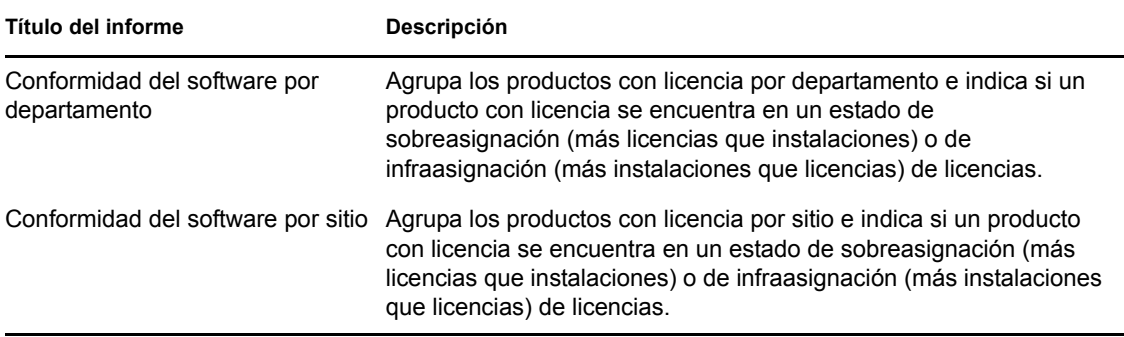

#### <span id="page-76-1"></span>**7.1.4 Informes de paquetes**

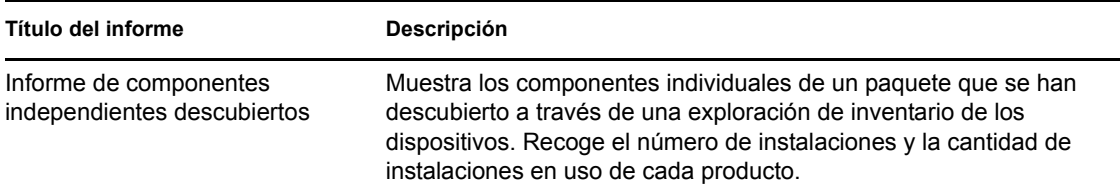

# <span id="page-76-0"></span>**7.2 Visualización de un informe predefinido**

El servidor de informes de ZENworks debe estar instalado y configurado para poder utilizar los informes predefinidos. Para obtener más información, consulte la *[Guía de instalación del servidor](#page-0-0)  [de informes de ZENworks 10 Asset Management](#page-0-0)*.

- **1** En el Centro de control de ZENworks, haga clic en la pestaña *Informes.*
- **2** En el panel Servidor de informes de ZENworks, haga clic en Visor de información del servidor de informes de ZENworks.

InfoView es la interfaz principal para trabajar con los informes del servidor de informes de ZENworks.

- **3** Haga clic en Lista de documentos.
- **4** Acceda a la carpeta Todos > Carpetas públicas > Informes de Novell ZENworks > Informes predefinidos > Asset Management > Gestión de licencias.

Los informes de Asset Management se organizan en cuatro subcarpetas: Asignación de licencias, Compras, Conformidad del software y Paquetes. Para obtener una descripción breve de cada informe, consulte la [Sección 7.1, "Informes predefinidos", en la página 75](#page-74-0).

- **5** Abra la carpeta que contenga el informe que desee ver.
- **6** Haga doble clic en el informe para verlo.

# **Establecimiento de prueba de propiedad**

En las siguientes secciones se proporciona información sobre cómo proporcionar pruebas de propiedad mediante contratos y documentos y cómo utilizar informes de contratos:

- [Sección 8.1, "Adición de contratos", en la página 79](#page-78-0)
- [Sección 8.2, "Definición del contrato", en la página 82](#page-81-0)
- [Sección 8.3, "Utilización de la notificación de fecha", en la página 89](#page-88-0)
- [Sección 8.4, "Utilización de informes estándar de gestión de contratos", en la página 91](#page-90-0)
- [Sección 8.5, "Utilización de informes de gestión de contratos personalizados", en la página 93](#page-92-0)
- [Sección 8.6, "Definición de derechos de informe", en la página 101](#page-100-0)
- [Sección 8.7, "Adición y asociación de documentos", en la página 102](#page-101-0)

# <span id="page-78-0"></span>**8.1 Adición de contratos**

Los contratos, así como los documentos, se utilizan para establecer pruebas de propiedad. Puede añadir contratos creando un contrato nuevo o copiando uno que ya exista.

- [Sección 8.1.1, "Creación de un contrato nuevo", en la página 79](#page-78-1)
- [Sección 8.1.2, "Copia de un contrato existente", en la página 81](#page-80-0)

#### <span id="page-78-1"></span>**8.1.1 Creación de un contrato nuevo**

- **1** En el Centro de control de ZENworks, haga clic en la pestaña *Asset Management.*
- **2** Haga clic en la pestaña *Gestión de contratos.*

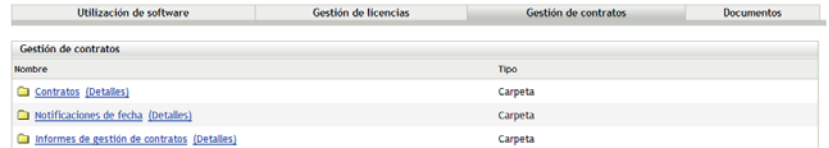

- **3** Haga clic en *Contratos.*
- **4** En el panel Contratos, haga clic en *Nuevo > Contrato* para abrir el asistente Crear contrato nuevo. Complete los campos del asistente con la información de la tabla siguiente:

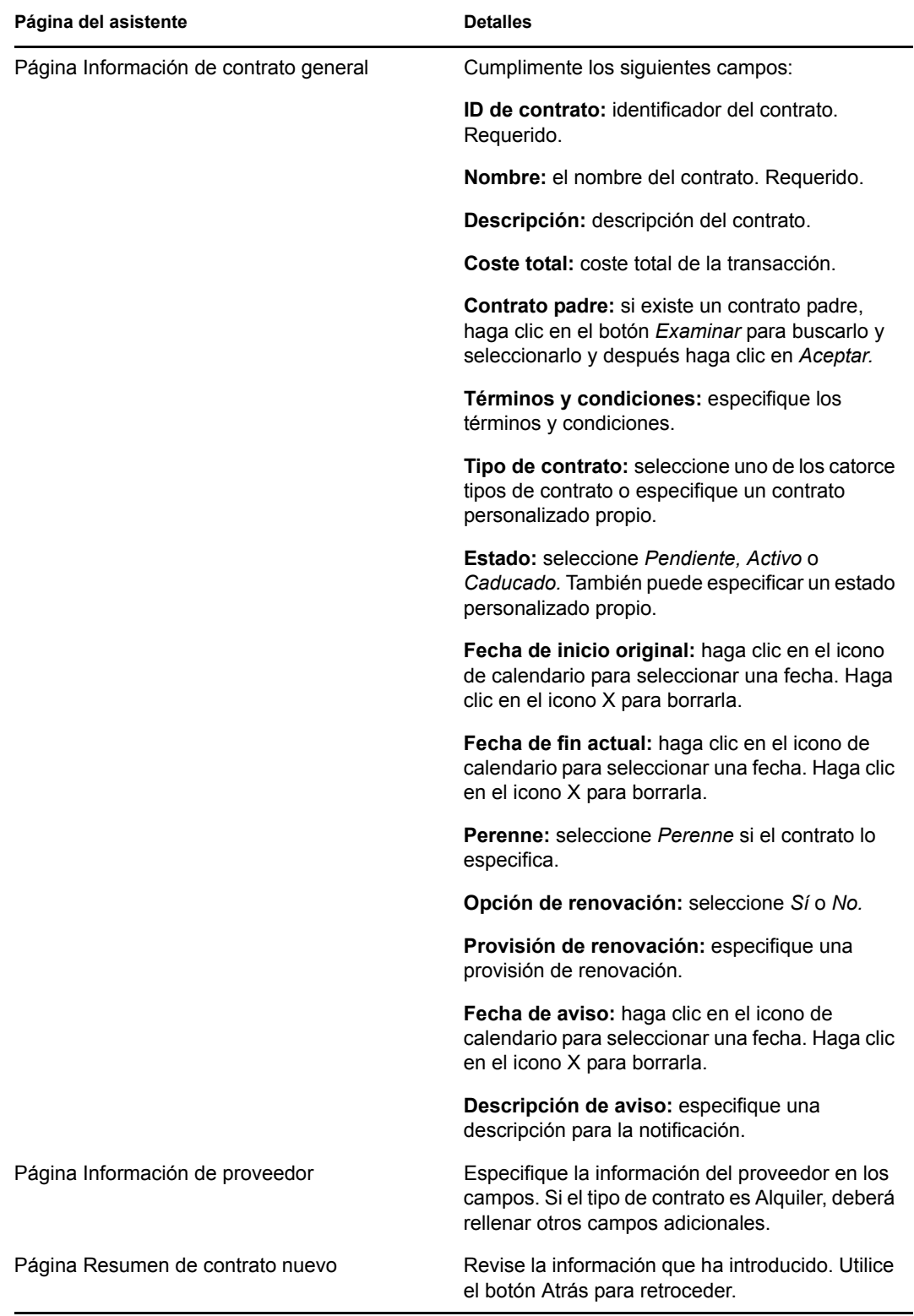

<span id="page-79-0"></span>**5** (Opcional) Seleccione *Definir propiedades adicionales* para seguir definiendo el contrato.

**6** Haga clic en *Finalizar.*

El contrato se ha creado. Si ha seleccionado *Definir propiedades adicionales,* en el [Paso 5](#page-79-0), continúe en la [Sección 8.2, "Definición del contrato", en la página 82.](#page-81-0)

#### <span id="page-80-0"></span>**8.1.2 Copia de un contrato existente**

- **1** En el Centro de control de ZENworks, haga clic en la pestaña *Asset Management.*
- **2** Haga clic en la pestaña *Gestión de contratos.*

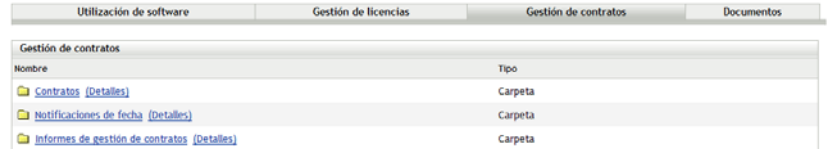

- **3** Haga clic en *Contratos.*
- **4** En el panel Contratos, seleccione la casilla de verificación situada junto al contrato que desee copiar y haga clic en *Copiar* para acceder al recuadro de diálogo Copiar contrato.

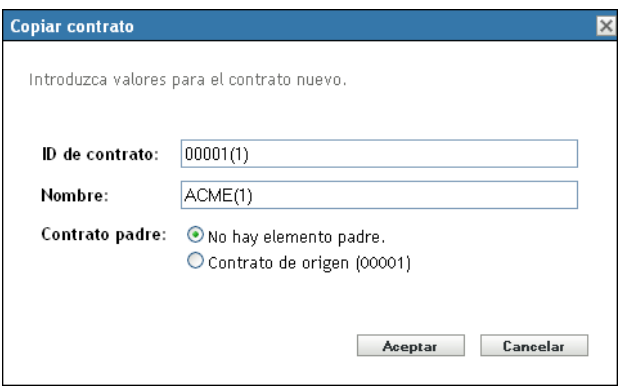

**5** Cumplimente los siguientes campos:

**ID de contrato:** especifique un identificador nuevo para el contrato. El identificador no puede coincidir con ningún otro identificador de la carpeta.

**Nombre:** especifique un nombre nuevo para el contrato.

**Contrato padre:** si desea designar el contrato de origen como padre del nuevo contrato, seleccione *Contrato de origen.* Si desea designar el padre del contrato de origen como padre del nuevo contrato, seleccione *El elemento padre coincide con el del origen.* De lo contrario, seleccione *No hay elemento padre.*

Si necesita designar algún otro contrato como padre, puede crear el contrato y editarlo después (consulte ["Definición del contrato" en la página 82\)](#page-81-0). En ese punto, puede seleccionar cualquier contrato existente.

- **6** Haga clic en *Aceptar* para crear el contrato nuevo y añadirlo a la lista *Contratos.*
- **7** Si necesita editar el contrato para cambiar la información, haga clic en él y continúe con la siguiente sección, ["Definición del contrato" en la página 82](#page-81-0).

# <span id="page-81-0"></span>**8.2 Definición del contrato**

Existen ocho áreas en las que puede definir propiedades adicionales de un contrato. Se muestran en forma de pestañas en la página Contratos.

- [Sección 8.2.1, "Pestaña General", en la página 82](#page-81-1)
- [Sección 8.2.2, "Pestaña Proveedor", en la página 82](#page-81-2)
- [Sección 8.2.3, "Pestaña Financiero", en la página 83](#page-82-0)
- [Sección 8.2.4, "Pestaña SLA", en la página 83](#page-82-1)
- [Sección 8.2.5, "Pestaña Alquiler", en la página 84](#page-83-0)
- [Sección 8.2.6, "Pestaña Documentos", en la página 85](#page-84-0)
- [Sección 8.2.7, "Pestaña Renovaciones", en la página 86](#page-85-0)
- [Sección 8.2.8, "Pestaña Relaciones", en la página 88](#page-87-0)

#### <span id="page-81-1"></span>**8.2.1 Pestaña General**

La pestaña *General* incluye la información general del contrato creada mediante el asistente Crear contrato nuevo. Puede editar directamente estos campos.

*Figura 8-1 Pestaña General del contrato*

| General                 | Proveedor  | <b>Financiero</b>   | <b>SLA</b> | <b>Alquiler</b>                 | <b>Documentos</b>         |          | <b>Renovaciones</b>       | <b>Relaciones</b>              |
|-------------------------|------------|---------------------|------------|---------------------------------|---------------------------|----------|---------------------------|--------------------------------|
|                         |            |                     |            |                                 |                           |          |                           |                                |
| General                 |            |                     |            |                                 |                           |          |                           | 文                              |
| Acción v                |            |                     |            |                                 |                           |          |                           |                                |
| ID de contrato:         | 102        |                     |            | Tipo de contrato:               |                           |          | Mantenimiento de software | छ                              |
| Nombre:                 |            |                     |            | Estado:                         |                           | Activo   |                           | 図                              |
| Descripción:            |            |                     |            |                                 | Fecha de inicio original: | 30/07/08 | ■×                        |                                |
|                         |            |                     |            |                                 |                           |          | Notificación de fecha     |                                |
| Coste total:            | 100.00     |                     |            | Fecha de fin actual:            |                           |          | E.X                       |                                |
|                         |            |                     |            | Perenne                         |                           |          | Notificación de fecha     |                                |
| Contrato padre:         |            | $\mathbf{a} \times$ |            | <b>Tiempo restante:</b>         |                           |          |                           |                                |
|                         |            |                     |            | Opción de renovación:           |                           | Sí       |                           |                                |
| Términos y condiciones: |            |                     |            |                                 | Provisión de renovación:  |          |                           |                                |
|                         |            |                     |            | Fecha de aviso:                 |                           | 31/07/08 | <b>La</b> X               |                                |
|                         |            |                     |            |                                 |                           |          | Notificación de fecha     |                                |
|                         |            |                     |            | Descripción de aviso:<br>$\sim$ |                           |          |                           | C.<br>$\overline{\mathcal{L}}$ |
|                         |            |                     |            |                                 |                           |          |                           |                                |
|                         |            |                     |            |                                 |                           |          |                           |                                |
| Aplicar.                | Restaurar. |                     |            |                                 |                           |          |                           |                                |

#### <span id="page-81-2"></span>**8.2.2 Pestaña Proveedor**

La pestaña *Proveedor* contiene información acerca del proveedor creada mediante el asistente Crear contrato nuevo. Puede editar directamente estos campos.

*Figura 8-2 Pestaña Proveedor del contrato*

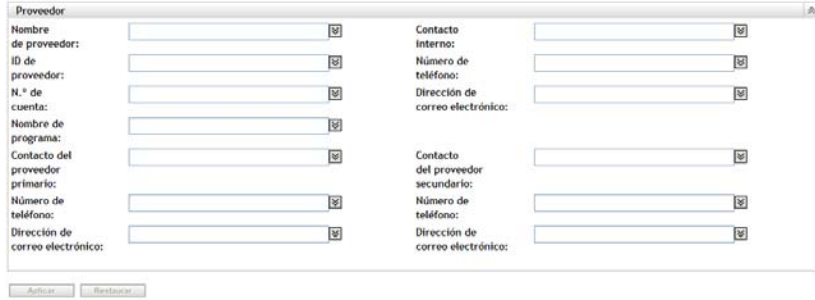

#### <span id="page-82-0"></span>**8.2.3 Pestaña Financiero**

La pestaña *Financiero* muestra los costes asociados al contrato. Esta información se calcula a partir de los datos del contrato.

*Figura 8-3 Pestaña Financiero del contrato*

```
General Proveedor Financiero SLA Alquiler
                                                                                     Documentos
                                                                                                                                     Relaciones
                                                                                                             Renovaciones
\label{prop:nonde} {\sf Finance}\overline{\mathbf{a}}Coste total:
                              100.00
                                                                     Coste anual:
                                                                                                   0.00Por activo:
                                                                        Por activo:
                                                                        Por usuario:
   Por usuario:
   Por departamento:
                                                                        Por departamento
   Por centro de costes:
                                                                        Por centro de costes:
    Por sitio:
                                                                        Por sitio:
    Por producto con licencia:
                                                                        Por producto con licencia:
```
#### <span id="page-82-1"></span>**8.2.4 Pestaña SLA**

La pestaña *SLA* permite crear y suprimir acuerdos de nivel de servicio.

Para crear un acuerdo de nivel de servicio:

- **1** En el Centro de control de ZENworks, haga clic en la pestaña *Asset Management.*
- **2** Haga clic en la pestaña *Gestión de contratos.*

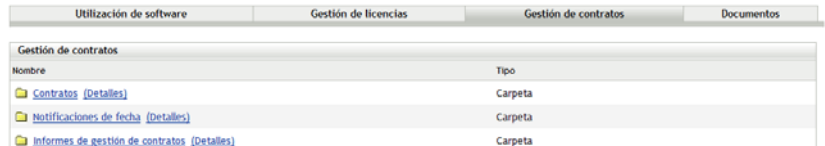

- **3** Haga clic en *Contratos.*
- **4** Haga clic en un contrato existente para abrir la página Contrato.

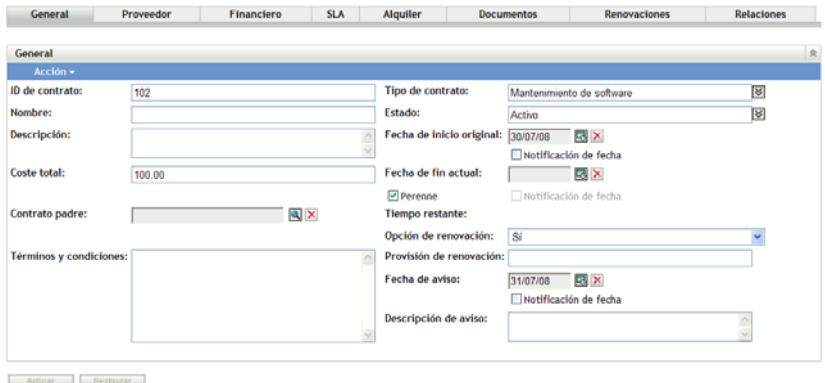

**5** Haga clic en la pestaña *SLA.*

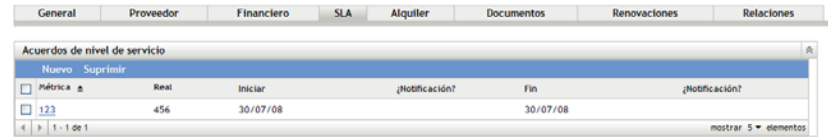

**6** Haga clic en *Nuevo*.

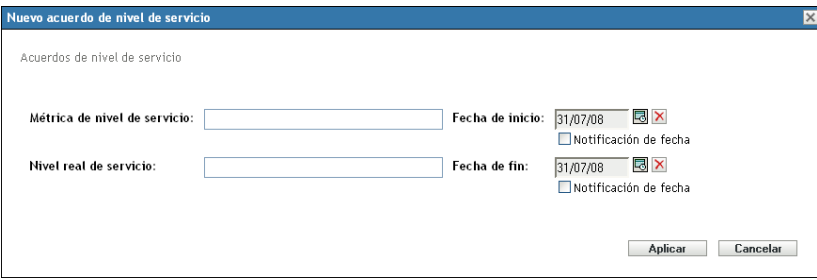

- **7** En el recuadro de diálogo, especifique la métrica de nivel de servicio y el nivel de servicio real y seleccione las fechas de inicio y finalización.
- **8** (Opcional) Si desea que se le notifique por correo electrónico la proximidad de la fecha de inicio o de finalización, seleccione *Notificación de fecha.*
- **9** Haga clic en *Aplicar*.

#### <span id="page-83-0"></span>**8.2.5 Pestaña Alquiler**

La pestaña *Alquiler* muestra la información del alquiler y permite editarla. Especifique los valores pertinentes en los distintos campos. Haga clic en el icono de calendario para seleccionar la fecha. Seleccione *Notificaciones de fecha* para enviar notificaciones por correo electrónico. Haga clic en *Aplicar* para guardar los cambios.

#### *Figura 8-4 Pestaña Alquiler del contrato*

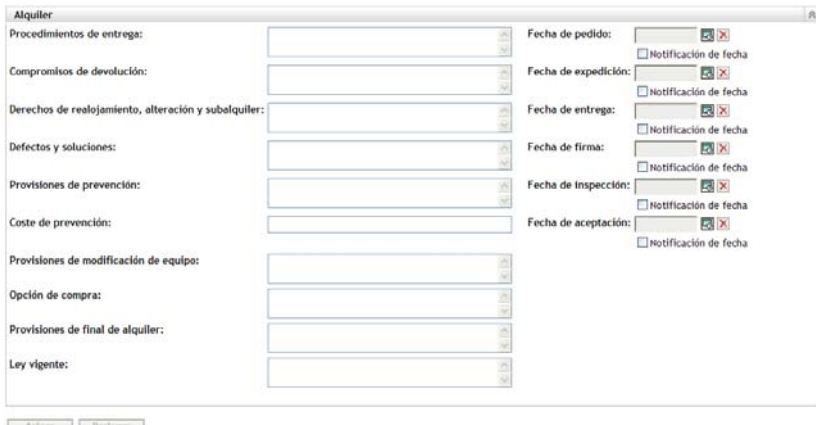

#### <span id="page-84-0"></span>**8.2.6 Pestaña Documentos**

La pestaña *Documentos* muestra la documentación existente asociada al contrato y permite añadir documentación adicional.

Para añadir documentos:

- **1** En el Centro de control de ZENworks, haga clic en la pestaña *Asset Management.*
- **2** Haga clic en la pestaña *Gestión de contratos.*
- **3** Haga clic en *Contratos.*

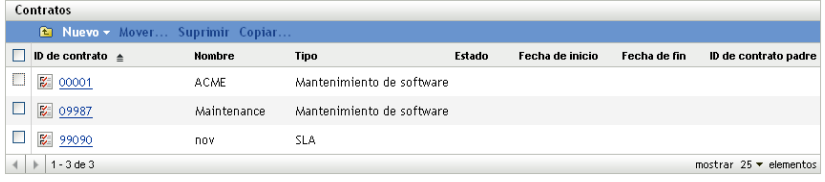

- **4** Haga clic en el contrato al que desee añadir un documento.
- **5** Haga clic en la pestaña *Documentos.*

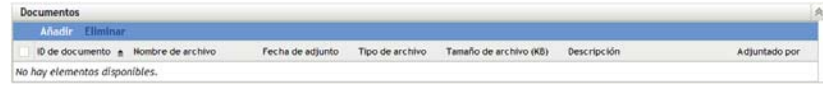

**6** En el panel *Documentos,* haga clic en *Añadir.*

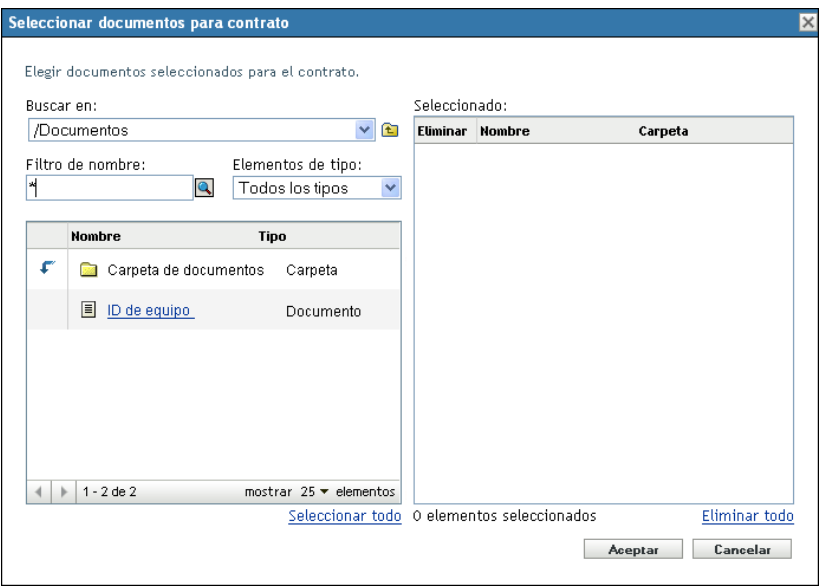

En el recuadro de diálogo, seleccione un documento y haga clic en *Aceptar.*

Para eliminar los documentos:

- En el Centro de control de ZENworks, haga clic en la pestaña *Asset Management.*
- Haga clic en la pestaña *Gestión de contratos.*
- Haga clic en *Contratos.*

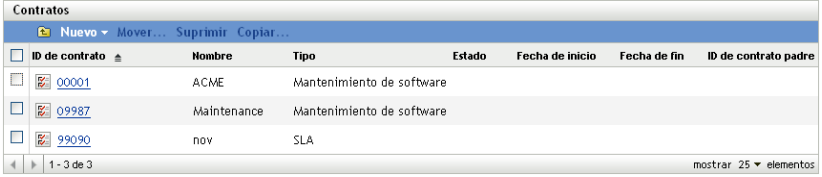

- Haga clic en el contrato con los documentos que desee eliminar.
- Haga clic en la pestaña *Documentos.*

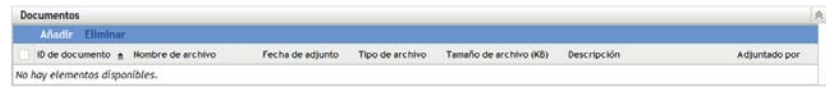

- En el panel Documentos, seleccione los documentos que desee eliminar.
- En la barra de menús *Documentos,* haga clic en *Eliminar.*

#### <span id="page-85-0"></span>**8.2.7 Pestaña Renovaciones**

La pestaña *Renovaciones* muestra el historial de renovaciones del contrato y permite añadir y suprimir registros de renovaciones.

Para renovar un contrato:

En el Centro de control de ZENworks, haga clic en la pestaña *Asset Management.*

- Haga clic en la pestaña *Gestión de contratos.*
- Haga clic en *Contratos.*

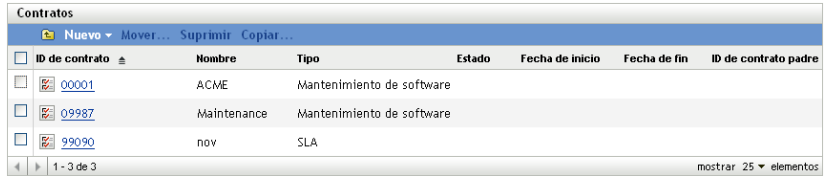

- Haga clic en el contrato que desee renovar.
- Haga clic en la pestaña *Renovaciones.*

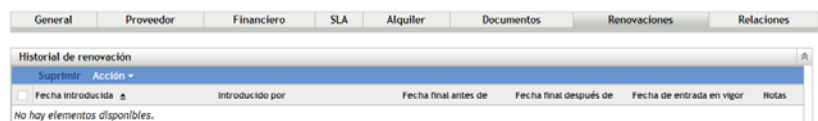

Haga clic en *Acción > Renovar contrato.*

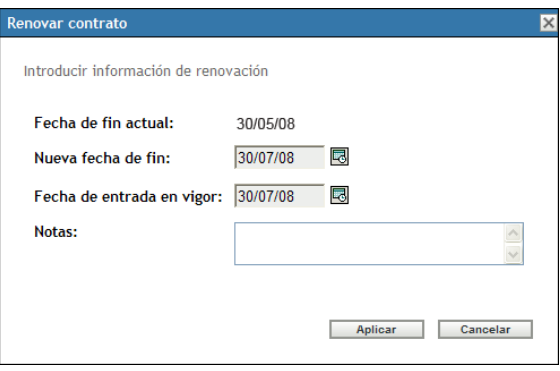

- Especifique una nueva *Fecha de fin* y una *Fecha de entrada en vigor* haciendo clic en los iconos de calendario y seleccionando una fecha.
- (Opcional) Añada notas si lo desea.
- Haga clic en *Aplicar.*

Para suprimir un registro de renovación de contrato:

- En el Centro de control de ZENworks, haga clic en la pestaña *Asset Management.*
- Haga clic en la pestaña *Gestión de contratos.*
- Haga clic en *Contratos.*

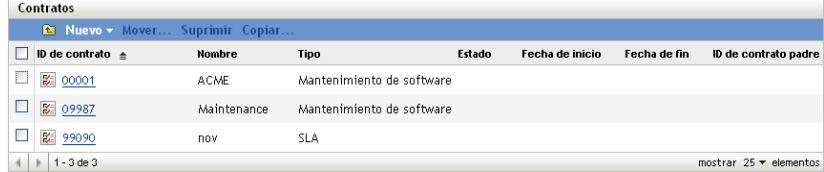

Haga clic en el contrato con el registro de renovación que desee suprimir.

**5** Haga clic en la pestaña *Renovaciones.*

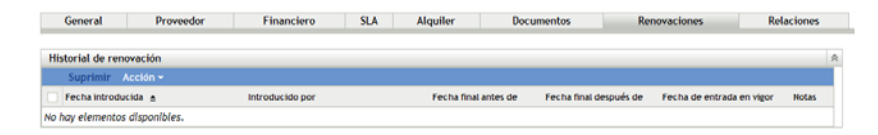

- **6** Haga clic en el registro de renovación que desee suprimir.
- **7** Haga clic en *Suprimir*.

#### <span id="page-87-0"></span>**8.2.8 Pestaña Relaciones**

La pestaña *Relaciones* permite asociar el contrato a:

- **Dispositivos servidores o estaciones de trabajo:** para añadir un dispositivo, haga clic en *Añadir* y búsquelo. A continuación, haga clic en *Aceptar*. Para suprimir el dispositivo, selecciónelo y haga clic en *Eliminar.*
- **Dispositivos de red:** añada un dispositivo de red haciendo clic en *Añadir,* seleccionando el dispositivo y haciendo clic en *Aceptar.* Para suprimir el dispositivo, selecciónelo y haga clic en *Eliminar.*
- **Derechos de licencia:** para cortar la relación, seleccione un derecho de licencia y haga clic en *Eliminar.*
- **Usuarios:** añada un usuario haciendo clic en *Añadir,* seleccionando un nombre de usuario y haciendo clic en *Aceptar.* Para suprimir el usuario, selecciónelo y haga clic en *Eliminar.*
- **Sitios:** añada un sitio haciendo clic en *Añadir,* seleccionando un nombre de sitio y haciendo clic en *Aceptar.* Para suprimir el sitio, selecciónelo y haga clic en *Eliminar.*
- **Centros de costes:** añada un centro de costes haciendo clic en *Añadir,* seleccionando el centro de costes y haciendo clic en *Aceptar.* Para suprimir el centro de costes, selecciónelo y haga clic en *Eliminar.*
- **Departamentos:** añada un departamento haciendo clic en *Añadir,* seleccionando un nombre de departamento y haciendo clic en *Aceptar.* Para suprimir el departamento, selecciónelo y haga clic en *Eliminar.*

#### *Figura 8-5 Pestaña Relaciones de documentos*

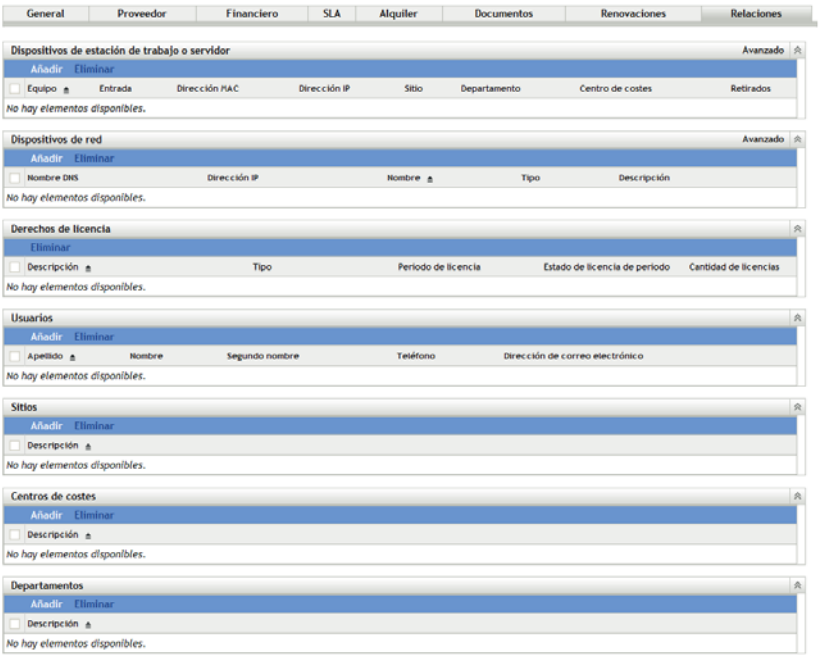

# <span id="page-88-0"></span>**8.3 Utilización de la notificación de fecha**

La página Notificaciones de fecha muestra las notificaciones de fechas configuradas al crear el contrato. Haga clic en cualquier notificación existente para ver o editar la configuración de correo electrónico.

- [Sección 8.3.1, "Configuración de los valores de notificación de fecha", en la página 89](#page-88-1)
- [Sección 8.3.2, "Creación de una carpeta para los registros de notificación de fecha", en la](#page-89-0)  [página 90](#page-89-0)
- [Sección 8.3.3, "Desplazamiento de un registro de notificación de fecha", en la página 91](#page-90-1)
- [Sección 8.3.4, "Supresión del registro de notificación de fecha", en la página 91](#page-90-2)

#### <span id="page-88-1"></span>**8.3.1 Configuración de los valores de notificación de fecha**

- **1** En el Centro de control de ZENworks, haga clic en la pestaña *Asset Management.*
- **2** Haga clic en la pestaña *Gestión de contratos.*
- **3** Haga clic en *Notificaciones de fecha.*

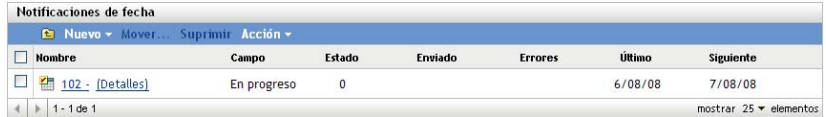

**4** Haga clic en *Acción > Valores de notificación de fecha por defecto.*

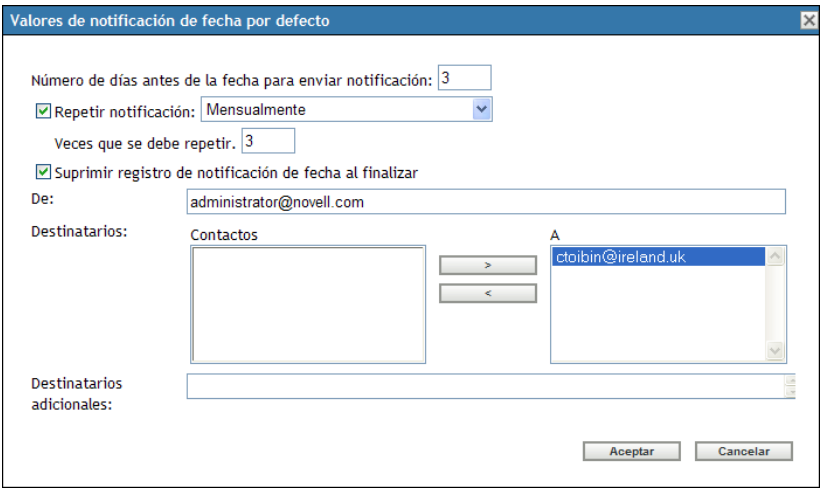

- Cumplimente los campos del recuadro de diálogo Valores de notificación de fecha por defecto.
- Haga clic en *Aceptar*.

### <span id="page-89-0"></span>**8.3.2 Creación de una carpeta para los registros de notificación de fecha**

- En el Centro de control de ZENworks, haga clic en la pestaña *Asset Management.*
- Haga clic en la pestaña *Gestión de contratos.*
- Haga clic en *Notificaciones de fecha.*

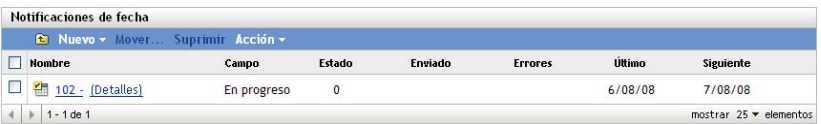

Haga clic en *Nuevo*.

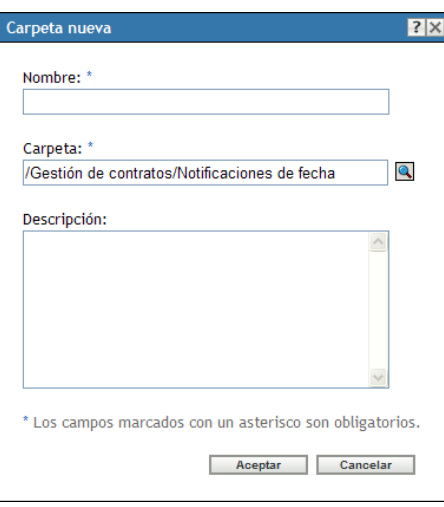

- **5** Especifique un nombre para la carpeta.
- **6** Haga clic en *Aceptar*.

#### <span id="page-90-1"></span>**8.3.3 Desplazamiento de un registro de notificación de fecha**

- **1** En el Centro de control de ZENworks, haga clic en la pestaña *Asset Management.*
- **2** Haga clic en la pestaña *Gestión de contratos.*
- **3** Haga clic en *Notificaciones de fecha.*

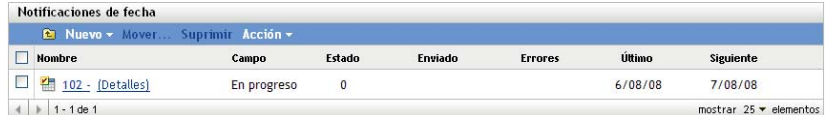

- **4** Seleccione la notificación que desee mover.
- **5** Haga clic en *Mover.*
- **6** Seleccione la nueva ubicación para el registro de notificación.
- **7** Haga clic en *Aceptar.*

#### <span id="page-90-2"></span>**8.3.4 Supresión del registro de notificación de fecha**

- **1** En el Centro de control de ZENworks, haga clic en la pestaña *Asset Management.*
- **2** Haga clic en la pestaña *Gestión de contratos.*
- **3** Haga clic en *Notificaciones de fecha.*

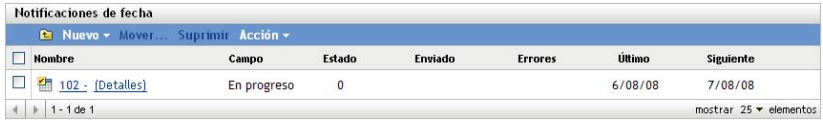

- **4** Seleccione la notificación que desee suprimir.
- **5** Haga clic en *Suprimir*.

## <span id="page-90-0"></span>**8.4 Utilización de informes estándar de gestión de contratos**

El Centro de control de ZENworks<sup>®</sup> incluye una amplia variedad de informes que le ayudarán a gestionar los activos de la zona de gestión. La página Informes de gestión de contratos permite ver información relacionada con los contratos a través de distintos informes estándar y personalizados.

Los informes estándar (predefinidos) proporcionan información de contratos organizada según la configuración del informe.

- [Sección 8.4.1, "Informes estándar disponibles", en la página 92](#page-91-0)
- [Sección 8.4.2, "Ejecución y visualización de informes", en la página 92](#page-91-1)

Si ha instalado el servidor de informes de ZENworks, podrá acceder a informes de Asset Management adicionales. Para obtener más información, consulte el [Capítulo 7, "Utilización de los](#page-74-2)  [informes del servidor de informes", en la página 75](#page-74-2).

#### <span id="page-91-0"></span>**8.4.1 Informes estándar disponibles**

El Centro de control de ZENworks incluye varios informes predefinidos que se pueden emplear para ver los datos de contrato. Los informes estándar disponibles son los siguientes:

- **Contrato general:** muestra una lista de contratos con la información general correspondiente.
- **Detalles de fecha:** muestra una lista de contratos y las fechas clave.
- **Detalles de proveedor:** muestra una lista de contratos y la información de los proveedores.
- **Detalles económicos:** muestra una lista de contratos y la información financiera más importante.
- **Detalles de SLA:** muestra una lista de acuerdos de nivel de servicio para todos los contratos.
- **Detalles del alquiler:** muestra una lista de contratos y la información de alquiler más importante.
- **Detalles de documento:** muestra una lista de documentos de todos los contratos.
- **Detalles de renovación:** muestra la lista de eventos de historial de renovación de todos los contratos.
- **Detalles de la asociación:** muestra una lista de contratos con los recuentos de asociaciones.
- **Detalles de padre/hijo:** muestra una lista jerárquica de contratos con las relaciones de padre e hijo.

### <span id="page-91-1"></span>**8.4.2 Ejecución y visualización de informes**

Para ejecutar un informe estándar, basta con hacer clic en él. Haga clic en los enlaces del informe para obtener información más detallada. ZENworks Asset Management permite exportar datos a otro formato, ver los datos como gráficos, modificar el periodo temporal del informe y cambiar los criterios de filtro. En las secciones siguientes se proporciona más información:

- ["Ejecución de un informe estándar" en la página 92](#page-91-2)
- ["Exportación de un informe a un formato distinto" en la página 93](#page-92-1)
- ["Visualización del informe como gráfico" en la página 93](#page-92-2)

#### <span id="page-91-2"></span>**Ejecución de un informe estándar**

- **1** En el Centro de control de ZENworks, haga clic en la pestaña *Asset Management.*
- **2** Haga clic en la pestaña *Gestión de contratos.*
- **3** En el panel Gestión de contratos, haga clic en *Informes de gestión de contratos.*
- **4** En el panel Informes estándar de gestión de contratos, haga clic en el informe que desea ejecutar.

Los informes aparecen ordenados según el nombre y la descripción. Para ver la lista de informes y descripciones, consulte la [Sección 6.1.1, "Informes estándar disponibles", en la](#page-56-0)  [página 57](#page-56-0).

**5** Haga clic en los enlaces para obtener información más detallada.

#### <span id="page-92-1"></span>**Exportación de un informe a un formato distinto**

ZENworks Asset Management permite exportar datos de informe a tres formatos: Excel, CSV y PDF.

- **1** En el Centro de control de ZENworks, haga clic en la pestaña *Asset Management.*
- **2** Haga clic en la pestaña *Gestión de contratos.*
- **3** En el panel Gestión de contratos, haga clic en *Informes de gestión de contratos.*
- **4** En el panel Informes estándar de gestión de contratos, haga clic en el informe que desea ejecutar.

Los informes aparecen ordenados según el nombre y la descripción. Para ver la lista de informes y descripciones, consulte la [Sección 6.1.1, "Informes estándar disponibles", en la](#page-56-0)  [página 57](#page-56-0).

- **5** Haga clic en los enlaces del informe para obtener información más detallada.
- **6** Exporte el informe haciendo clic en uno de los tres formatos que aparecen en la parte inferior.

#### <span id="page-92-2"></span>**Visualización del informe como gráfico**

Muchos informes se pueden ver como gráficos. Hay tres formatos de gráfico disponibles: gráfico de barras, diagrama y gráfico de líneas. (Si esta función está disponible, la opción *Gráfico* se mostrará en la parte inferior del informe.)

- **1** En el Centro de control de ZENworks, haga clic en la pestaña *Asset Management.*
- **2** Haga clic en la pestaña *Gestión de contratos.*
- **3** En el panel Gestión de contratos, haga clic en *Informes de gestión de contratos.*
- **4** En el panel Informes estándar de gestión de contratos, haga clic en el informe que desea ejecutar.

Los informes aparecen ordenados según el nombre y la descripción. Para ver la lista de informes y descripciones, consulte la [Sección 6.1.1, "Informes estándar disponibles", en la](#page-56-0)  [página 57](#page-56-0).

**5** Haga clic en *Gráfico* en la parte inferior del informe.

Aparecerá una nueva ventana con los gráficos disponibles.

# <span id="page-92-0"></span>**8.5 Utilización de informes de gestión de contratos personalizados**

El Centro de control de ZENworks permite crear y ejecutar informes personalizados que se pueden utilizar para analizar la información de los contratos.

- [Sección 8.5.1, "Informes personalizados de ejemplo", en la página 94](#page-93-0)
- [Sección 8.5.2, "Ejecución de un informe personalizado", en la página 94](#page-93-1)
- [Sección 8.5.3, "Creación de un informe personalizado", en la página 95](#page-94-0)
- [Sección 8.5.4, "Programación de informes personalizados y envío de notificaciones", en la](#page-95-0)  [página 96](#page-95-0)
- [Sección 8.5.5, "Configuración de direcciones de correo electrónico para el envío de](#page-96-0)  [notificaciones", en la página 97](#page-96-0)
- [Sección 8.5.6, "Edición de un informe personalizado", en la página 98](#page-97-0)
- [Sección 8.5.7, "Cambio de ubicación de un informe personalizado", en la página 99](#page-98-0)
- [Sección 8.5.8, "Supresión de un informe o carpeta personalizados", en la página 100](#page-99-0)
- [Sección 8.5.9, "Presentación de informes programados según la fecha y el título", en la](#page-99-1)  [página 100](#page-99-1)
- [Sección 8.5.10, "Importación de nuevas definiciones de informe", en la página 101](#page-100-1)

#### <span id="page-93-0"></span>**8.5.1 Informes personalizados de ejemplo**

ZENworks Asset Management proporciona cuatro informes personalizados de ejemplo que muestran los distintos tipos de informes de gestión de contratos que se pueden crear.

- **Contratos activos sin activos asociados:** muestra los contratos vigentes que no tienen activos asociados, es decir, dispositivos de red ni estaciones de trabajo.
- **Contratos de mantenimiento de software activos:** muestra los contratos activos cuyo tipo sea de mantenimiento de software.
- **Contratos con provisión perenne:** muestra todos los contratos activos con provisión perenne.
- **Contratos sin documentos adjuntos:** muestra todos los contratos sin documentos adjuntos.
- **Contratos que finalizan en 90 días (sin opción de renovación):** muestra todos los contratos no renovables con fechas de finalización dentro de un plazo de 90 días después de la fecha de ejecución.
- **Contratos que finalizan en 90 días (con opción de renovación):** muestra todos los contratos renovables con fechas de finalización dentro de un plazo de 90 días después de la fecha de ejecución.
- **Contratos renovados en los últimos 90 días:** muestra los contratos renovados en los últimos 90 días.
- **Contratos caducados:** muestra todos los contratos caducados.
- **Programación de alquiler que finaliza en los próximos 60 días:** muestra los contratos con una programación de alquiler y una fecha de finalización actual dentro de un plazo de 60 días después de la fecha de ejecución del informe.
- **Contratos pendientes:** muestra todos los contratos pendientes.

Para obtener información acerca de la ejecución de uno de los informes personalizados de ejemplo, consulte la [Sección 8.5.2, "Ejecución de un informe personalizado", en la página 94.](#page-93-1)

Para obtener información acerca de la creación de informes personalizados propios, consulte la [Sección 8.5.3, "Creación de un informe personalizado", en la página 95.](#page-94-0)

#### <span id="page-93-1"></span>**8.5.2 Ejecución de un informe personalizado**

- **1** En el Centro de control de ZENworks, haga clic en la pestaña *Asset Management.*
- **2** Haga clic en la pestaña *Gestión de contratos.*
- **3** En el panel Gestión de contratos, haga clic en *Informes de gestión de contratos.*
- **4** En el panel Informes personalizados de gestión de contratos, haga clic en la carpeta que contiene el informe que desee ejecutar.

El número de informes de cada carpeta se indica en la columna *Número de informes.*

**5** Haga clic en un informe.

Se mostrará la definición del informe. Para obtener información sobre la edición de la definición de informes, consulte la [Sección 8.5.6, "Edición de un informe personalizado", en la](#page-97-0)  [página 98](#page-97-0).

**6** Haga clic en *Ejecutar* en la esquina inferior izquierda.

En la página Informe, haga clic en los distintos enlaces del informe para obtener más información. Puede exportar los informes a formatos de Excel, CSV o PDF haciendo clic en el enlace correspondiente.

#### <span id="page-94-0"></span>**8.5.3 Creación de un informe personalizado**

- **1** En el Centro de control de ZENworks, haga clic en la pestaña *Asset Management.*
- **2** Haga clic en la pestaña *Gestión de contratos.*
- **3** En el panel Gestión de contratos, haga clic en *Informes de gestión de contratos.*
- <span id="page-94-2"></span>**4** En el panel Informes personalizados de gestión de contratos, haga clic en la carpeta en la que desee guardar el informe o cree una carpeta nueva haciendo clic en *Nuevo,* especificando un nombre de carpeta y haciendo clic en *Aceptar.*
- **5** En el panel Informes personalizados, haga clic en *Nuevo.*

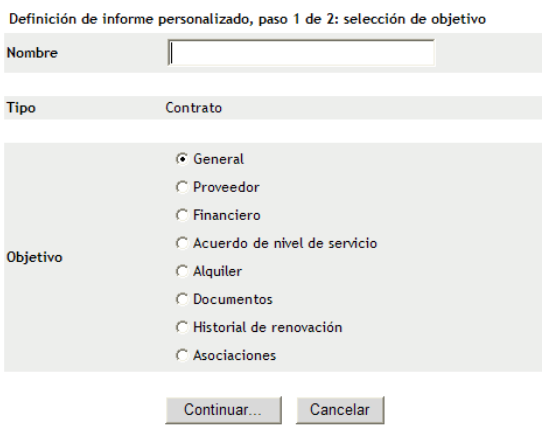

- <span id="page-94-1"></span>**6** Indique un nombre de carpeta en el campo *Nombre.*
- **7** Seleccione el objetivo del informe. Las opciones son:
	- General
	- Proveedor
	- Financiero
	- Acuerdo de nivel de servicio
	- Alquiler
	- Documentos
	- Historial de renovación
	- Asociaciones
- **8** Haga clic en *Continuar*.

| <b>Nombre</b>        |                                                                                                    | Descripción         |                                                                                                    |   |                      |
|----------------------|----------------------------------------------------------------------------------------------------|---------------------|----------------------------------------------------------------------------------------------------|---|----------------------|
| Carpeta              | Gestión de contratos<br>v                                                                                                    |                     |                                                                                                    |   |                      |
| Tipo                 | Contraer General                                                                                                    |                     |                                                                                                    |   |                      |
| Columnas             | <b>Disponible</b>                                                                                                    |                     | Disponible                                                                                                    |   | Orden de<br>columnas |
|                      | Activos de dispositivo asociados<br>Activos de dispositivo de red asociados<br>Centros de costes asociados<br>Compromisos de devolución<br>Contacto del proveedor primario<br>Contacto del proveedor secundario<br>Contacto interno<br>Correo electrónico de contacto interno<br>Correo electrónico principal<br>Correo electrónico secundario | $\blacksquare$<br>× | ID de contrato<br>Nombre de contrato<br>Tipo de contrato<br>Estado del contrato<br>Fecha de inicio original<br>Fecha de fin actual<br>Perenne<br>Coste total<br>ID de contrato padre<br>Nombre del contrato padre | × |                      |
| Criterios            | Campo                                                                                                    | Operador            | Valor                                                                                                    |   | $\pm$                |
| Criterios de resumen | Campo de resumen                                                                                                    | Operador            | Valor                                                                                                    |   | ÷                    |

Atrás Guardar Cancelar

**9** Cumplimente los siguientes campos:

**Nombre:** se muestra el nombre que haya introducido en el [Paso 6](#page-94-1). Puede cambiarlo, si es necesario.

**Carpeta:** se muestra la carpeta que haya seleccionado en el [Paso 4.](#page-94-2) Puede cambiarlo, si es necesario.

**Descripción:** proporcione una descripción para el informe.

**Tipo:** muestra el tipo de informe que ha seleccionado.

**Columnas:** en la lista de la izquierda, seleccione los datos que desee incluir en el informe. Use los iconos de flecha para mover los datos seleccionados a la lista de la derecha. Pulse la tecla Ctrl y haga clic para seleccionar varias opciones a la vez. Use los iconos de flecha arriba y abajo para organizar la forma en la que se deben mostrar los datos.

**Criterios:** seleccione los criterios de filtro en los campos *Campo > Operador* y *Valor.* Use el icono + para añadir filtros y el icono - para suprimirlos. Haga clic en *O* o en *Y* para alternar entre los dos operadores.

**Criterios de resumen:** seleccione los criterios de resumen en los campos *Campo > Operador* y *Valor.* Use el icono + para añadir filtros y el icono - para suprimirlos. Haga clic en *O* o en *Y* para alternar entre los dos operadores.

**10** Haga clic en *Guardar*.

Cuando vuelva a abrir la página Informes personalizados, el informe aparecerá en el panel Informes personalizados.

### <span id="page-95-0"></span>**8.5.4 Programación de informes personalizados y envío de notificaciones**

Puede programar un informe para que se ejecute automáticamente y se envíen notificaciones a usuarios especificados cuando el informe esté listo.

Debe contar con un servidor SMTP de correo electrónico definido con anterioridad para poder enviar notificaciones por correo electrónico. Para ello, utilice la opción Valores de configuración SMTP (pestaña Configuración > panel Valores de zona de gestión > Evento y mensajería > Valores de configuración SMTP).

**1** En el Centro de control de ZENworks, haga clic en la pestaña *Asset Management.*

- **2** Haga clic en la pestaña *Gestión de contratos.*
- **3** En el panel Gestión de contratos, haga clic en *Informes de gestión de contratos.*
- **4** En el panel Informes personalizados de gestión de contratos, haga clic en la carpeta que contiene el informe que desee programar.
- **5** Haga clic en el informe que desee programar.
- **6** Haga clic en *Programación/notificación.*

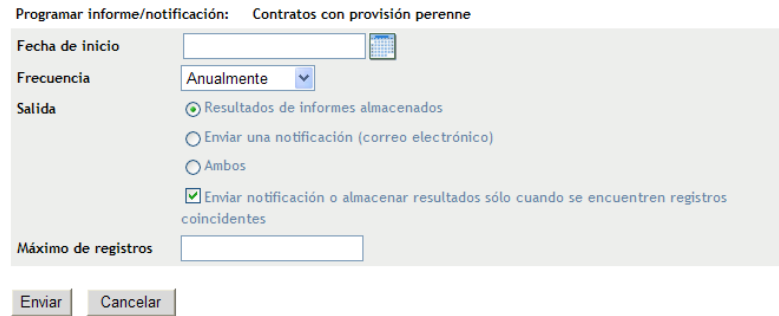

**7** Cumplimente los siguientes campos:

**Fecha de inicio:** haga clic en el icono del calendario para especificar una fecha.

**Frecuencia:** seleccione la frecuencia con la que se debe enviar la notificación: Anualmente, Mensualmente, Semanalmente, Diariamente, Una vez o Nunca.

**Salida:** especifique si desea almacenar el informe, enviar una notificación por correo electrónico indicando que el informe está listo o ambas cosas. También puede indicar que se almacenen los resultados o que se envíe una notificación sólo cuando se encuentren registros coincidentes. Para obtener información sobre la configuración de direcciones de correo electrónico, consulte la [Sección 6.2.5, "Configuración de direcciones de correo electrónico](#page-66-0)  [para el envío de notificaciones", en la página 67](#page-66-0).

**Máximo de registros:** especifique el número máximo de registros que se deben almacenar.

**8** Haga clic en *Enviar*.

El informe se ejecutará a las horas programadas.

#### <span id="page-96-0"></span>**8.5.5 Configuración de direcciones de correo electrónico para el envío de notificaciones**

Cuando se ejecute un informe personalizado, podrá enviar notificaciones a usuarios seleccionados. Para ello, es necesario importar las direcciones de correo electrónico de los usuarios a los que desee notificar en el Centro de control de ZENworks. Para obtener información sobre el envío de notificaciones, consulte la [Sección 6.2.4, "Programación de informes personalizados y envío de](#page-64-0)  [notificaciones", en la página 65.](#page-64-0)

El panel Direcciones de correo electrónico de la página Inventario de activos permite importar direcciones de correo electrónico que se pueden utilizar para enviar notificaciones cuando un informe personalizado esté listo, tal y como se haya configurado en la definición del informe. Las direcciones de correo electrónico importadas anteriormente aparecerán en el panel, junto al nombre y los apellidos del usuario.

Para importar direcciones de correo electrónico:

- **1** En el Centro de control de ZENworks, haga clic en la pestaña *Configuración.*
- **2** Haga clic en la pestaña *Inventario de activos.*
- **3** En el panel Direcciones de correo electrónico, haga clic en *Acción > Gestionar direcciones de correo electrónico.*

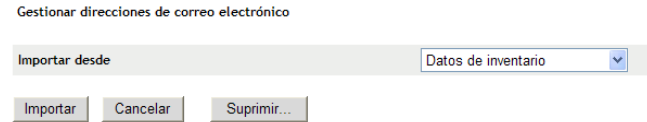

**4** En el campo *Importar desde,* seleccione *Datos de inventario* o *Archivo separado por comas.* Si selecciona *Datos de inventario,* se importarán las direcciones de correo electrónico que se

encuentren en la exploración de inventario.

Si selecciona *Archivo separado por comas,* especifique la ubicación del archivo en el campo *Archivo de direcciones de correo electrónico.*

- **5** Haga clic en *Importar.*
- **6** Haga clic en *Cerrar.*

Para suprimir toda la información de correo electrónico:

- **1** En el Centro de control de ZENworks, haga clic en *Configuración.*
- **2** Haga clic en la pestaña *Inventario de activos.*
- **3** En el panel Direcciones de correo electrónico, haga clic en *Acción > Gestionar direcciones de correo electrónico.*

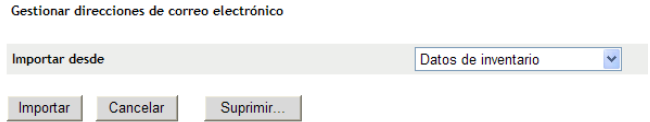

- **4** Haga clic en *Suprimir.*
- **5** Haga clic en *Aceptar.*

Se suprimirá toda la información de correo electrónico.

#### <span id="page-97-0"></span>**8.5.6 Edición de un informe personalizado**

- **1** En el Centro de control de ZENworks, haga clic en la pestaña *Asset Management.*
- **2** Haga clic en la pestaña *Gestión de contratos.*
- **3** Haga clic en *Informes de gestión de contratos.*
- **4** En el panel Informes personalizados de gestión de contratos, haga clic en la carpeta que contiene el informe que desee editar.
- **5** Haga clic en el informe.
- **6** Haga clic en *Editar* en la esquina inferior izquierda.

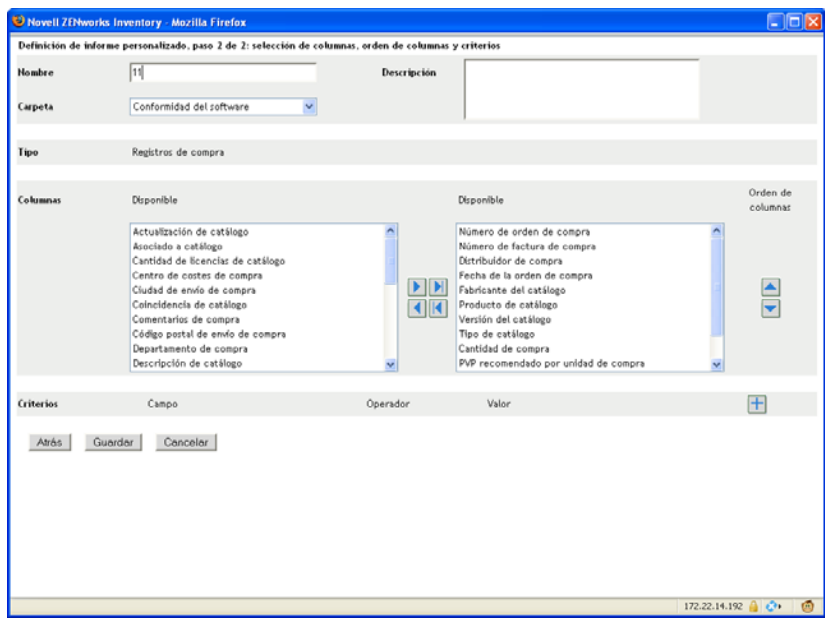

**7** Edite los campos siguientes:

**Nombre:** el nombre del informe.

**Carpeta:** la carpeta en la que desee guardar el informe.

**Descripción:** la descripción del informe.

**Columnas:** en la lista de la izquierda, seleccione los datos que desee incluir en el informe. Use los iconos de flecha para mover los datos seleccionados a la lista de la derecha. Pulse la tecla Ctrl y haga clic para seleccionar varias opciones a la vez. Use los iconos de flecha arriba y abajo para organizar la forma en la que se deben mostrar los datos.

**Criterios:** seleccione los criterios de filtro en los campos *Campo > Operador* y *Valor.* Use el icono + para añadir filtros y el icono - para suprimirlos. Haga clic en *O* o en *Y* para alternar entre los dos operadores.

**Criterios de resumen:** seleccione los criterios de resumen en los campos *Campo > Operador* y *Valor.* Use el icono + para añadir filtros y el icono - para suprimirlos. Haga clic en *O* o en *Y* para alternar entre los dos operadores.

**8** Haga clic en *Guardar*.

#### <span id="page-98-0"></span>**8.5.7 Cambio de ubicación de un informe personalizado**

- **1** En el Centro de control de ZENworks, haga clic en la pestaña *Asset Management.*
- **2** Haga clic en la pestaña *Gestión de contratos.*
- **3** En el panel Gestión de contratos, haga clic en *Informes de gestión de contratos.*
- **4** En el panel Informes personalizados de gestión de contratos, haga clic en la carpeta que contiene el informe que desee mover.
- **5** Seleccione el informe o los informes que vaya a mover.
- **6** Haga clic en *Editar > Mover*.
- **7** Seleccione una nueva carpeta.
- **8** Haga clic en *Aceptar.*

#### <span id="page-99-0"></span>**8.5.8 Supresión de un informe o carpeta personalizados**

Para suprimir un informe personalizado:

- **1** En el Centro de control de ZENworks, haga clic en la pestaña *Asset Management.*
- **2** Haga clic en la pestaña *Gestión de contratos.*
- **3** En el panel Gestión de contratos, haga clic en *Informes de gestión de contratos.*
- **4** En el panel Informes personalizados de gestión de contratos, haga clic en la carpeta que contiene el informe que desee suprimir.
- **5** Seleccione el informe que desee suprimir.
- **6** Haga clic en *Suprimir.*

Para suprimir una carpeta (y todos los informes incluidos en ella):

- **1** En el Centro de control de ZENworks, haga clic en la pestaña *Asset Management.*
- **2** Haga clic en la pestaña *Gestión de contratos.*
- **3** En el panel Gestión de contratos, haga clic en *Informes de gestión de contratos.*
- **4** En el panel Informes personalizados de gestión de contratos, seleccione la carpeta que desee suprimir.
- **5** Haga clic en *Suprimir.*

#### <span id="page-99-1"></span>**8.5.9 Presentación de informes programados según la fecha y el título**

Los informes que se ejecutan según una programación se almacenan en una base de datos. Estos informes se pueden mostrar por el título o por la fecha. Para obtener información sobre la programación de informes, consulte la [Sección 6.2.9, "Presentación de informes programados según](#page-70-0)  [la fecha y el título", en la página 71.](#page-70-0)

- **1** En el Centro de control de ZENworks, haga clic en la pestaña *Asset Management.*
- **2** Haga clic en la pestaña *Gestión de contratos.*
- **3** En el panel Gestión de contratos, haga clic en *Informes de gestión de contratos.*
- **4** En el panel Informes personalizados de gestión de contratos, haga clic en uno de los siguientes elementos:
	- *Acción > Ver resultados del informe programado por fechas*
	- *Acción > Ver resultados del informe programado por título*

La página Informes programados por agrupación se abrirá y mostrará los informes personalizados programados que se hayan guardado agrupados por fecha o título, así como un recuento de informes. Haga clic en la fecha o en el título para abrir la página Informes programados, en la que podrá seleccionar un informe y verlo. Para suprimir un grupo de informes, selecciónelo y haga clic en *Suprimir.*

### <span id="page-100-1"></span>**8.5.10 Importación de nuevas definiciones de informe**

Si ha definido informes en ZENworks Asset Management 7.5, podrá importarlos al Centro de control de ZENworks. También podrá reimportar informes exportados por el Centro de control de ZENworks. Para la importación se necesita un formato XML predefinido.

Para importar definiciones de informes:

- **1** En el Centro de control de ZENworks, haga clic en la pestaña *Asset Management.*
- **2** Haga clic en la pestaña *Gestión de contratos.*
- **3** En el panel Gestión de contratos, haga clic en *Informes de gestión de contratos.*
- **4** En el panel Informes personalizados de gestión de contratos, haga clic en *Acción > Importar nueva definición de informe.*

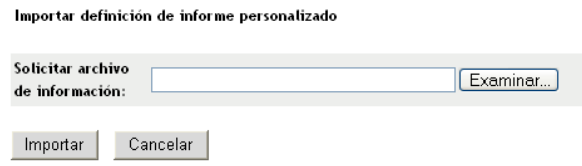

- **5** Especifique el archivo en el campo *Solicitar archivo de información* o haga clic en *Examinar* para buscarlo.
- **6** Haga clic en *Importar.*

# <span id="page-100-0"></span>**8.6 Definición de derechos de informe**

Los derechos de informes de ZENworks Asset Management permiten gestionar los derechos de administrador para cada carpeta y sus informes. Cada carpeta de informe tiene derechos asociados que afectan a todos los informes de la carpeta correspondiente. Por ejemplo, si tiene todos los derechos, podrá editar informes; pero con derechos de visualización y ejecución, sólo podrá ver los informes y ejecutarlos. Los derechos de informes de ZENworks Asset Management permiten limitar los usuarios que tienen acceso a determinados informes y los que pueden editarlos. El tipo de carpeta de informe (personalizada o estándar) y el nombre del informe se muestran junto a los derechos asociados a la carpeta. Las opciones son:

- **Eliminar todos los derechos:** se eliminan todos los derechos para la carpeta, con lo que el administrador especificado no podrá verla.
- **Asignar derechos de visualización o ejecución:** permite al administrador especificado ver y ejecutar un informe en la carpeta indicada, pero no editar, mover ni suprimir un informe de la carpeta.
- **Asignar todos los derechos:** otorga al administrador especificado todos los derechos para crear, editar, mover y suprimir informes. Para los informes estándar, este valor es similar al de *visualización y ejecución,* dado que no es posible modificar un informe estándar.

Para cambiar los derechos de informes de inventario:

- **1** En el Centro de control de ZENworks, haga clic en *Configuración.*
- **2** En el panel Administradores, haga clic en un administrador.
- **3** En el panel Tareas de administrador, haga clic en *Derechos de informe de Asset Management.*

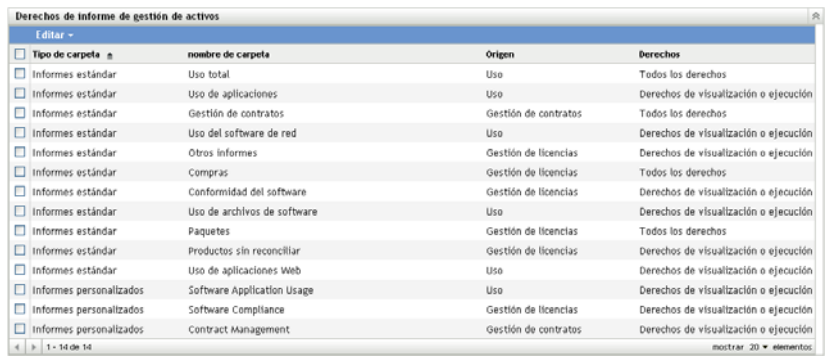

- **4** Seleccione las carpetas cuyos derechos desee modificar.
- **5** Haga clic en uno de los siguientes elementos:
	- *Editar > Eliminar todos los derechos*
	- *Editar > Asignar derechos de visualización o ejecución*
	- *Editar > Asignar todos los derechos*

Los cambios se muestran en la columna *Derechos.*

# <span id="page-101-0"></span>**8.7 Adición y asociación de documentos**

ZENworks Asset Management permite añadir documentación a derechos, contratos y registros de resumen de compras para ayudarle a establecer la prueba de propiedad. Es un proceso de dos pasos:

- [Sección 8.7.1, "Adición de documentos", en la página 102](#page-101-1)
- [Sección 8.7.2, "Asociación de documentos", en la página 103](#page-102-0)

#### <span id="page-101-1"></span>**8.7.1 Adición de documentos**

- **1** En el Centro de control de ZENworks, haga clic en la pestaña *Asset Management.*
- **2** Haga clic en la pestaña *Documentos.*
- **3** En el panel Documentos, haga clic en *Nuevo > Cargar documento* para abrir el asistente Cargar documento nuevo. Complete los campos del asistente con la información de la tabla siguiente:

![](_page_101_Picture_114.jpeg)

![](_page_102_Picture_154.jpeg)

Para mover un documento:

- **1** En el Centro de control de ZENworks, haga clic en la pestaña *Asset Management.*
- **2** Haga clic en la pestaña *Documentos.*
- **3** Seleccione un documento que desee mover.
- **4** Seleccione una carpeta de destino en el recuadro de diálogo Mover documentos.
- **5** Haga clic en *Aceptar*.

Para suprimir un documento o una carpeta:

- **1** En el Centro de control de ZENworks, haga clic en la pestaña *Asset Management.*
- **2** Haga clic en la pestaña *Documentos.*
- **3** Seleccione el documento o la carpeta que desee suprimir.
- **4** Haga clic en *Suprimir*.

#### <span id="page-102-0"></span>**8.7.2 Asociación de documentos**

Para asociar documentos a derechos, consulte la [Sección 5.3.1, "Creación de derechos de licencia",](#page-48-0)  [en la página 49.](#page-48-0)

Para asociar documentos a contratos, consulte la [Sección 8.2.6, "Pestaña Documentos", en la](#page-84-0)  [página 85](#page-84-0).

Para asociar documentos a registros de resumen de compra, consulte la [Sección 2.3, "Creación de](#page-25-0)  [registros de resumen de compra", en la página 26](#page-25-0).

# <sup>9</sup>**Utilización de colecciones de software**

Las colecciones de software permiten consolidar productos en una única colección, con lo que resulta más sencillo realizar un seguimiento de la conformidad.

La gestión de la colección de software implica tres tareas:

- [Sección 9.1, "Creación de una colección de software", en la página 105](#page-104-0)
- [Sección 9.2, "Supresión de una colección de software", en la página 106](#page-105-0)
- [Sección 9.3, "Movimiento de una colección de software", en la página 106](#page-105-1)

# <span id="page-104-0"></span>**9.1 Creación de una colección de software**

- **1** En el Centro de control de ZENworks, haga clic en la pestaña *Asset Management.*
- **2** En el panel Gestión de licencias, haga clic en *Colecciones de software.*

![](_page_104_Picture_148.jpeg)

**3** Haga clic en *Nuevo > Colección de software* para abrir el asistente Crear colección de software nueva. Complete los campos del asistente con la información de la tabla siguiente.

![](_page_104_Picture_149.jpeg)

- <span id="page-104-1"></span>**4** (Opcional) Seleccione *Definir propiedades adicionales* para añadir productos a la colección de software después de hacer clic en *Finalizar.*
- **5** Haga clic en *Finalizar* para crear la colección de software. Si ha seleccionado *Definir propiedades adicionales,* en el [Paso 4](#page-104-1), continúe en el [Paso 6.](#page-105-2)
- <span id="page-105-2"></span> Añada los productos a la colección de software.
	- **6a** Haga clic en *Añadir > Producto descubierto instalado* o en *Añadir > Cualquier producto descubierto,* dependiendo de lo que desee hacer.
	- **6b** Seleccione los productos que desee añadir y, a continuación, haga clic en *Aceptar.*

# <span id="page-105-0"></span>**9.2 Supresión de una colección de software**

- En el Centro de control de ZENworks, haga clic en la pestaña *Asset Management.*
- Haga clic en *Colecciones de software.*

![](_page_105_Picture_6.jpeg)

- En el panel Colecciones de software, seleccione las colecciones que desee suprimir.
- Haga clic en *Suprimir*.

# <span id="page-105-1"></span>**9.3 Movimiento de una colección de software**

- En el Centro de control de ZENworks, haga clic en la pestaña *Asset Management.*
- Haga clic en *Colecciones de software.*

![](_page_105_Picture_128.jpeg)

- En el panel Colecciones de software, seleccione las colecciones que desee mover.
- Haga clic en *Mover.*
- Seleccione una carpeta de destino en el recuadro de diálogo Mover colecciones de software.
- Haga clic en *Aceptar*.

# <sup>10</sup>**Monitorización del uso del software**

El Centro de control de ZENworks<sup>®</sup> incluye una gran variedad de informes que le ayudarán a tomar decisiones sobre la gestión de activos. Por ejemplo, al ver la frecuencia con la que se utiliza un producto, podrá tomar decisiones acerca de si debe comprar licencias adicionales o reducir la cantidad de licencias. La página Uso del software permite supervisar el uso del software mediante una amplia variedad de informes estándar y personalizados. Esta sección incluye los siguientes temas:

- [Sección 10.1, "Utilización de informes estándar de uso de software", en la página 107](#page-106-0)
- [Sección 10.2, "Utilización de informes personalizados de uso de software", en la página 111](#page-110-0)
- [Sección 10.3, "Definición de derechos de informe", en la página 118](#page-117-0)
- [Sección 10.4, "Monitorización de uso de aplicaciones Web", en la página 119](#page-118-0)

Si ha instalado el servidor de informes de ZENworks, podrá acceder a informes de Asset Management adicionales. Para obtener más información, consulte el [Capítulo 7, "Utilización de los](#page-74-2)  [informes del servidor de informes", en la página 75](#page-74-2).

# <span id="page-106-0"></span>**10.1 Utilización de informes estándar de uso de software**

Los informes estándar (predefinidos) exploran los datos de uso del software y organizan los datos según la configuración del informe.

- [Sección 10.1.1, "Informes estándar disponibles", en la página 107](#page-106-1)
- [Sección 10.1.2, "Ejecución de un informe estándar", en la página 109](#page-108-0)

## <span id="page-106-1"></span>**10.1.1 Informes estándar disponibles**

El Centro de control de ZENworks incluye varios informes predefinidos que se pueden usar para analizar el uso del software en la zona de gestión. Los informes se agrupan según su función. Los informes disponibles son los siguientes:

- **Uso de aplicación:** informes centrados en el uso de las aplicaciones.
	- **Uso total de aplicaciones por producto:** muestra el uso total de aplicaciones locales y de servidor agrupado por productos.
	- **Uso total de aplicaciones por usuario:** muestra el uso total de aplicaciones locales y de servidor agrupado por usuarios.
	- **Uso total de aplicaciones por dispositivo:** muestra el uso total de aplicaciones locales y de servidor agrupado por dispositivos.
	- **Uso de aplicaciones locales por producto:** muestra el uso de las aplicaciones locales agrupado por productos.
	- **Uso de aplicaciones locales por usuario:** muestra el uso de las aplicaciones locales agrupado por usuarios.
- **Uso de aplicaciones locales por dispositivo:** muestra el uso de las aplicaciones locales agrupado por dispositivos.
- **Uso de aplicaciones de servidor por producto:** muestra el uso de las aplicaciones de servidor agrupado por productos.
- **Uso de aplicaciones de servidor por servidor:** muestra el uso de las aplicaciones de servidor agrupado por servidores.
- **Uso de aplicaciones de servidor por usuario:** muestra el uso de las aplicaciones de servidor agrupado por usuarios.
- **Uso de aplicaciones de servidor por dispositivo:** muestra el uso de las aplicaciones de servidor agrupado por dispositivo.
- **Historial de la recopilación de uso:** muestra un historial de la recopilación de datos.
- **Uso de aplicaciones Web:** informes centrados en el uso de aplicaciones Web.
	- **Uso de aplicaciones Web por aplicación:** muestra el uso de aplicaciones Web agrupado por aplicaciones.
	- **Uso de aplicaciones Web por usuario:** muestra el uso de aplicaciones Web agrupado por usuarios.
	- **Uso de aplicaciones Web por dispositivo:** muestra el uso de aplicaciones Web agrupado por dispositivos.
- **Utilización de archivos de software:** informes centrados en el uso de los archivos de software. Estos informes resultan útiles para determinar el uso de las aplicaciones de software de productos no reconocidos por la base de conocimientos de ZENworks. Para obtener más información acerca de la base de conocimientos de ZENworks y los productos de software locales (productos no reconocidos por la base de conocimientos), consulte la *[Referencia de](#page-0-0)  [inventario de activos de ZENworks 10](#page-0-0)* .
	- **Uso de archivos de software por categoría:** muestra un recuento de archivos de software agrupados por categoría (*Todos, Otros, Auxiliar*) con enlaces a las listas de archivos.
	- **Uso de archivos de software por fabricante:** muestra un recuento de archivos de software agrupados por fabricante con enlaces a las listas de archivos.
	- **Uso de archivos de software por dispositivo:** muestra un recuento de archivos de software agrupados por dispositivo con enlaces a las listas de archivos.
- **Uso del software de red:** informes de uso centrados en el software lanzado desde una unidad de red.
	- **Uso del software de red por producto:** muestra el uso del software de red agrupado por productos.
	- **Uso del software de red por servidor:** muestra el uso del software de red agrupado por servidores.
	- **Uso del software de red por usuario:** muestra el uso del software de red agrupado por usuarios.
	- **Uso del software de red por dispositivo:** muestra el uso del software de red agrupado por dispositivos.
- **Uso total:** informes centrados en el uso total de las aplicaciones, que incluyen las aplicaciones locales y de servidor, las aplicaciones Web y el uso de la red.
	- **Todo el uso por usuario:** muestra el uso total agrupado por usuarios.
**Uso total por dispositivo:** muestra el uso total agrupado por dispositivos.

#### **10.1.2 Ejecución de un informe estándar**

Para ejecutar un informe estándar, basta con hacer clic en él. ZENworks Asset Management permite exportar datos a otro formato, ver los datos como gráficos, modificar el periodo temporal del informe y cambiar los criterios de filtro. En las secciones siguientes se proporciona más información:

- ["Ejecución de un informe" en la página 109](#page-108-0)
- ["Exportación de un informe a un formato distinto" en la página 110](#page-109-0)
- ["Visualización del informe como gráfico" en la página 110](#page-109-1)
- ["Modificación del periodo temporal de un informe" en la página 110](#page-109-2)
- ["Modificación de los criterios de filtro de un informe" en la página 111](#page-110-0)

#### <span id="page-108-0"></span>**Ejecución de un informe**

- **1** En el Centro de control de ZENworks, haga clic en la pestaña *Asset Management.*
- **2** Haga clic en la pestaña *Utilización de software.*
- **3** En el panel Informes estándar de uso de software, haga clic en la carpeta que contiene el informe que desea ejecutar.

Los informes aparecen ordenados según el nombre y la descripción. Para ver la lista de informes y descripciones, consulte la [Sección 10.1.1, "Informes estándar disponibles", en la](#page-106-0)  [página 107](#page-106-0).

**4** (Opcional) Indique cómo desea filtrar la búsqueda.

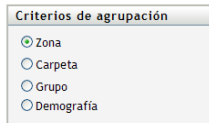

Puede limitar el ámbito de los datos del informe siguiendo uno de estos pasos:

- **Zona:** seleccione *Zona* para recopilar datos de toda la zona de gestión.
- **Carpeta:** seleccione *Carpeta* y especifique un nombre de carpeta para recopilar datos de la carpeta.
- **Grupo:** seleccione *Grupo* y especifique un nombre de grupo para recopilar datos del grupo.
- **Demografía:** seleccione *Demografía* y, a continuación, seleccione los criterios que desee usar para filtrar los datos.
- **5** Haga clic en el informe para ejecutarlo.
- **6** Haga clic en los enlaces para obtener información más detallada.

#### <span id="page-109-0"></span>**Exportación de un informe a un formato distinto**

ZENworks Asset Management permite exportar datos de informe a tres formatos: Excel, CSV y PDF.

- **1** En el Centro de control de ZENworks, haga clic en la pestaña *Asset Management.*
- **2** Haga clic en la pestaña *Utilización de software.*
- **3** En el panel Informes estándar de uso de software, haga clic en la carpeta que contiene el informe que desea ejecutar.
- **4** Haga clic en el informe para ejecutarlo.
- **5** Exporte el informe haciendo clic en uno de los tres formatos que aparecen en la parte inferior.

#### <span id="page-109-1"></span>**Visualización del informe como gráfico**

Muchos informes se pueden ver como gráficos. Hay tres formatos de gráfico disponibles: gráfico de barras, diagrama y gráfico de líneas. (Si esta función está disponible, la opción *Gráfico* se mostrará en la parte inferior del informe.)

- **1** En el Centro de control de ZENworks, haga clic en la pestaña *Asset Management.*
- **2** Haga clic en la pestaña *Utilización de software.*
- **3** En el panel Informes estándar de uso de software, haga clic en la carpeta que contiene el informe que desea ejecutar.
- **4** Haga clic en el informe para ejecutarlo.
- **5** Haga clic en *Gráfico* en la parte inferior del informe.

Aparecerá una nueva ventana con los gráficos disponibles.

#### <span id="page-109-2"></span>**Modificación del periodo temporal de un informe**

Puede modificar el periodo temporal de algunos informes, lo que proporciona una mayor flexibilidad. (Si esta función está disponible, la opción *Cambiar periodo de tiempo* se mostrará en la parte inferior del informe.) Puede seleccionar un periodo de tiempo entre los siguientes:

- Mes anterior
- 3 meses anteriores
- 6 meses anteriores
- 12 meses anteriores
- Todo el historial de la base de datos

Para modificar el periodo temporal:

- **1** En el Centro de control de ZENworks, haga clic en la pestaña *Asset Management.*
- **2** Haga clic en la pestaña *Utilización de software.*
- **3** En el panel Informes estándar de uso de software, haga clic en la carpeta que contiene el informe que desea ejecutar.
- **4** Haga clic en el informe para ejecutarlo.
- **5** Haga clic en *Cambiar periodo de tiempo.*

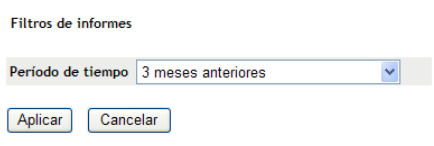

- **6** Seleccione un intervalo en el campo *Periodo de tiempo.*
- **7** Haga clic en *Aplicar.*

El informe se vuelve a ejecutar y el nuevo periodo de tiempo se muestra en la esquina superior izquierda.

#### <span id="page-110-0"></span>**Modificación de los criterios de filtro de un informe**

Muchos informes permiten modificar los criterios de filtro del informe. (Si esta función está disponible, la opción *Cambiar periodo de tiempo/filtros* se mostrará en la parte inferior del informe.)

- **1** En el Centro de control de ZENworks, haga clic en la pestaña *Asset Management.*
- **2** Haga clic en la pestaña *Utilización de software.*
- **3** En el panel Informes estándar de uso de software, haga clic en la carpeta que contiene el informe que desea ejecutar.
- **4** Haga clic en el informe para ejecutarlo.
- **5** Haga clic en *Cambiar periodo de tiempo/filtros* en la parte inferior del informe.

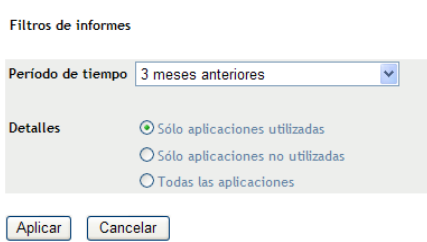

- **6** Seleccione un intervalo en el campo *Periodo de tiempo.*
- **7** Seleccione uno de los siguientes filtros:
	- Sólo aplicaciones utilizadas
	- Sólo aplicaciones no utilizadas
	- Todas las aplicaciones
- **8** Haga clic en *Aplicar.*

## **10.2 Utilización de informes personalizados de uso de software**

El Centro de control de ZENworks permite crear y ejecutar informes personalizados que puede emplear para analizar el uso del software en la zona de gestión. En las siguientes secciones encontrará más información:

[Sección 10.2.1, "Informes personalizados disponibles", en la página 112](#page-111-0)

- [Sección 10.2.2, "Ejecución de un informe personalizado", en la página 112](#page-111-1)
- [Sección 10.2.3, "Creación de un informe personalizado", en la página 112](#page-111-2)
- [Sección 10.2.4, "Programación de informes personalizados y envío de notificaciones", en la](#page-113-0)  [página 114](#page-113-0)
- [Sección 10.2.5, "Configuración de direcciones de correo electrónico para el envío de](#page-114-0)  [notificaciones", en la página 115](#page-114-0)
- [Sección 10.2.6, "Edición de un informe personalizado", en la página 116](#page-115-0)
- [Sección 10.2.7, "Cambio de ubicación de un informe personalizado", en la página 117](#page-116-0)
- [Sección 10.2.8, "Supresión de un informe o carpeta personalizados", en la página 117](#page-116-1)
- [Sección 10.2.9, "Presentación de informes programados según la fecha y el título", en la](#page-116-2)  [página 117](#page-116-2)
- [Sección 10.2.10, "Importación de nuevas definiciones de informe", en la página 118](#page-117-0)

#### <span id="page-111-0"></span>**10.2.1 Informes personalizados disponibles**

ZENworks Asset Management proporciona cuatro informes personalizados de ejemplo que muestran los distintos tipos de informes de uso de software que se pueden crear.

- **Aplicaciones de software no utilizadas en 90 días:** muestra las aplicaciones que no se han utilizado en los últimos 90 días.
- **Uso de software en máquinas virtuales:** muestra el uso del software en equipos virtuales de la zona de gestión.
- **Dispositivos con software sospechoso utilizados en 7 días:** muestra las estaciones de trabajo con software sospechoso utilizado en los últimos 7 días.

## <span id="page-111-1"></span>**10.2.2 Ejecución de un informe personalizado**

- **1** En el Centro de control de ZENworks, haga clic en la pestaña *Asset Management.*
- **2** Haga clic en la pestaña *Utilización de software.*
- **3** En el panel Informes personalizados de uso de software, haga clic en la carpeta que contiene el informe que desee ejecutar.

El número de informes de cada carpeta se indica en la columna *Número de informes.*

**4** Haga clic en un informe.

Se mostrará la definición del informe. Para obtener información sobre la edición de la definición de informes, consulte la [Sección 10.2.6, "Edición de un informe personalizado", en](#page-115-0)  [la página 116](#page-115-0).

**5** Haga clic en *Ejecutar* en la esquina inferior izquierda.

En la página Informe, haga clic en los distintos enlaces del informe para obtener más información. Puede exportar los informes a formatos de Excel, CSV o PDF haciendo clic en el enlace correspondiente.

## <span id="page-111-2"></span>**10.2.3 Creación de un informe personalizado**

**1** En el Centro de control de ZENworks, haga clic en la pestaña *Asset Management.*

- **2** Haga clic en la pestaña *Utilización de software.*
- <span id="page-112-1"></span>**3** En el panel Informes personalizados de uso de software, haga clic en la carpeta en la que desee guardar el informe o cree una carpeta nueva haciendo clic en *Nuevo,* especificando un nombre de carpeta y haciendo clic en *Aceptar.*
- **4** En el panel Informes personalizados, haga clic en *Nuevo.*

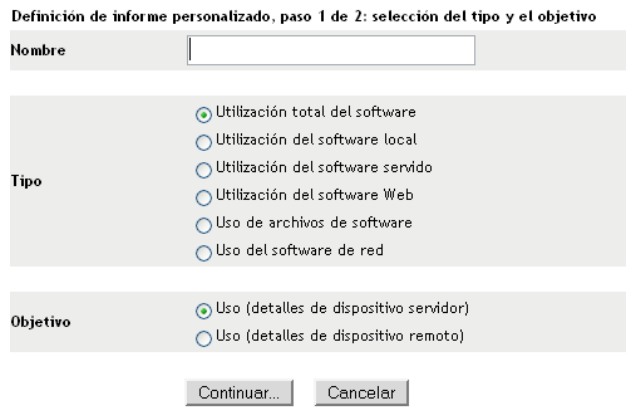

- <span id="page-112-0"></span>**5** Indique un nombre de carpeta en el campo *Nombre.*
- **6** Seleccione el tipo de informe. Los tipos de informes son:
	- Utilización total del software
	- Utilización del software local
	- Utilización del software servido
	- Utilización del software Web
	- Utilización de archivos de software
	- Uso del software de red
- **7** Seleccione el objetivo del informe.
- **8** Haga clic en *Continuar*.

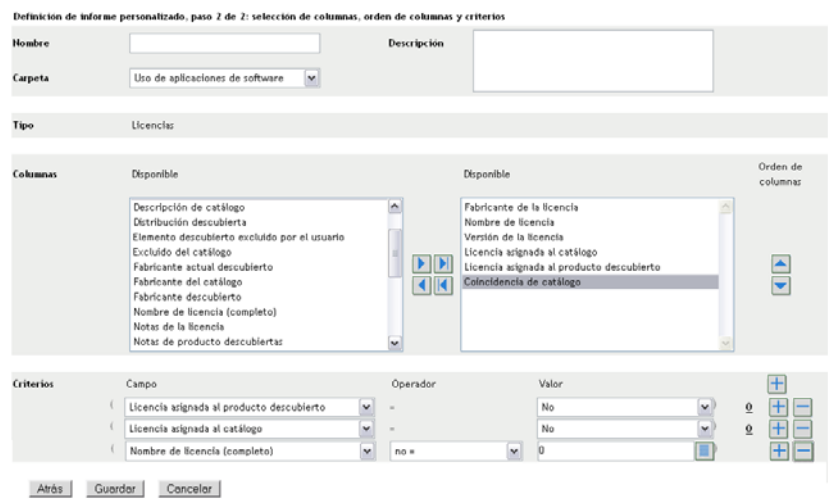

**9** Cumplimente los siguientes campos:

**Nombre:** se muestra el nombre que haya introducido en el [Paso 5](#page-112-0). Puede cambiarlo, si es necesario.

**Carpeta:** se muestra la carpeta que haya seleccionado en el [Paso 3.](#page-112-1) Puede cambiarlo, si es necesario.

**Descripción:** proporcione una descripción para el informe.

**Tipo:** muestra el tipo de informe que ha seleccionado.

**Columnas:** en la lista de la izquierda, seleccione los datos que desee incluir en el informe. Use los iconos de flecha para mover los datos seleccionados a la lista de la derecha. Pulse la tecla Ctrl y haga clic para seleccionar varias opciones a la vez. Use los iconos de flecha arriba y abajo para organizar la forma en la que se deben mostrar los datos.

**Criterios:** seleccione los criterios de filtro en los campos *Campo > Operador* y *Valor.* Use el icono + para añadir filtros y el icono - para suprimirlos. Haga clic en *O* o en *Y* para alternar entre los dos operadores.

**Criterios de resumen:** seleccione los criterios de resumen en los campos *Campo > Operador* y *Valor.* Use el icono + para añadir filtros y el icono - para suprimirlos. Haga clic en *O* o en *Y* para alternar entre los dos operadores.

**10** Haga clic en *Guardar*.

Cuando vuelva a abrir la página Informes personalizados, el informe aparecerá en el panel Informes personalizados.

### <span id="page-113-0"></span>**10.2.4 Programación de informes personalizados y envío de notificaciones**

Puede programar un informe para que se ejecute automáticamente y se envíen notificaciones a usuarios especificados cuando el informe esté listo.

Debe contar con un servidor SMTP de correo electrónico definido con anterioridad para poder enviar notificaciones por correo electrónico. Para ello, utilice la opción Valores de configuración SMTP (pestaña Configuración > panel Valores de zona de gestión > Evento y mensajería > Valores de configuración SMTP).

- **1** En el Centro de control de ZENworks, haga clic en la pestaña *Asset Management.*
- **2** Haga clic en la pestaña *Utilización de software.*
- **3** En el panel Informes personalizados de uso de software, haga clic en la carpeta que contiene el informe que desee programar.
- **4** Haga clic en el informe que desee programar.
- **5** Haga clic en *Programación/notificación.*

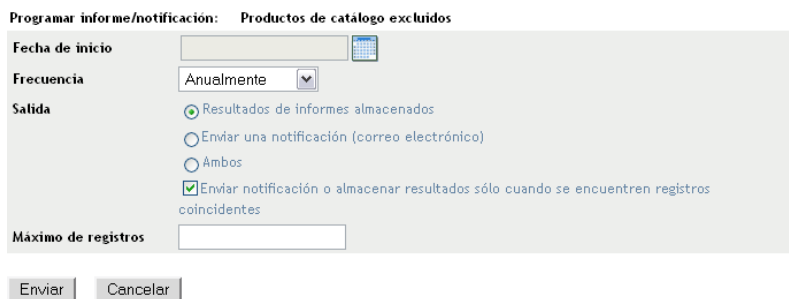

**6** Cumplimente los siguientes campos:

**Fecha de inicio:** haga clic en el icono del calendario para especificar una fecha.

**Frecuencia:** seleccione la frecuencia con la que se debe enviar la notificación: Anualmente, Mensualmente, Semanalmente, Diariamente, Una vez o Nunca.

**Salida:** especifique si desea almacenar el informe, enviar una notificación por correo electrónico indicando que el informe está listo o ambas cosas. También puede indicar que se almacenen los resultados o que se envíe una notificación sólo cuando se encuentren registros coincidentes. Para obtener información sobre la configuración de direcciones de correo electrónico, consulte la [Sección 10.2.5, "Configuración de direcciones de correo electrónico](#page-114-0)  [para el envío de notificaciones", en la página 115.](#page-114-0)

**Máximo de registros:** especifique el número máximo de registros que se deben almacenar.

**7** Haga clic en *Enviar*.

El informe se ejecutará a las horas programadas.

## <span id="page-114-0"></span>**10.2.5 Configuración de direcciones de correo electrónico para el envío de notificaciones**

Cuando se ejecute un informe personalizado, podrá enviar notificaciones a usuarios seleccionados. Para ello, es necesario importar las direcciones de correo electrónico de los usuarios a los que desee notificar en el Centro de control de ZENworks. Para obtener información sobre el envío de notificaciones, consulte la [Sección 10.2.4, "Programación de informes personalizados y envío de](#page-113-0)  [notificaciones", en la página 114.](#page-113-0)

El panel Direcciones de correo electrónico de la página Inventario de activos permite importar direcciones de correo electrónico que se pueden utilizar para enviar notificaciones cuando un informe personalizado esté listo, tal y como se haya configurado en la definición del informe. Las direcciones de correo electrónico importadas anteriormente aparecerán en el panel, junto al nombre y los apellidos del usuario.

Para importar direcciones de correo electrónico:

- **1** En el Centro de control de ZENworks, haga clic en la pestaña *Configuración.*
- **2** Haga clic en la pestaña *Inventario de activos.*
- **3** En el panel Direcciones de correo electrónico, haga clic en *Acción > Gestionar direcciones de correo electrónico.*

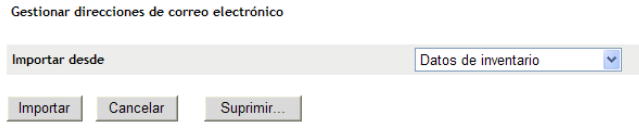

**4** En el campo *Importar desde,* seleccione *Datos de inventario* o *Archivo separado por comas.* Si selecciona *Datos de inventario,* se importarán las direcciones de correo electrónico que se encuentren en la exploración de inventario.

Si selecciona *Archivo separado por comas,* especifique la ubicación del archivo en el campo *Archivo de direcciones de correo electrónico.*

- **5** Haga clic en *Importar.*
- **6** Haga clic en *Cerrar.*

Para suprimir toda la información de correo electrónico:

- **1** En el Centro de control de ZENworks, haga clic en *Configuración.*
- **2** Haga clic en la pestaña *Inventario de activos.*
- **3** En el panel Direcciones de correo electrónico, haga clic en *Acción > Gestionar direcciones de correo electrónico.*
- **4** Haga clic en *Suprimir.*
- **5** Haga clic en *Aceptar.*

Se suprimirá toda la información de correo electrónico.

#### <span id="page-115-0"></span>**10.2.6 Edición de un informe personalizado**

- **1** En el Centro de control de ZENworks, haga clic en la pestaña *Asset Management.*
- **2** Haga clic en la pestaña *Utilización de software.*
- **3** En el panel Informes personalizados de uso de software, haga clic en la carpeta que contiene el informe que desee editar.
- **4** Haga clic en el informe.
- **5** Haga clic en *Editar* en la esquina inferior izquierda.

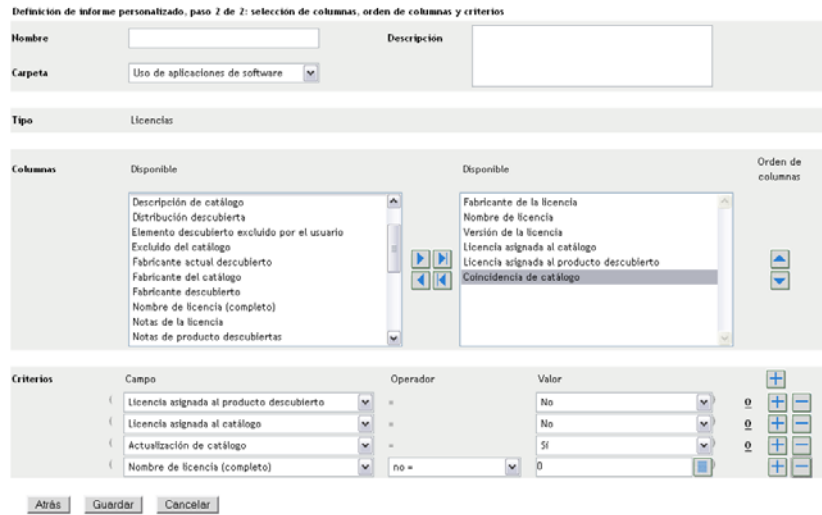

**6** Edite los campos siguientes:

**Nombre:** el nombre del informe.

**Carpeta:** la carpeta en la que desee guardar el informe.

**Descripción:** la descripción del informe.

**Columnas:** en la lista de la izquierda, seleccione los datos que desee incluir en el informe. Use los iconos de flecha para mover los datos seleccionados a la lista de la derecha. Pulse la tecla Ctrl y haga clic para seleccionar varias opciones a la vez. Use los iconos de flecha arriba y abajo para organizar la forma en la que se deben mostrar los datos.

**Criterios:** seleccione los criterios de filtro en los campos *Campo > Operador* y *Valor.* Use el icono + para añadir filtros y el icono - para suprimirlos. Haga clic en *O* o en *Y* para alternar entre los dos operadores.

**Criterios de resumen:** seleccione los criterios de resumen en los campos *Campo > Operador* y *Valor.* Use el icono + para añadir filtros y el icono - para suprimirlos. Haga clic en *O* o en *Y* para alternar entre los dos operadores.

**7** Haga clic en *Guardar*.

### <span id="page-116-0"></span>**10.2.7 Cambio de ubicación de un informe personalizado**

- **1** En el Centro de control de ZENworks, haga clic en la pestaña *Asset Management.*
- **2** Haga clic en la pestaña *Utilización de software.*
- **3** En el panel Informes personalizados de uso de software, haga clic en la carpeta que contiene el informe que desee mover.
- **4** Seleccione el informe o los informes que vaya a mover.
- **5** Haga clic en *Editar > Mover*.
- **6** Seleccione una nueva carpeta.
- **7** Haga clic en *Aceptar.*

#### <span id="page-116-1"></span>**10.2.8 Supresión de un informe o carpeta personalizados**

Para suprimir un informe personalizado:

- **1** En el Centro de control de ZENworks, haga clic en la pestaña *Asset Management.*
- **2** Haga clic en la pestaña *Utilización de software.*
- **3** En el panel Informes personalizados de uso de software, haga clic en la carpeta que contiene el informe que desee suprimir.
- **4** Seleccione el informe que desee suprimir.
- **5** Haga clic en *Suprimir.*

Para suprimir una carpeta (y los informes incluidos en ella):

- **1** En el Centro de control de ZENworks, haga clic en la pestaña *Asset Management.*
- **2** Haga clic en la pestaña *Utilización de software.*
- **3** En el panel Informes personalizados de uso de software, seleccione la carpeta que desee suprimir.
- **4** Haga clic en *Suprimir.*

## <span id="page-116-2"></span>**10.2.9 Presentación de informes programados según la fecha y el título**

Los informes que se ejecutan según una programación se almacenan en una base de datos. Estos informes se pueden mostrar por el título o por la fecha. Para obtener información sobre la programación de informes, consulte la [Sección 10.2.4, "Programación de informes personalizados y](#page-113-0)  [envío de notificaciones", en la página 114.](#page-113-0)

Para ver un informe programado por fecha o título:

- **1** En el Centro de control de ZENworks, haga clic en la pestaña *Asset Management.*
- **2** Haga clic en la pestaña *Utilización de software.*
- **3** En el panel Informes personalizados de uso de software, haga clic en uno de los siguientes elementos:
	- *Acción > Ver resultados del informe programado por fechas*
	- *Acción > Ver resultados del informe programado por título*

La página Informes programados por agrupación se abrirá y mostrará los informes personalizados programados que se hayan guardado agrupados por fecha o título, así como un recuento de informes. Haga clic en la fecha o en el título para abrir la página *Informes programados,* en la que podrá seleccionar un informe y verlo. Para suprimir un grupo de informes, selecciónelo y haga clic en *Suprimir.*

#### <span id="page-117-0"></span>**10.2.10 Importación de nuevas definiciones de informe**

Si ha definido informes en ZENworks Asset Management 7.5, podrá importarlos al Centro de control de ZENworks. También podrá reimportar informes exportados por el Centro de control de ZENworks. Para la importación se necesita un formato XML predefinido.

Para importar definiciones de informes:

- **1** En el Centro de control de ZENworks, haga clic en la pestaña *Asset Management.*
- **2** En el panel Informes personalizados de uso de software, haga clic en *Acción > Importar nueva definición de informe.*

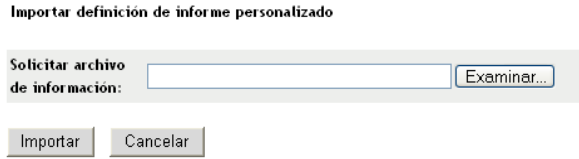

- **3** Especifique el archivo en el campo *Solicitar archivo de información* o haga clic en *Examinar* para buscarlo.
- **4** Haga clic en *Importar.*

# **10.3 Definición de derechos de informe**

Los derechos de informes de ZENworks Asset Management permiten gestionar los derechos de administrador para cada carpeta y sus informes. Cada carpeta de informe tiene derechos asociados que afectan a todos los informes de la carpeta correspondiente. Por ejemplo, si tiene todos los derechos, podrá editar informes; pero con derechos de visualización y ejecución, sólo podrá ver los informes y ejecutarlos. Los derechos de informes de ZENworks Asset Management permiten limitar los usuarios que tienen acceso a determinados informes y los que pueden editarlos. El tipo de carpeta de informe (personalizada o estándar) y el nombre del informe se muestran junto a los derechos asociados a la carpeta. Las opciones son:

 **Eliminar todos los derechos:** se eliminan todos los derechos para la carpeta, con lo que el administrador especificado no podrá verla.

- **Asignar derechos de visualización o ejecución:** permite al administrador especificado ver y ejecutar un informe en la carpeta indicada, pero no editar, mover ni suprimir un informe en esa carpeta.
- **Asignar todos los derechos:** otorga al administrador especificado todos los derechos para crear, editar, mover y suprimir informes. Para los informes estándar, este valor es similar al de *visualización y ejecución,* dado que no es posible modificar un informe estándar.

Para cambiar los derechos de informes de inventario:

- **1** En el Centro de control de ZENworks, haga clic en *Configuración.*
- **2** En el panel Administradores, haga clic en un administrador.
- **3** En el panel Tareas de administrador, haga clic en *Derechos de informe de Asset Management.*

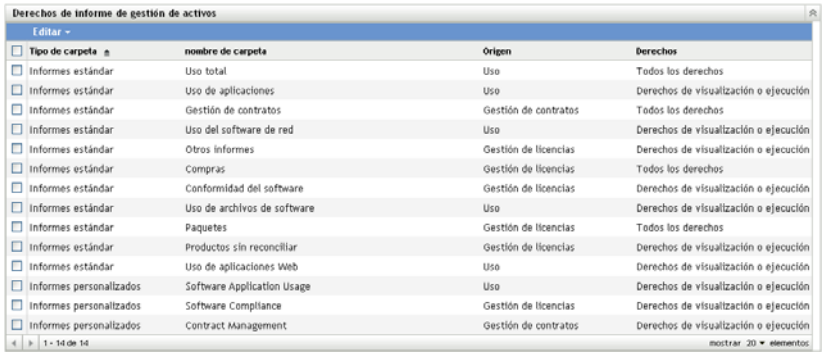

**4** Seleccione las carpetas cuyos derechos desee modificar.

**5** Haga clic en uno de los siguientes elementos:

- *Editar > Eliminar todos los derechos*
- *Editar > Asignar derechos de visualización o ejecución*
- *Editar > Asignar todos los derechos*

Los cambios se muestran en la columna *Derechos.*

## **10.4 Monitorización de uso de aplicaciones Web**

ZENworks Asset Management también permite monitorizar el uso de las aplicaciones Web. En primer lugar se deben definir las aplicaciones Web, a continuación podrá utilizar los informes de la carpeta de aplicaciones Web de la página Uso de software para realizar un seguimiento del uso. El panel Aplicaciones Web muestra la siguiente información:

- **Fabricante:** fabricante de la aplicación Web.
- **Aplicación:** nombre de la aplicación Web.
- **Versión:** versión de la aplicación Web.
- **Última modificación:** fecha en que se modificó por última vez la definición de la aplicación Web.

*Figura 10-1 Panel Aplicaciones Web*

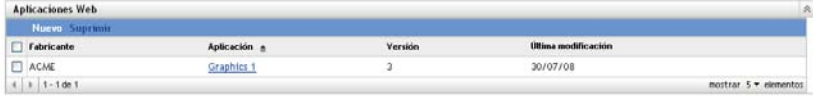

Encontrará más información en las siguientes secciones:

- [Sección 10.4.1, "Definición de una aplicación Web", en la página 120](#page-119-0)
- [Sección 10.4.2, "Edición de la definición de una aplicación Web", en la página 120](#page-119-1)

#### <span id="page-119-0"></span>**10.4.1 Definición de una aplicación Web**

- **1** En el Centro de control de ZENworks, haga clic en la pestaña *Configuración.*
- **2** Haga clic en la pestaña *Gestión de activos.*
- <span id="page-119-2"></span>**3** En el panel Aplicaciones Web, haga clic en *Nuevo* para abrir el asistente Crear nueva aplicación Web. Complete el asistente utilizando la información de la siguiente tabla para cumplimentar los campos.

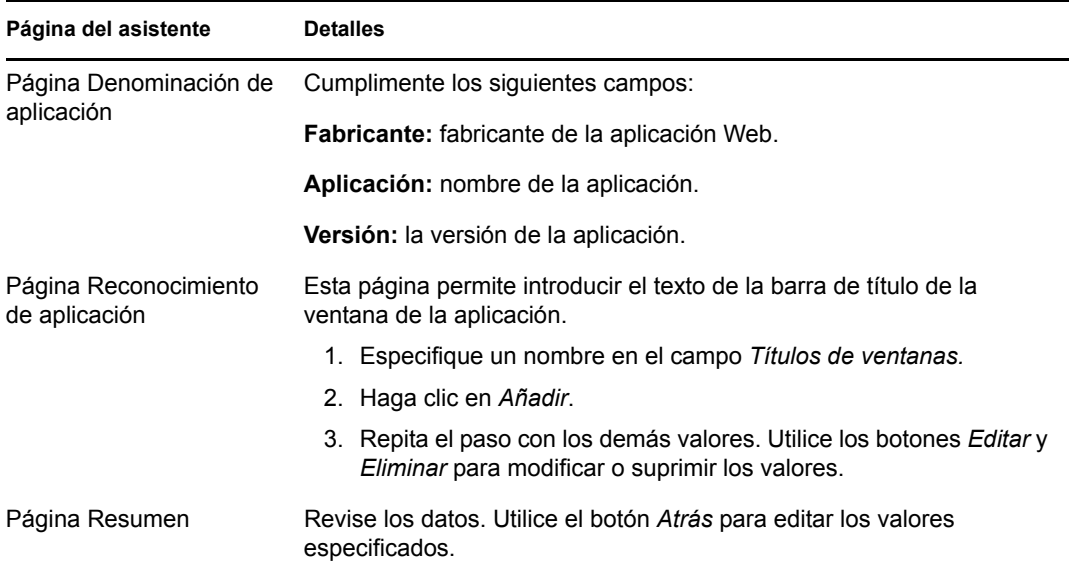

**4** Haga clic en *Finalizar.*

#### <span id="page-119-1"></span>**10.4.2 Edición de la definición de una aplicación Web**

- **1** En el Centro de control de ZENworks, haga clic en la pestaña *Configuración.*
- **2** Haga clic en la pestaña *Gestión de activos.*
- **3** En el panel Aplicaciones Web, haga clic en el nombre de la aplicación que desee editar.

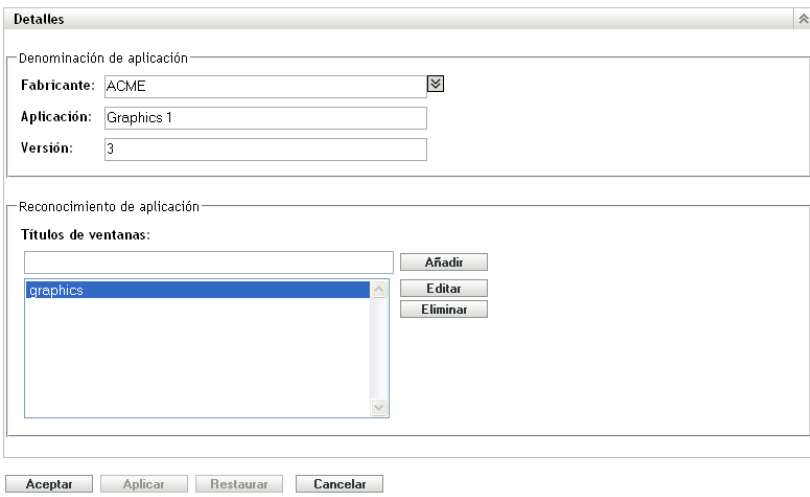

- **4** En el panel Detalles, edite los campos empleando la información de la tabla del [Paso 3 en la](#page-119-2)  [página 120](#page-119-2).
- **5** Haga clic en *Aplicar* o en *Aceptar.*

# <sup>11</sup>**Uso de campos definidos por el administrador**

Los campos definidos por el administrador permiten añadir campos personalizados a contratos y productos con licencia. Las secciones siguientes contienen más información sobre:

- [Sección 11.1, "Acerca de los campos definidos por el administrador", en la página 123](#page-122-0)
- [Sección 11.2, "Creación de un campo definido por el administrador", en la página 123](#page-122-1)
- [Sección 11.3, "Edición de un campo definido por el administrador", en la página 125](#page-124-0)

# <span id="page-122-0"></span>**11.1 Acerca de los campos definidos por el administrador**

Los campos definidos por el administrador permiten añadir campos personalizados para ampliar las definiciones de los contratos y productos con licencia. Por ejemplo, puede añadir "Centro de costes" a la información general de un contrato.

El panel Campos definidos por el administrador muestra el tipo de campo (Contrato o Producto con licencia) y el número de campos personalizados de cada categoría.

# <span id="page-122-1"></span>**11.2 Creación de un campo definido por el administrador**

Los pasos son similares para ambos tipos de campos definidos por el administrador (Contrato y Producto con licencia).

- **1** En el Centro de control de ZENworks, haga clic en *Configuración* y después haga clic en la pestaña *Gestión de activos.*
- **2** En el panel Campos definidos por el administrador, haga clic en el tipo de campo que desee crear: Contrato o Producto con licencia.
- <span id="page-122-2"></span>**3** Haga clic en *Nuevo* para abrir el asistente Nuevo campo definido por el administrador. Complete los campos del asistente con la información de la tabla siguiente:

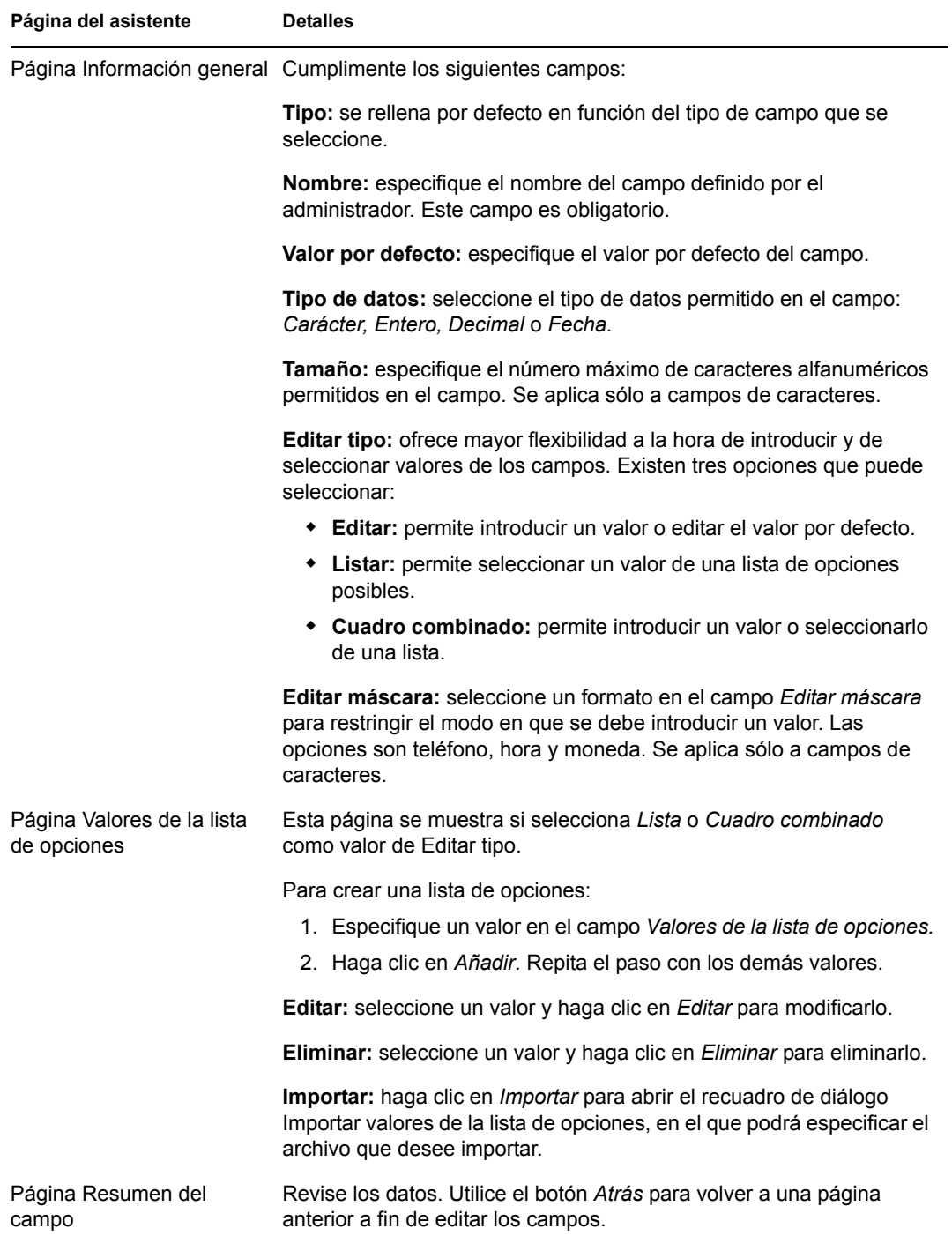

**4** Haga clic en *Finalizar* para crear el nuevo campo definido por el administrador.

# <span id="page-124-0"></span>**11.3 Edición de un campo definido por el administrador**

- **1** En el Centro de control de ZENworks, haga clic en *Configuración* y después haga clic en la pestaña *Gestión de activos.*
- **2** En el panel Campos definidos por el administrador, haga clic en el tipo de campo que desee editar: Contrato o Producto con licencia.

El panel Campos mostrará la siguiente información:

**Nombre:** nombre del campo.

**Tipo de datos:** tipo de datos, que puede ser carácter, entero, decimal o fecha.

**Tamaño:** número de caracteres alfanuméricos. Se aplica sólo a campos de caracteres.

**Editar tipo:** especifica el modo en el que el usuario introduce las respuestas. Los valores son *Editar > Lista* y *Cuadro combinado.*

**Valor por defecto:** valor especificado al crear el campo.

**Nombre interno:** identificación interna del campo.

- **3** Haga clic en el campo que desee editar.
- **4** Edite los campos en el panel Detalles del campo.

Los campos se describen en la tabla del [Paso 3 en la página 123.](#page-122-2)

**5** Haga clic en *Aplicar* o en *Aceptar.*